# **Gestão de Obras VERSÃO 5.2xx e superiores**

PMR-Software 18 de Novembro de 2014

Petronilho, Magalhães & Ramalhete, Lda. Rua Sarmento de Beires, 23 – B 1900-410 LISBOA Telefones.: 218 472 590 / 1 / 2 URL: **www.pmr.pt** E-Mail: **pmr@kqnet.pt** FTP: **Instruções**

Este manual pode ser sujeito a alterações sem aviso prévio.

A P.M.R. não se responsabiliza por quaisquer erros, ou omissões contidos neste manual.

Empresas, nomes ou quaisquer outras informações utilizadas como exemplos são fictícios.

A P.M.R. reserva o direito de proceder a melhoramentos e alterações nos programas ou produtos descritos neste manual sem proceder à sua alteração, e sem aviso prévio.

## **CONTEÚDO**

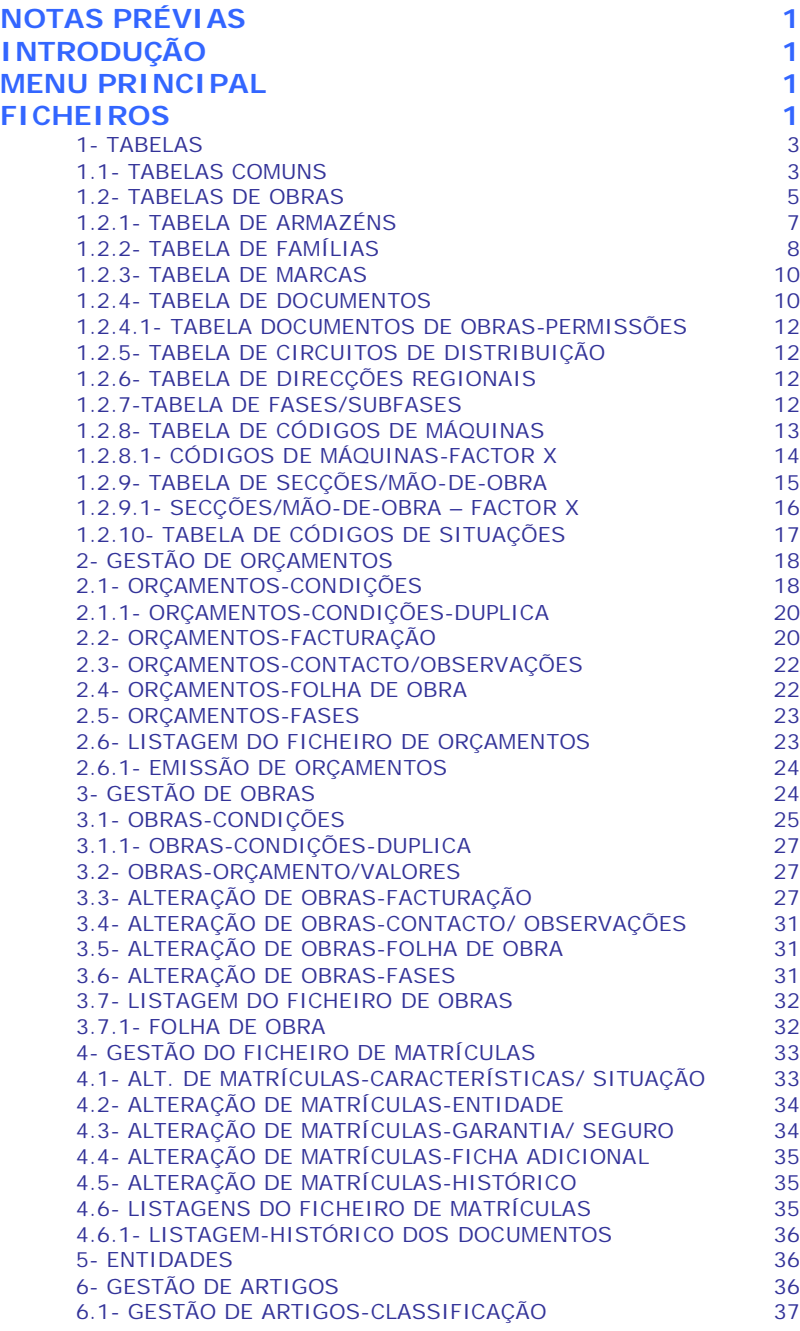

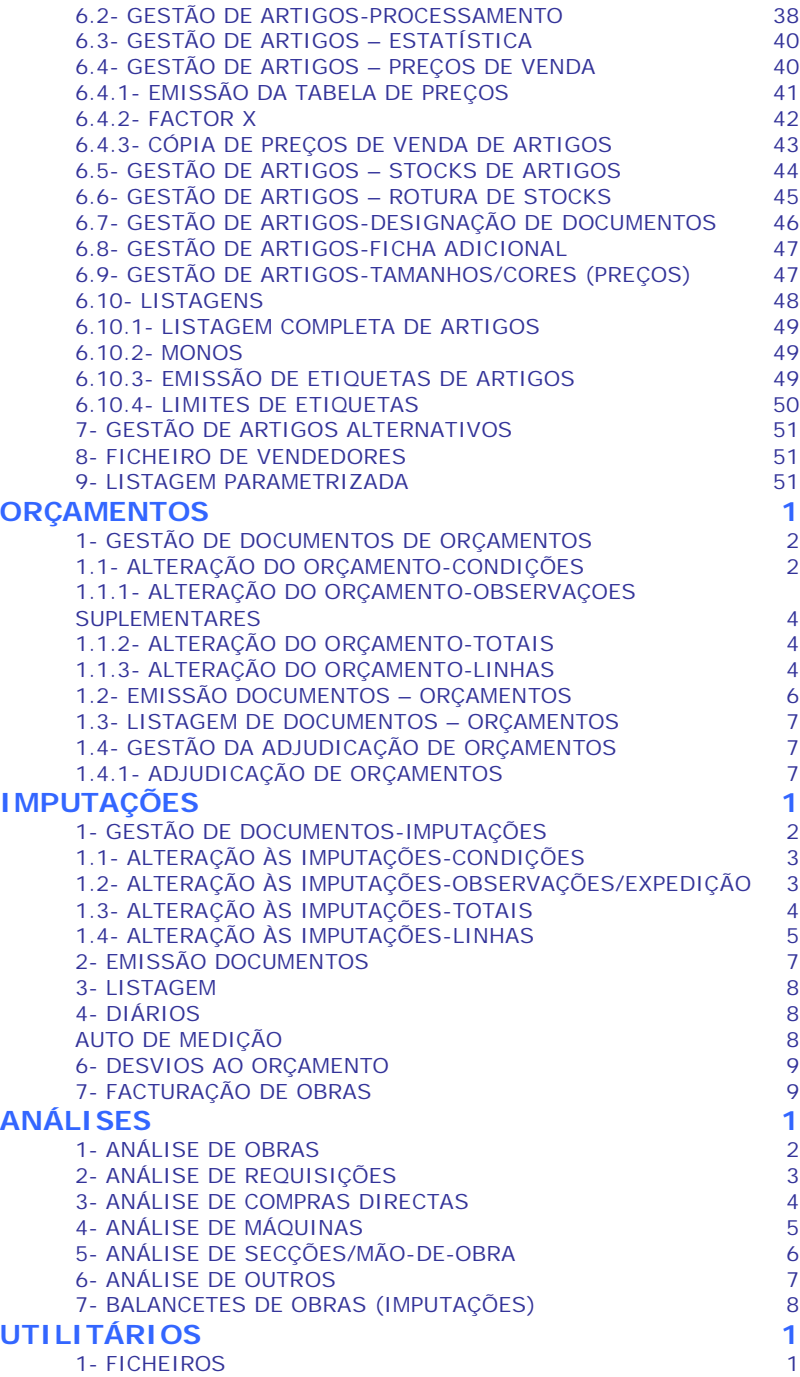

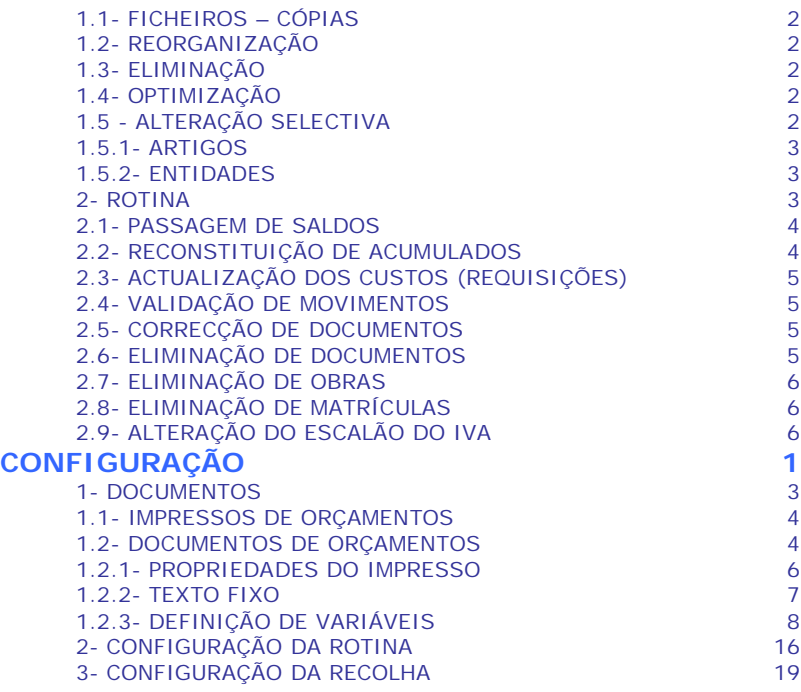

## **NOTAS PRÉVIAS**

Para assinalar  $\Box$  pode sempre utilizar  $\Box$   $\Box$  in  $\Box$  and  $\Box$  o botão esquerdo do rato ou as Letras que se encontrarem Sublinhadas.

### Botões da Barra das Ferramentas

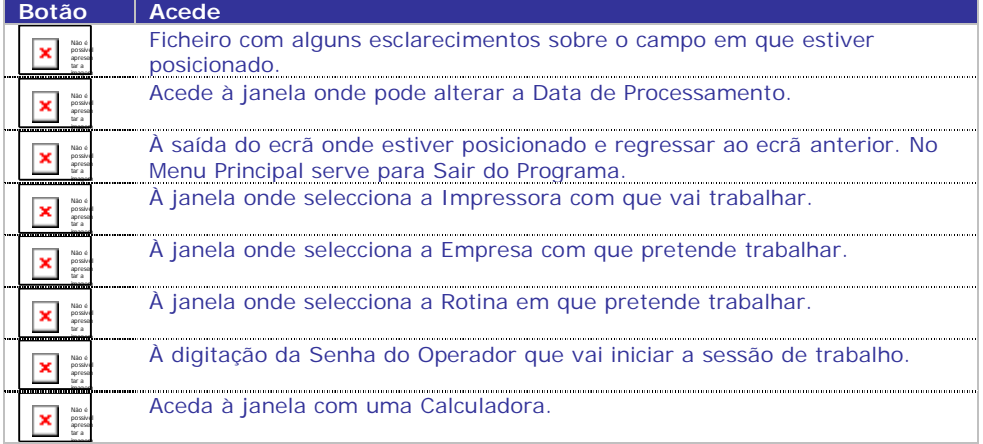

#### Botões **Botão Acede** A um Ficheiro com alguns esclarecimentos que o poderão ajudar no Não é possí preenchimento do Campo em que estiver posicionado. vel apres ent À Alteração dos Registos já existentes ou Inserir Novos em Tabelas ou Não é possí Ficheiros, conforme o campo em que estiver posicionado. vel apres ent Ao retorno do ecrã anterior, ou Sair da Rotina/Programa. Não é possí vel apres ent À emissão do Mapa ou Listagem correspondente à opção em que estiver Não é possí vel posicionado. apres ent Ao ecrã da Tabela correspondente à opção em que estiver posicionado, Não é possí dando a possibilidade de Consulta ou Alteração de Registos já existentes e vel apres ent a Abertura de Novos. Ao ecrã do Ficheiro correspondente à opção em que estiver posicionado, Não é possí dando a possibilidade de Consulta ou Alteração de Registos já existentes e vel apres ent… a Abertura de Novos. No tratamento das Empresas permite fazer Listagem das Empresas já Não é possí vel existentes. apres ent… Elimina Registos das Tabelas ou dos Ficheiros. Não é possí vel apres ent Prossegue com o seu trabalho, aceitando as opções anteriormente feitas. × Não é possí vel apres ent À suspensão duma Operação já iniciada, sem aceitar as opções Não é possí vel anteriormente feitas. apres ent À utilização das teclas de função ou o botão esquerdo do rato. No caso Não é Não é possí possí , pode usar  $\overline{\phantom{a}}$ vel vel  $\Box$  respectivamente.  $\stackrel{...}{=}$  e l apres Consulta, sequencialmente, os Códigos de alguns Ficheiros/Tabelas.

### Mostra uma lista pendente para optar por um registo de um Ficheiro/ Tabela ou para uma Data no campo "Data actual /Todas as Datas".

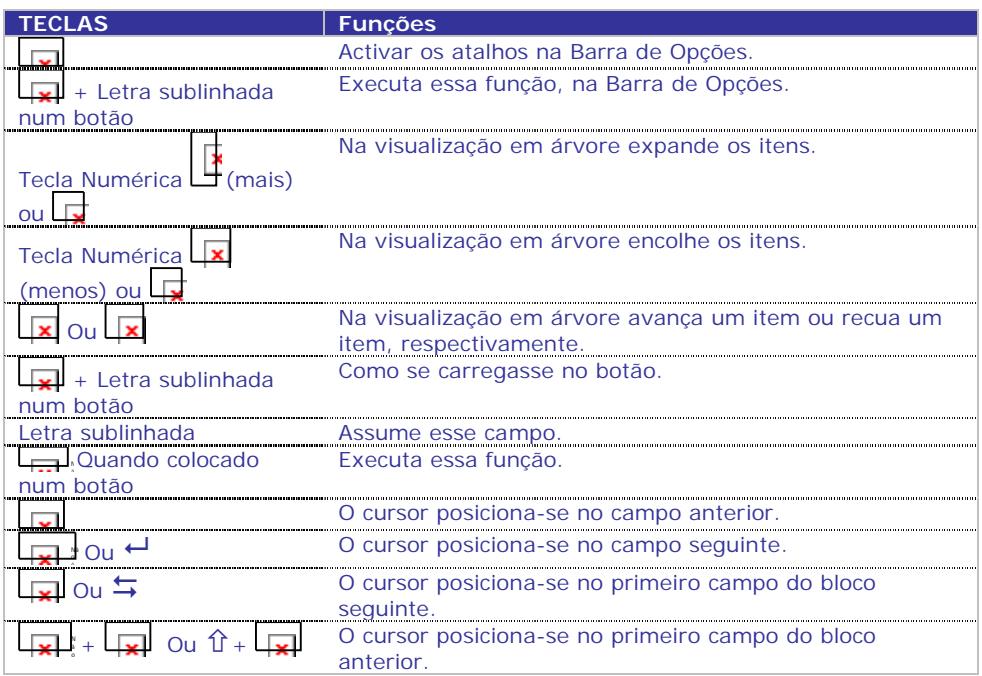

#### **MAPAS E LISTAGENS**

市

Visualiza (opções: Ver antes ou ecrã) em substituição da impressão. Informa o Número de Impressora, Nome Interno, Localização, número de Linhas de Colunas e o Tipo de Impressora (Gráfica ou de Caracteres).

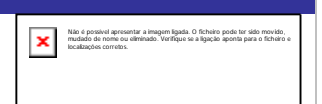

#### **EXPORTAÇÃO/IMPORTAÇÃO DE FICHEIRO NO FORMATO TEXTO**

Aparece sempre que efectue estas operações. O Nome do Ficheiro a Exportar depende da opção escolhida. Indique o Nome do Ficheiro a Exportar, e o Carácter Separador de Campos que pode ser ou Tabulação, ou Ponto e Vírgula (**;**), ou Vírgulas (**,**) ou Outro separador qualquer.

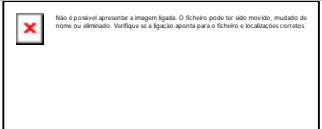

### **FICHEIROS NO FORMATO XLS (EXCEL)**

Estes Ficheiros têm, automaticamente, as funcionalidades seguintes:

Filtragem (outras informações por colunas);

Fixação do Painel (optimização da consulta);

Cabeçalho fixo e Paginação na Listagem;

Identifica Valores negativos que são editados a vermelho.

Questões de segurança:

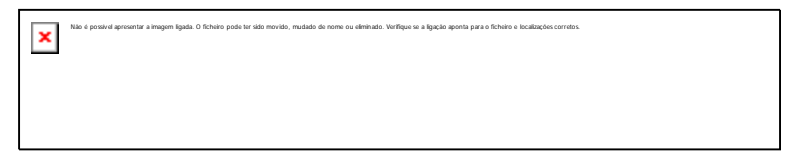

Nas versões mais recentes do Excel quando abre o ficheiro, aparece a mensagem supracitada a dizer que o ficheiro não está de acordo com a extensão... Deve carregar no botão "Sim", para abrir o ficheiro;

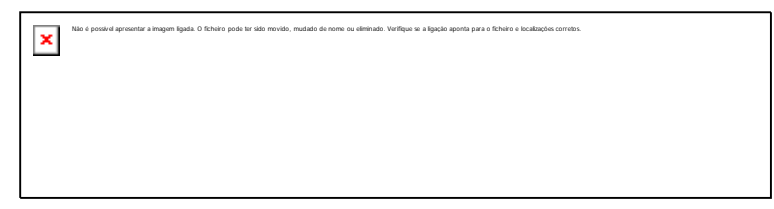

Quando estiver no Excel e quiser salvar o ficheiro deve guardar como "Livro do Microsoft Office (XLS) para não perder as funcionalidades acima indicadas, carregando no botão "Não". Sempre que crie um ficheiro no formato *XLS* no programa PMR-Obras, deve repetir esta operação.

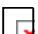

Nos Mapas com Quebras, a 1ª Coluna do ficheiro *XLS* corresponde sempre à Designação da Quebra e a 2ª Coluna ao Código e Designação da mesma. Exemplo: Tipo de Movimento (1ª Coluna) 10 Requisição ao Armazém (2ª Coluna). Assim facilitará a filtragem (e por isso a Consulta) destas mesmas Colunas.

Todas as Colunas têm Filtros, podendo o utilizador usar os critérios da lista. O painel está fixo para uma melhor consulta. Pode ser contrariado pelo utilizador.

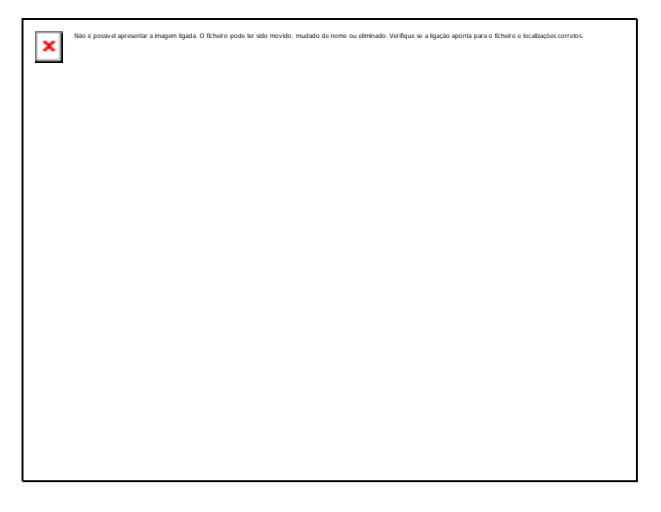

Mapa com Cabeçalho Fixo e Paginação. Visualização de folha Excel

Não é possível apresentar a imagem ligada. O ficheiro pode ter sido movido, mudado de nome ou eliminado. Verifique se a ligação aponta para o ficheiro e localizações corretos.

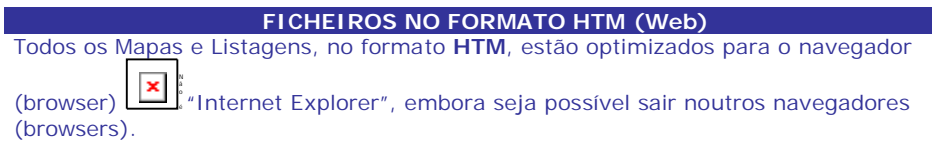

Estes Ficheiros têm, automaticamente, as funcionalidades seguintes:

 $\vert x \vert$ 

Cabeçalho fixo e Paginação na Listagem.

Identifica Valores negativos que são editados a vermelho.

### **INTRODUÇÃO**

### PARTE 1 – FICHEIROS DE ORÇAMENTOS E OBRAS

Acesso às Tabelas de Documentos, Situação das Obras, Tabela de Fases, Tabela de Máquinas e Tabela de Secções/Subsecções (Mão-de-Obra).

Gestão dos Ficheiros de Orçamento e Obras, permitindo o registo e tratamento dos mesmos, dando ainda a possibilidade de tratar os Movimentos de Orçamentos e Imputações referentes a cada Obra.

Abertura de novos Orçamentos e Obras, e alteração dos dados de Orçamento e Obras já existentes.

Consultas e Anulações aos Ficheiro de Orçamentos, sendo este facultativo, e Obras. Acesso às Fichas de Material Orçamentado e Imputado.

Listagem de uma Ficha completa do Orçamento e da Obra, possibilitando ainda dois tipos de ordenação: Nº de Orçamento/Obra; Data Início; Entidade e Matrícula.

Listagem do Ficheiro de Obras, com variados limites, Opções/Quadros de Impressão e Situação.

Folha da Obra associada à Ficha do Orçamento e Obra, onde poderão ser dadas informações adicionais, para estruturar o trabalho a efectuar na Obra.

Conferência de Fases com uma lista do Material Orçamentado/Imputado com Código de Movimento e Data do Orçamento na Obra.

Diferentes Tipos de Documentos de Orçamentos e de Obras: Requisição de Armazém; Compra Directa; Imputação de Máquinas; Mão-de-Obra; Imputações Indirectas (Estadias, Custos extras…); Devoluções de Requisição de Armazém e de Compra Directa. Estas Designações de Movimentos podem ser alteradas conforme preenchimento da Tabela de Documentos.

Mapa de Desvios a Orçamentos (implica ter Movimentos de Orçamentos) a nível de - Produtos ou Valores previstos numa determinada Obra, com vários limites e opções de ordenação. Contudo, se não usar a Opção de Orçamentos, perde assim, a hipótese de verificar se há desvios ao Orçamento, ficando apenas com os valores das Obras. Praticamente, todos os Mapas podem ser impressos nos formatos HTML ou XLS (Excel), mantendo, na mesma, a impressão tradicional.

### PARTE 2 – ORÇAMENTOS

Possibilidade de executar Movimentação de Orçamentos.

Recolha e alteração de Movimentos nos Orçamentos com ou sem emissão dos mesmos.

Listagem de Movimentos quer de Imputações (Obras) quer de Orçamentos, com vários limites e opções de ordenação.

**Q**-Permite a emissão de Orçamentos.

Adjudicação de Orçamentos criando, automaticamente, a ficha da Obra.

### PARTE 3 – OBRAS

**Permite fazer o Tratamento de Imputações.** 

Pode trabalhar com ligação à rotina PMR – Stocks, permitindo que na recolha de Movimentos sejam indicadas as Obras onde o material (produto) vai ser imputado (entrada) por saída do Armazém de Stocks.

Funciona, também, com a rotina PMR – Vendas, facultando através da opção Facturação de Obras gerar, automaticamente, Documentos (Guias ou Facturas) na referida rotina.

Recolha e alteração de Movimentos de Imputações à Obra, com ou sem emissão dos respectivos Documentos.

Conferência através de listagem dos Movimentos Imputados às Obras.

 $\Box$  Esta listagem tem vários limites. Imprime todos os Movimentos, só os facturados ou os por facturar.

Ligações à Facturação dos Movimentos Imputados (Autos de Medição), que geram Documentos nas Vendas (Guias de Remessa ou Facturas), estes mesmos Documentos, podem ser impressos durante esta operação de Ligação.

Mapa de Análise de Consumo, com vários limites e diversas opções de ordenação, podendo assim obter-se diferentes Mapas para a Análise dos Consumos de Produtos e Mão-de-Obra.

Análise de Matrículas/Máquinas (Histórico).

Ficheiro de Matrículas, com dados referentes a cada Viatura ou objecto (por exemplo: Impressora), permitindo que cada uma delas fique afecta a uma determinada Obra.

Pesquisa ordenada por Matrícula ou Máquina/Obra, o que em termos de análise significa poder saber quais as Obras efectuadas por cada Matrícula de Viatura/Máquina.

Pesquisa ordenada por Entidade/Matrícula/Obra.

Análise de Máquinas/Matrículas.

 $\Box$  Tratamento de Movimentos de Imputações (inclusive Requisições de Armazém).

Reorganização de Valores da Ficha da Obra.

 $\overline{\mathbf{u}}$  Poderá efectuar a limpeza do Histórico.

### **MENU PRINCIPAL**

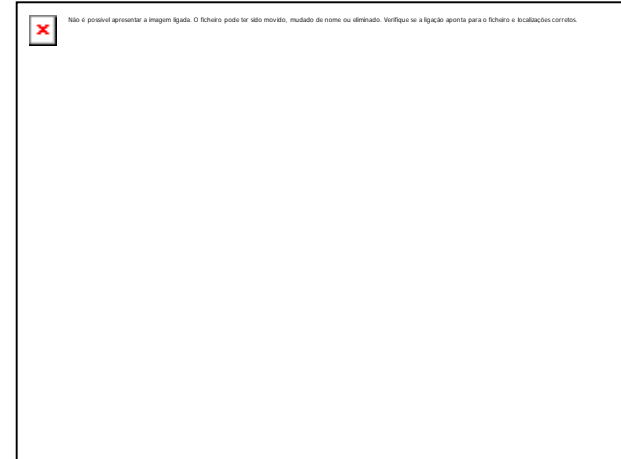

### **FICHEIROS**

Acede à Rotina de Ficheiros Comuns sem ter necessidade de sair do PMR – Gestão de Vendas e regressando sempre ao Menu Principal.

Acede, também, à Tabela Comuns, de Vendas e Ficheiros: Orçamentos; Obras; Matrículas Entidades, Artigos, Artigos Alternativos, Vendedores, Vendedores e Listagens Parametrizadas.

### **ORÇAMENTOS**

Obrigatório se pretende obter Valores de Desvios entre o Orçamento e a Obra.

Movimentos de Orçamentos a serem adjudicados a uma Obra ou não.

 $\Box$  Emissão por Tipo de Documentos.

Listagem por Tipo de Documentos.

Adjudicação dos Orçamentos às Obras.

### **IMPUTAÇÕES**

Movimentos de Obras por Fases e/ou Subfases.

 $\Box$  Emissão por Tipo de Documentos.

Listagem por Tipo de Documentos.

Diários de Obras.

Autos de Medição com parametrização variada.

Desvios a Orçamentos com emissão do Mapa.

Facturação de Obras, se PMR – Vendas instalada. Para Portugal e Moçambique segue todas as regras da lei em vigor em cada país.

### **ANÁLISES**

Análises efectuadas por: Obras; Requisições; Compras directas; Máquinas; Secções/ Mão-de-obra; Outros e Balancetes.

### **UTILITÁRIOS**

Ferramentas de auxílio ao utilizador para executar:

Cópias de Segurança /Reposição; Reorganização; Eliminação e Optimização.

Alteração Selectiva e por último a Rotina.

 $\Box$  Calculadora.

Saída para o Sistema operativo e retorno ao programa corrente.

### **CONFIGURAÇÃO**

Tratamento relacionado com a Configuração de Impressoras.

Impressos de Orçamentos; Documentos de Orçamentos; Folha de Obras;

Documentos de Imputação (Obra); Auto de Medição; Etiquetas de Artigos e Entidades e Cartas a Entidades.

Cópias de Seguranças/Reposição.

Dados da Empresa e na Rotina e na Recolha.

Opções de trabalho da Rotina.

Opções de trabalho da Recolha de Movimentos.

### **FICHEIROS**

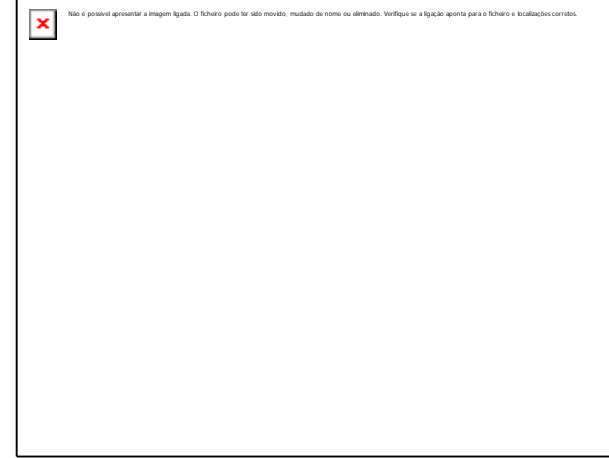

### **TABELAS**

Conjunto de dados que condicionam os Processamentos, Parâmetros Fixos que entram para o Movimento do Orçamento e Imputações à Obra, bem como, o Ficheiro de Matrículas, tendo, em linha de conta algumas Tabelas de Vendas e Stocks. Todos estes dados devem ser criados na fase de arranque, podendo, contudo ser alterados, posteriormente.

Deve haver o cuidado de não anular Códigos em Tabelas que possam estar a ser utilizados nos Ficheiros já existentes.

### **ORÇAMENTOS**

Opção facultativa. Pode trabalhar com a rotina de Obras sem esta opção, contudo, perde a faculdade de informação dos desvios entre o Orçamentado e o Imputado.

Gestão do Orcamento com criação dos dados necessários para a elaboração do mesmo.

Adjudicação dos Orçamentos, com possibilidade de abertura de Obra nova.

Mapa do Ficheiro de Orçamentos com Ordenação, Selecção, Opções de Impressão e Quadros a Listar.

Emissão dos Orçamentos por Tipo de Movimento e Opções de Impressão.

Conferência de Fases com Ordenação Opções de Impressão, Selecção de Adjudicação e Quadros de Impressão.

### **OBRAS**

Gestão das Obras com criação dos dados necessários à elaboração da Obra.

Abrir Obras sem o uso do Ficheiro de Orçamentos ou por Adjudicação dos mesmos. Mapa do Ficheiro de Obras com Ordenação, Opções de Impressão e Quadros de Impressão.

Folhas de Obras com vários formatos. Ordenação e Opções de Impressão.

Conferência de Fases com Ordenação, Opções de Impressão e Quadros de Impressão.

Mapa com a versão reduzida com Opções de Impressão, Ordenação e Exportação.

### **MATRÍCULAS**

Gestão das Matrículas com criação dos dados necessários para a elaboração da Ficha da Matrícula de um veículo.

Embora este Ficheiro tenha sido criado para codificar Matrículas de automóveis, pode ser usado para outros fins que não este.

Mapa do Ficheiro de Matrículas com Ordenação, Opções de Impressão e Quadros de Impressão.

Mapa do Histórico dos Documentos com Ordenação e opções de Impressão.

### **ENTIDADES**

Gestão de Entidades onde se incluem os Clientes, os Fornecedores e Outros.

Podem criar-se séries de numeração distinta pelo primeiro dígito para a codificação de Clientes e Fornecedores, facilitando assim a separação a nível de listagem.

Mapa Completo ou Reduzido das Entidades.

Outros Mapas com Ordenação e salto de página com Código.

Listagem de Etiquetas com Ordenação.

Listagem de Cartas com Ordenação.

Para mais informações consulte o Manual do Gestor e Ficheiros Comuns.

### **ARTIGOS**

Let

Gestão dos Artigos com codificação dos Artigos existentes em Armazém.

Os Artigos podem ser agrupados em Famílias, através de um Código auxiliar, independente, do Código de Artigo.

Mapa Completo com Ordenação e escolha de dados.

Listagem dos Monos.

Listagem de Etiquetas e Limites de Etiquetas.

### **ALTERNATIVOS**

Criação de Códigos de Artigos equivalentes ao Código principal.

Usados em substituição em caso de Rotura de Stocks ou para estabelecer

equivalência entre Artigos.

Listagem de Códigos Alternativos.

### **VENDEDORES**

**A existência deste Ficheiro não é obrigatória.** 

Codificação dos Vendedores ao serviço da Empresa. Na ausência de Vendedores pode utilizar-se o Ficheiro para definir Sectores ou Zona de Vendas, para tratamento estatístico posterior.

Mapa de Vendedores com Ordenação.

### **LISTAGENS PARAMETRIZADAS**

Em desenvolvimento…

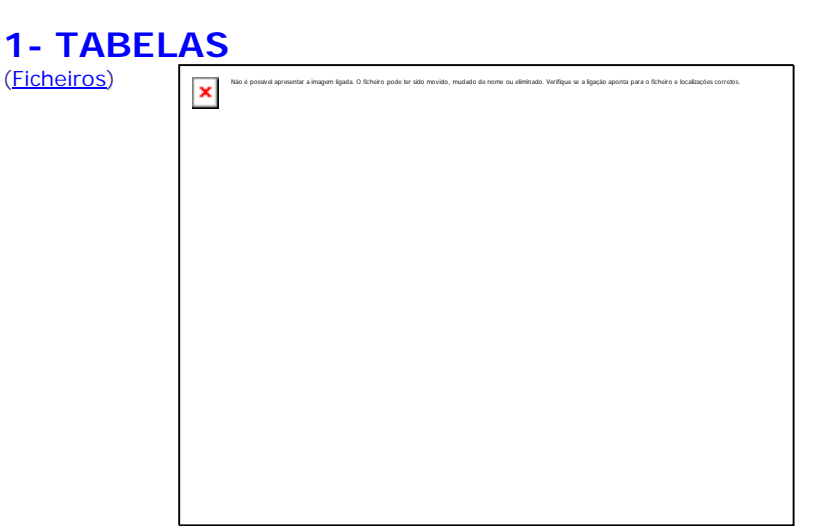

### **COMUNS**

Conjunto de Tabelas comuns às Rotinas: Países, Código Postal, Moeda/Câmbio, Línguas, Zonas Geográficas, Actividades; Mercado/Segmento e Tabela do IVA.

### **OBRAS**

Conjunto de Tabelas específicas da rotina de Obras, tais como: Armazéns; Famílias; Marcas; Movimentos; Circuito de Distribuição; Direcções Regionais; Fases; Máquinas; Secções/Mão-de-Obra, Códigos de Situações e Numeradores.

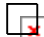

Para chamar cada uma das Tabelas poderá usar as teclas de atalho (letras sublinhadas) correspondente.

### **1.1- TABELAS COMUNS**

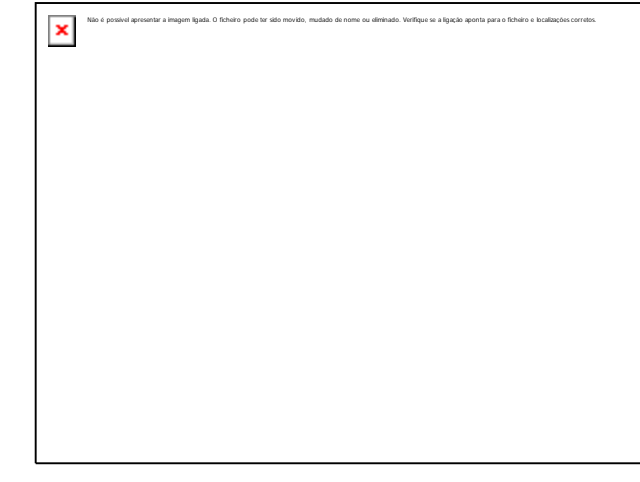

### **PAÍSES**

Internalisme dos Códigos de Países e correspondentes Designações.

Definições: Moeda; Prefixo do IVA; Membro da UE e Língua para posterior utilização.

### **Ex** Portugal nunca é codificado nesta Tabela.

### **CÓDIGO POSTAL**

Codificação dos Códigos Postais e correspondentes Localidades. Estes Códigos também estão associados ao Código de País, a que dizem respeito. Se codificado no Ficheiro de Entidades é utilizado na emissão de Etiquetas de Entidades.

### **MOEDAS/CÂMBIOS**

Codificação das Moedas e correspondentes Designações da unidade e do decimal associado, bem como a abreviatura, arredondamento e modo.

Também é nesta Tabela que se actualizam os Câmbios quando necessário.

### **LÍNGUAS**

Codificação dos Idiomas dos Países. Pode ter uma utilidade prática, por exemplo, no desenho do Documento, visto que faz parte da chave do mesmo.

### **ZONAS GEOGRÁFICAS**

Codificação Distribuição Geográfica das Entidades. A mais usada é a de Distrito/ Concelho do INE.

### **ACTIVIDADES**

Codificação auxiliar do Ficheiro de Entidades, Pela qual é possível, por exemplo, definir várias categorias de Clientes. Exemplo: Directo, Revendedor, Grossista. Também os Fornecedores devem ter um código específico. Emissão de Etiquetas do Ficheiro de Entidades seleccionável por este Código.

### **MERCADO/SEGMENTO**

Identificação dos códigos de Mercado/Segmento. Poderá ser utilizado, posteriormente, no Ficheiro de Entidades.

### **TABELA DO IVA**

Indicar para cada Escalão e Localização Fiscal as percentagens em vigor (Vendas e outras Taxas alternativas).

Na codificação dos Artigos é indicado o Código IVA – Vendas correspondente ao escalão aqui definido.

Na codificação das Entidades é indicado o Código IVA – Compras correspondente à Coluna cujas Taxas correspondem às praticadas para essa Entidade.

Também é aqui que se define o preço para IVA sobre ofertas, podendo indicar o Preço «**1**»*,* «**2**»*,* «**3**» ou «**4**» ou recolhido para cálculo do IVA.

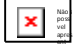

Preenche a Tabela de Regimes do IVA (para posterior impressão nos Documentos).

Para mais informações consulte o Manual do Gestor e Ficheiros Comuns.

### **1.2- TABELAS DE OBRAS**

(Ficheiros a Tabelas)  $\sqrt{\mathbf{x}}$ 

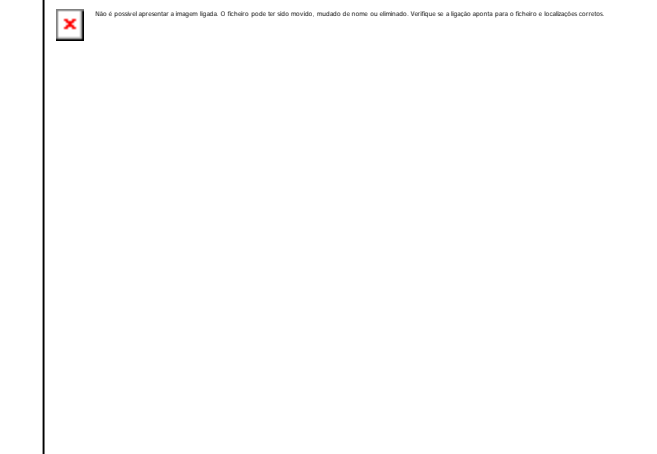

### **ARMAZÉNS**

Obrigatória. Defina os Armazéns conforme os indicados na Configuração da Rotina até ao limite máximo de **99**, bem como a sua Designação, Entidade, Preço de Venda automático e Direcção Regional.

Mapa de Armazéns com Ordenação alfabética.

### **FAMÍLIAS**

**∏ Obrigatória**. Agrupa por Famílias, através de um Código independente do Código do Artigo e reflecte-se em apuramentos quer a nível estatístico, quer a nível contabilístico das Existências e das Vendas.

 $\square$  Definem-se determinadas condições de recolha ao nível de Artigo que podem contrariar a Configuração da Recolha da rotina de Vendas/Facturação, tais como:

- Regime do IVA;

- Tipo (Produto, Serviços e Outros) com relevância para o SAF-T PT (caso da Vendas/Facturação);

- Recolhe: Número de Lote; Data de Validade; Recolhe Cores; Tamanhos; Balança para Quantidade; Publicação; Dimensões Cálculo; Designação (40 posições ou 25 + 15);

- Actualização dos Preços de Venda (Margem %) (Preços de venda I, II, III e IV;

- Posto de Venda (Recolhe Quantidade, Recolhe Preço ou Recolhe Observações para a Cozinha.

- Outros Impostos (IRS, IEC/ISP, Ecotaxa, Direitos de Autor e Escalão do IVA;

- Código de Barras (Automático (EAN13), Prefixo e Numerador).

Edição da imagem da Família.

Mapa de Famílias com Ordenação alfabética e Versão reduzida.

### **MARCAS**

Codificação de Marcas com Designação e edição da imagem da Marca.

Edição da imagem da Marca.

Mapa de Marcas com Ordenação alfabética.

### **DOCUMENTOS**

Definição de todos os Tipos de Movimentos possíveis e necessários para apurar valores de Custo e de Venda e controlar movimentos de Stocks.

Tipos de Movimentos: Requisição (a Armazém); Compra Directa; Mão-de-Obra; Máquinas e Outros.

Modo de Entrada ou Saída do Documento com actualização de Stocks.

Nas Imputações (Obras) dar o Tipo de Numeração: Automática, Manual ou Ambas.

Optar, na recolha das Imputações (Obras), por Subfase, Entidade e Observações Suplementares e Obra única ou Multi-Obra.

Acessos, por Operador e Armazém, aos Tipos de Documentos com permissões para: Acede, Cria, Altera, Anula e Reemite.

Listagem da Tabela de Tipo de Documentos com Ordenação alfabética.

### **MODOS DE PAGAMENTO**

Identificação dos Modos de pagamento da Empresa com controlo de Meios de pagamento.

Nas Vendas se Emite Nota de Liquidação e se nesse caso separada.

**3** Descontos com prazos a Dias e percentagens correspondentes.

 $\Box$  No PMR – POS qual o Tipo de Documento correspondente.

 $\overline{\mathbf{u}}$  Se emite Ticket, se emite Factura ou se Abre Caixa.

Mapa de Modos de pagamento com Ordenação alfabética.

### **CIRCUITOS DE DISTRIBUIÇÃO**

Definição dos Códigos de Circuitos ou Rotas de Distribuição.

É utilizada na Emissão e Ordenação do Mapa de Carga.

Mapa de Circuitos de Distribuição com Ordenação alfabética.

### **DIRECÇÕES REGIONAIS**

Definição das Instituições Comerciais para, se necessário, afectar os Armazéns, com esta codificação.

Mapa de Direcções Regionais com Ordenação alfabética.

### **DESCONTOS**

Composta em relação directa dos Códigos de Desconto de Artigo/Entidade. Possui duas entradas em que a horizontal é dada pelo Código de Desconto dos Artigos e a vertical pelo Código de Desconto definido nas Entidades. Exemplo: Pretendendo atribuir um desconto de 33% a uma dada Entidade na venda de um Artigo, posicione o cursor na coluna 6, linha 3 e digite 33. No Artigo coloca o Código de Desconto 3 e na Entidade o Código de Desconto.

No entanto para cada entrada da Tabela, podem ser definidos dois Descontos em percentagens ou um desconto em valor e para a Moeda previamente indicada. Emissão do Mapa de Descontos.

### **FASES**

□L<mark>→ Obrigatória</mark>. Definição dos Tipos de Fases e Subfases para orientação e estruturação da Obra.

Mapa de Fases e Subfases com Ordenação alfabética.

### **MÁQUINAS**

Codificação das Máquinas possíveis a serem usadas nas diversas Obras, com indicação do Preço de Custo e **4** Preços de Venda. Opção de Recolhe Designação e indicação de Código do Artigo (Movimento Livre). Preços de Custo e Venda alteráveis através da opção Factor X. Pode optar com actualização do Ficheiro e/ou Listagem. Mapa de Máquinas com Ordenação alfabética.

### **SECÇÕES/MÃO-DE-OBRA**

Definição dos Tipos de Secções e/ou Mão-de-Obra a imputar à Obra, com indicação do Preço de Custo e **4** Preços de Venda. Opção de Recolhe Designação e indicação de Código do Artigo (Movimento Livre). Preços de Custo e Venda alteráveis através da opção *Factor X*. Pode optar com actualização do Ficheiro e/ou Listagem. Tipo de Código por Secção ou Operação.

Mapa de Secções/Mão-de-Obra com Ordenação alfabética.

### **CÓDIGOS DE SITUAÇÕES**

Definição das situações quer dos Orçamentos quer das Obras.

 $\Box$  2 Tipos de Situações com opção de bloquear os Movimentos ou não.

Mapa de Situações com Ordenação alfabética.

### **NUMERADORES**

Registo dos Numeradores para os Tipos de Documentos, definidos nas respectivas Tabelas. Esta numeração é dada por Armazém.

Confirma se Pede Senha para actualizar o Tipo de Documentos.

Acessos, por Operador e Armazém, aos Tipos de Documentos com permissões para: Acede; Cria; Altera; Anula e Reemite para o Tipo de Documento/Armazém.

Mapa de Numeradores com opção de: Ordenação alfabética e Impressão de Acessos.

### **1.2.1- TABELA DE ARMAZÉNS**

(Ficheiros> Tabelas> Obras)

Obrigatória. Vai até ao máximo de **99** Códigos numéricos. Primeiro é necessário dar, no campo "Número Máximo de Armazéns" da Configuração da Rotina, com quantos Armazéns a Empresa vai trabalhar.

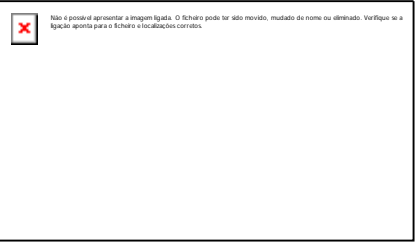

### **CÓDIGO**

Dê os Códigos de Armazéns para recolha de Movimentos. Valores entre «**1**» e «**99**» de acordo com o definido na Configuração da Rotina. Exemplo: «**1 – Sede**».

### **DESIGNAÇÃO**

Indique a Designação do Armazém.

#### **ENTIDADE**

Indique o Código da Entidade, para que a nível de Transferência e Requisições possa agregar os dados da mesma.

#### **PREÇO DE VENDA AUTOMÁTICO**

S: Dê um «X» no campo "Act. Auto" (Preço Venda automático), no ficheiro de Artigos, separador Preços de Venda, para preparar o automatismo dos Preços de Venda. **N**: Não haverá automatismo nos Preços de Venda.

### **DIRECÇÃO REGIONAL**

Dê um Código de Direcção Regional e por sua vez na Tabela de Direcções Regionais dê o Código do Armazém auxiliar (onde vai buscar o Artigo se no primeiro Armazém esgotar). Valida com a Tabela Direcção Regional e visualiza a Designação.

## **1.2.2- TABELA DE FAMÍLIAS**

(Ficheiros> Tabelas> Obras)

Obrigatória e de relevância, pois relaciona-se com todos os Produtos codificados por ela quer nas Listagens (Estatísticas), quer na criação do ficheiro *SAF-T PT* (se fizer ligação às Vendas/Facturação.

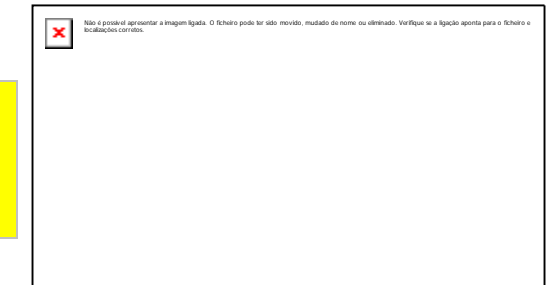

### **CÓDIGO**

Codificação da Família de Artigos. Usado no Ficheiro de Artigos para utilização nos Mapas de Existências e Apuramento Estatístico. Pode ser seleccionado para a Ligação à Contabilidade (Contas de Mercadoria da Classe *7*). Exemplo: «**1 – Automóveis**».

#### **DESIGNAÇÃO**

Indique a Designação da Família.

### **DIMENSÕES**

Activado se marcar com  $\Gamma$  o campo "Dimensões", no bloco Opcionais, na Configuração da Recolha. Assinalado com  $\pm$  o Artigo codificado com esta Família permite o tratamento de

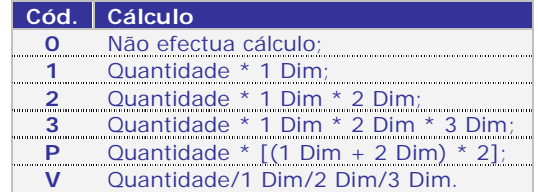

Dimensão quer no Ficheiro de Artigos quer na recolha de Movimentos.

### **CÁLCULO**

**TIPO**

Activado se o campo anterior estiver marcado, para pedir o Tipo de Cálculo: O último Código serve para o cálculo do total de metros (se as dimensões forem zeros estas são iniciadas com o valor «**1**»).

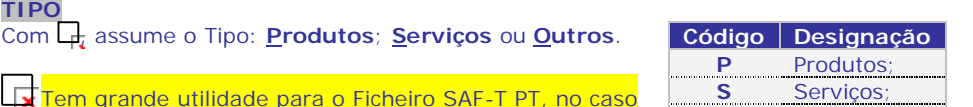

das Vendas/Facturação.

### **RECOLHE NÚMERO DE LOTE**

Disponível se marcar com Q o campo "Lotes", no bloco Opcionais na Configuração da Recolha. Assinalado com  $\Box$  considera na recolha, os Produtos desta Família com tratamento por Lotes.

### **DATA DE VALIDADE**

Disponível se assinalar com  $\Box$  no campo "Data Validade" no bloco Opcionais na Configuração da Recolha. Assinalado com  $\Box$ considera, na recolha, os Produtos desta Família com tratamento por Data de Validade.

**O** Outros.

### **PUBLICAÇÃO**

Activado tendo a Rotina de POS instalada e se na Configuração da Recolha optou por tratamento por Lotes/Data de Validade bem como o campo anterior marcado. Assinalado com  $\Box t$  ao ser recolhido um Artigo desta Família vai buscar o Lote com a Data de Validade mais recente (caso dos Jornais e Revistas).

### **BALANÇA PARA QUANTIDADE**

Assinalado com  $\Box t$  ao digitar um Código de Produto desta Família vai ser pesquisado o Ficheiro de Balanças, se existir, o peso funcionará como quantidade.

### **DESIGNAÇÃO**

Pode optar nos Movimentos de Documentos, por **40** posições que vêm preenchidas do campo "Designação para Documentos" do Ficheiro de Artigos ou por 25+15 posições, vindo as primeiras **25** do Ficheiro de Artigos e as restantes **15** inscritas no acto da Recolha do Documento:

40 Posições: Marcado com  $\Box$  assume 40 posições na Designação do Produto; **25 Posições + 15**: Assinalado com  $\overline{u}$  assume 25 posições + 15.

### **ACTUALIZA PREÇOS DE VENDA (MARGEM %)**

Activado se operador entrar na rotina PMR-Stocks e na Configuração da Recolha da mesma rotina, o campo "Altera o Preco de Venda em Compras" for assinalado com  $\overline{L}$ Percentagem a aplicar na actualização de Preços de Venda quando, na recolha de Movimentos na rotina de PMR-Stocks efectuar uma Compra e o Preço de Custo a recolher no momento, for superior ao Preço de Custo já existente no ficheiro de Artigos.

Preço Venda I: Indique a percentagem da margem;

**Preço Venda II**: Insira a percentagem da margem;

**Preço Venda III**: Dê a percentagem da margem;

**Preço Venda IV**: Inscreva a percentagem da margem.

#### **POSTO DE VENDAS**

Só é activado se a rotina PMR – POS (Posto de Venda) estiver instalada.

**Recolhe Quantidade**: Marcado com  $\Box$  deixa o operador recolher Quantidades na Rotina de PMR – POS;

**Recolhe Preço**: Assinalado com **to** permite ao operador recolher o Preço do Artigo na Rotina de PMR – POS (Posto de Venda);

Recolhe Observações para a Cozinha: Assinalado com q permite ao Operador recolher as Observações de Cozinha na Rotina de PMR – POS (Posto de Venda).

### **OUTROS IMPOSTOS**

Define se os Produtos agregados a esta Família são afectados por Outros Impostos: **IRS:** Assinalado com  $\mathbf{L}$  considera IRS;

**IEC:** Marcado com  $\overline{L}$  considera IEC (Imposto sobre o Álcool);

**Ecotaxa**: Assinalado com  $\frac{1}{x}$  considera a Ecotaxa;

**Direitos de Autor**: Marcado com **.** considera Direitos de Autor:

**Escalão do IVA**: É activado pelos campos anteriores excepto pelo campo "IRS".

Indique o Escalão do IVA referente à Tabela do IVA (Ficheiros> Tabelas> Comuns).

### **CÓDIGO DE BARRAS**

Automático: Assinalado com Q considera que os Produtos desta Família terão tratamento de Códigos de Barras associados aos códigos de Produto, sendo este constituído pelo prefixo e pelo numerador, com o formato *EAN13*;

**Prefixo**: Só está disponível se assinalar o campo anterior;

Primeira parte do campo do "Código de Barras" que vai estar associado ao código de Produto do Ficheiro de Artigos. Este campo tem **7** dígitos e é composto da seguinte forma: **xxx** – Código do País de origem; **xxxx** – Código da Empresa na *Codipor*. **Numerador**: Contador incrementado ao abrir um novo Produto no Ficheiro de Artigos.

### **FOTO**

Carregando no botão do lado esquerdo do rato sobre a palavra "FOTO", pode com

مُّةٌ escolher a imagem correspondente a esta Família, através da pasta ".*/PMRFOT"*, "./*PMRFOT/empXXX"*, ou "./*PMRFOT/empXXX/com"*. Onde *XXX* é o Código da Empresa. Por exemplo "./PMRFOT/empFRE" ou "./PMRFOT/emp001".

### **1.2.3- TABELA DE MARCAS**

(Ficheiros> Tabelas> Obras)

### **CÓDIGO**

Indique o Código da Marca. Por exemplo: «**1 – DACIA**».

### **DESIGNAÇÃO**

Indique a Designação da Marca.

### **FOTO**

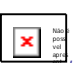

×

Clicando sobre a palavra "FOTO" pode com **abreur a imagem correspondente** a esta Marca, através da pasta "./*PMRFOT"*, "./*PMRFOT/empXXX"*, ou "./*PMRFOT/empXXX/com"*.

Onde *XXX* é o Código da Empresa. Por exemplo: "./PMRFOT/empFRE" ou "./PMRFOT/emp001".

### **1.2.4- TABELA DE DOCUMENTOS**

(Ficheiros> Tabelas> Obras)

### **CÓDIGO**

Indique os Tipos de Documentos, até ao máximo de **99**. Por exemplo: «**10 – Requisição a Armazém**».

### **DESIGNAÇÃO**

Dê a Designação. Exemplo: Requisição de Armazém ou Compra Directa ou outro.

### **ABREVIATURA**

Obrigatório. Dê a Designação a constar no histórico dos Documentos criados na Ligação à Tesouraria, caso faça facturação através das Obras. Por exemplo: «**Req.**».

#### **NÚMERO DE VIAS**

Insira o Número de Vias a imprimir (para cada Tipo de Documento). Ao emitir o Número de Vias, é o aqui dado, multiplicado pelo Número de Vias recolhido na Entidade.

### **DESIGNAÇÃO DE VENDAS**

Preenchido imprime nos Documentos o que for aqui indicado. Caso contrário assume o que estiver preenchido no campo "Designação".

Não é possível apresentar a imagem ligada. O ficheiro pode ter sido movido, mudado de nome ou eliminado. Verifique se a ligação

aponta para o ficheiro e localizações corretos.

×

Não é possível apresentar a imagem ligada. O ficheiro pode ter sido movido, mudado de nome ou eliminado.

Verifique se a ligação aponta para o ficheiro e localizações corretos.

### **CARACTERÍSTICAS DO MOVIMENTO**

Independentemente, do Código da Tabela, é este campo que vai caracterizar os Movimentos. A recolha de Movimentos (Orçamento/Obra) irá relacionar-se com esta tipificação. Exemplo: No cabeçalho do separador Linhas, na recolha de Movimentos (Orçamentos/Obras) para o Tipo de Documentos «**Máquinas**» aparecerá o campo "Máquina", mas se for para o Tipo de Movimentos «**Mão-de-Obra**» já aparecerão os campos "Secção" e "Subsecção".

**Tipo**: Tipos de tratamento possíveis: Exemplo: «**Requisição**». **Modo**: Assinalado com **a** assume se os Valores e Quantidades (Movimento) são: **Entradas** ou **Saídas** das Obras;

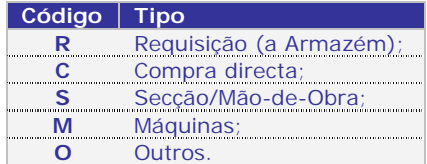

### **ORÇAMENTOS**

Bloco para activar os campos na recolha de Movimentos para os Orçamentos.

**Subfase**: Marcado com  $\Box$  activa o campo na recolha de Movimentos dos Orçamentos; **Subsecção/Operador**: Marcado com  $\pm$  activa o campo na recolha de Movimentos dos Orçamentos;

**Entidade**: Com  $\frac{1}{\sqrt{1}}$  activa o campo na recolha de Movimentos para os Orçamentos; **Observações Suplementares**: Assinalado com  $\pm$  activa este separador na recolha de Movimentos para os Orçamentos.

### **IMPUTAÇÕES**

Tipo de Numeração nas Imputações (Obras).

**Automática**: Os Documentos serão numerados pela incrementação do contador da Tabela de Numeradores;

**Manual**: Os Documentos serão numerados pelo utilizador na Recolha do Documento. Se tiver marcado ambas as opções, então os Documentos serão numerados pelo utilizador na recolha do Documento ou, automaticamente, se o campo "Documento" não for preenchido.

Nos campos seguintes pode activá-los na recolha de Movimentos para as Obras; **SubFase**: Com  $\overline{\mathsf{L}}$  activa o campo da recolha de Movimentos das Obras (Imputações); **Subsecção/Operador**: Marcado com  $\pm \frac{1}{k}$  activa o campo na recolha de Movimentos para as Obras (Imputações);

**Entidade**: Com  $\overline{\mathbf{u}}$  activa campo na recolha de Movimentos das Obras (Imputações); **Multi-Obra**: Marcado com  $\Box$  considera a possibilidade de recolher Movimentos de várias Obras para o mesmo Documento (Imputações). Caso contrário é sempre uma Obra para um Documento;

**Observações Suplementares**: Assinalado com  $\Box$  activa o separador da recolha de Movimentos para as Obras (Imputações);

**Documento de Transporte**: Marcado com  $\pm \frac{1}{2}$  activa o separador da recolha de Movimentos para as Obras (Imputações) onde pode indicar: Circuito de Distribuição; Local de Carga (Morada, Localidade, País e Código Postal); Hora Início de Transporte e a Matrícula da Viatura que transporta a Mercadoria e Local de Descarga (Morada, Localidade, País e Código Postal).

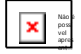

Acede às permissões da Tabela de Movimentos para codificar os operadores nos Documentos definidos.

### **1.2.4.1- TABELA DOCUMENTOS DE OBRAS-PERMISSÕES**

Ficheiros> Tabelas> Obras> Documentos

Marcado com  $\Box$  condiciona o acesso por Tipo de Movimentos por cada Operador. Permissões possíveis: **Acede**, **Cria**, **Altera**, **Anula** e **Reemite**.

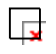

Veja o manual do Gestor do Sistema para mais informações.

### **1.2.5- TABELA DE CIRCUITOS DE DISTRIBUIÇÃO**

(Ficheiros> Tabelas> Obras)

### **CÓDIGO**

Dê o Código de Circuitos de Distribuição. Pode codificar no Ficheiro de Entidades, para uso na ordenação dos Documentos. Por exemplo «**1 – Sul**».

### **DESIGNAÇÃO**

Indique a Designação do Circuito de Distribuição.

### **1.2.6- TABELA DE DIRECÇÕES REGIONAIS**

(Ficheiros> Tabelas> Vendas)

### **CÓDIGO**

Indique as Direcções Regionais. Pode ser usado na Tabela de Armazéns.

#### **DESIGNAÇÃO**

Indique a Designação da Direcção Regional.

### **ARMAZÉM**

Insira o Código do Armazém auxiliar. Assim, durante a recolha, se aparecer um Artigo com existência insuficiente, se responder que «**Não**», aceita o Artigo nessas condições e se no Armazém auxiliar existir a Quantidade necessária, ser-lhe-á perguntado se quer efectuar a Transferência do Armazém auxiliar para o Armazém de recolha. Se responder «*Sim*» será criado um Documento em Stocks com essa movimentação.

### **1.2.7-TABELA DE FASES/SUBFASES**

(Ficheiros> Tabelas> Obras)

### **FASE/SUB-FASE**

Indique as Fases até ao máximo de **99** e **99999999** para as Subfases. Pode ter Fase sem Subfases, mas o contrário não.

Tem que ter, pelo menos, uma Fase. Exemplo: «**99 – Diversos**».

#### **DESIGNAÇÃO**

Indique o nome da Fase.

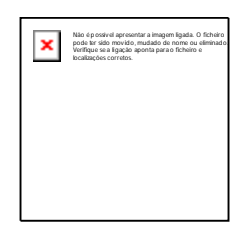

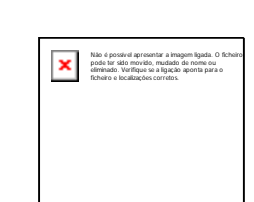

Não é possível apresentar a imagem ligada. O ficheiro pode ter sido movido, mudado de nome ou eliminado. Verifique se a ligação aponta para o ficheiro e localizações corretos.

Não é possível apresentar a imagem ligada. O ficheiro pode ter sido movido, mudado de nome ou eliminado. Verifique se a ligação aponta para o ficheiro e localizações corretos.

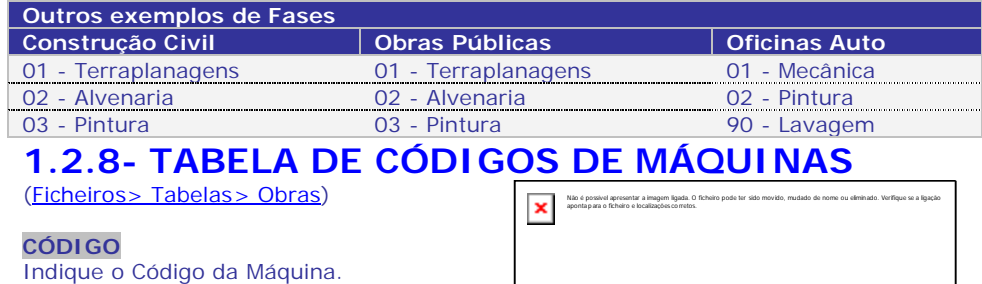

Por exemplo: «**1- Martelo pneumático**».

### **DESIGNAÇÃO**

Indique a Designação da Máquina.

# **RECOLHE DESIGNAÇÃO**

Assinalado com  $\pm \frac{1}{2}$  altera a Designação do campo anterior na recolha de Movimentos de Orçamentos/Imputações (Obras).

### **CÓDIGO DO ARTIGO (MOVIMENTO LIVRE)**

Indique o Código do Artigo que vai ser utilizado, automaticamente, na recolha de Movimentos. Assim, como na Facturação, desde que a opção não seja detalhada.

Para Portugal é obrigatório estar definido como Tipo de Artigo «**S – Serviço**». - Se tem Artigo de Movimento Livre de unidade de stock "\*" definido neste campo, é este Artigo que é assumido na recolha, caso contrário, assume o definido na Configuração da Rotina.

- Quando a Facturação da Obra não é detalhada, é com este Artigo de Movimento Livre da Configuração da Rotina, que é criada a linha com os Valores.

- Na altura da Facturação da Obra, estes registos são facturados com os Artigos definidos nestas Tabela ou na Configuração da Rotina, independentemente, dos Artigos que foram recolhidos.

### **PREÇO DE CUSTO**

Indique o Custo da Máquina para valorização do Orçamento e/ou Obra. O valor pode ser convencionado ao Dia, Hora, Minuto, etc. Por Exemplo: «**5.00**» à Hora.

#### **PREÇOS DE VENDA**

O valor pode ser ao Dia, Hora, Minuto, etc. Por Exemplo: «**5.50**» à Hora. **Preço Venda I**: Inscreva o Preço de Venda I da Máquina para valorização do Orçamento e/ou Obra;

**Preço de Venda II**: Insira o Preço de Venda II da Máquina para valorização do Orçamento e/ou Obra;

**Preço de Venda III**: Indique o Preço de Venda III da Máquina para valorização do Orçamento e/ou Obra;

**Preço de Venda IV**: Indique o Preço de Venda IV da Máquina para valorização do Orçamento e/ou Obra.

Não é possív el apres entar im Acede à parametrização do **Factor X**.

### **1.2.8.1- CÓDIGOS DE MÁQUINAS-FACTOR X**

Listagem de Preços, com eventual actualização na Tabela de Máquinas, cujo Preço pode ser inflacionado de uma certa Percentagem (Factor X), positiva ou negativa.

### **LIMITE INFERIOR E SUPERIOR**

Dê os limites do Código de Máquina, para selecção dos dados a usar.

#### **PERCENTAGEM**

Não é possível apresentar a imagem ligada. O ficheiro pode ter sido movido, mudado de nome ou eliminado. Verifique se a  $\pmb{\times}$ ligação aponta para o ficheiro e localizações corretos.

> **Cód. Sobre o Preço 1** Venda1; **2** Venda2; **3** Venda3; **4** Venda4; **C** Custo;

> > **T** Todos.

Todos de Venda;

Valor percentual (aceita negativo) que recai sobre o Preço, até **4** inteiros e **4** decimais. Se for «**0**» (Zero) permite actualizar os Preços para outras Moedas e desactiva o bloco Sobre o Preço. Maior que «**0**» (Zero) activa o bloco Sobre o Preço e desactiva os campos "Preço de Custo", "Todos os Preços de Venda" e "Todos os Preços".

### **SOBRE O PREÇO**

Se definido algum valor no campo anterior ainda deve preencher esta opção. Código de Preço sobre o qual vai incidir o valor digitado no campo anterior. Assinale com  $\Box$ , um dos campos:

### **PREÇO A ALTERAR**

Os últimos **3** campos só serão activados se o valor percentual for zero.

Indique qual o Preco a Alterar. Marque com  $\Box$ , um dos campos: Preco de Venda 1; Preço de Venda 2; Preço de Venda 3; Preço de Venda 4; Preço de Custo; Todos os Preços de Venda e Todos os Preços.

(Preco de Venda 1, 2, 3 e 4) = (Valor Tipo) + ou: (Valor Tipo) x (Factor  $(\%)$  /100).

Tenha em atenção os valores cambiais da Tabela de Moedas/Câmbios.

### **DA MOEDA**

√ Obrigatório. Insira o Código de Moeda Origem. Valida com a Tabela relativa e visualiza a Designação e o Câmbio. Por defeito assume automaticamente a Moeda da Configuração da Empresa.

### **PARA A MOEDA**

**LE Obrigatório**. Dê o Código de Moeda pretendido. Valida com a Tabela relativa e visualiza a Designação e o Câmbio. Por defeito assume, automaticamente, a Moeda da Tabela de Moedas/Câmbios.

#### **CÂMBIO**

Se não quiser assumir o valor cambial da Moeda escolhida no campo anterior, indique, qual o valor cambial a usar.

#### **MODO DE ARREDONDAMENTO**

Modo de Arredondamento a utilizar para o novo Preço. Assinale com  $\Box$  o campo:

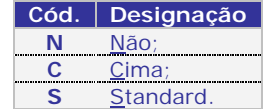

O campo seguinte só é activado para as opções: "*Standard*" ou "*Cima*".

### **ARREDONDAMENTO**

Activado se no campo anterior optou por «**Standard**» ou «**Cima**». Indique qual o arredondamento do Preço:

### **ACTUALIZA FICHEIRO**

**Cód. Arredondamento 1** 0.00; **2** 0.01; **3** 0.10; **4** 1.00; **5** 10.00; **6** 100.00.

Assinalado com  $\Box$ , nas alterações seleccionadas, actualiza os Preços na Tabela de Máquinas. <u>Ex</u> Obrigatório se campo seguinte não assinalado.

### **FAZ LISTAGEM**

Marcado com  $\pm$  na alteração da Tabela de Máquinas emite uma Listagem dos novos Precos.  $\Box$  Obrigatório se campo anterior não assinalado.

Indique qual a Moeda pretendida e o Câmbio correspondente. Os valores são convertidos da Moeda da Empresa para a Moeda escolhida.

### **1.2.9- TABELA DE SECÇÕES/MÃO-DE-OBRA**

(Ficheiros> Tabelas> Obras)

### **SECÇÃO/SUBSECÇÃO**

Dê a Secção/Mão-de-obra e a Subsecção. Pode-se ter Secções sem Subsecções, mas o contrário não. Por Exemplo: Só Secção – «**1 – Pintura**»; ou Secção e Subsecção – «**1 | 1 – António**».

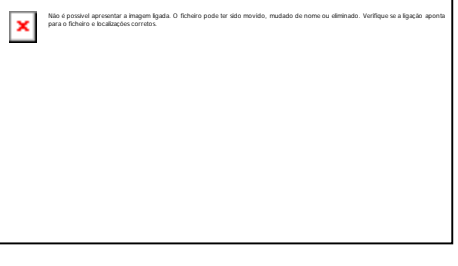

### **DESIGNAÇÃO**

Dê a Designação da Secção/Mão-de-Obra.

### **RECOLHE DESIGNAÇÃO**

Marcado com  $\downarrow$  pode alterar a Designação na recolha de Movimentos de Orçamentos/ Imputações (Obras).

### **ESCALÃO DO IVA**

Dê Taxa de incidência do IVA no preçário, conforme Código da Tabela do IVA.

### **TIPO DE CÓDIGO**

Se o Código se refere a uma Secção ou a uma Operação.

### **CÓDIGO DO ARTIGO (MOVIMENTO LIVRE)**

Indique o Código do Artigo que vai ser utilizado, automaticamente, na recolha de Movimentos. Assim, como na Facturação, desde que a opção não seja detalhada.

l st

Para Portugal é obrigatório estar definido como Tipo de Artigo «**S – Serviço**». - Se tem Artigo de Movimento Livre de unidade de stock "\*" definido neste campo, é este Artigo que é assumido na recolha, caso contrário, assume o definido na Configuração da Rotina.

- Quando a Facturação da Obra não é detalhada, é com este Artigo de Movimento Livre da Configuração da Rotina, que é criada a linha com os Valores.

- Na altura da Facturação da Obra, estes registos são facturados com os Artigos definidos nestas Tabela ou na Configuração da Rotina, independentemente, dos Artigos que foram recolhidos.

### **PREÇO DE CUSTO**

Indique o Custo da Máquina para valorização do Orçamento e/ou Obra. O valor pode ser convencionado ao Dia, Hora, Minuto, etc. Por Exemplo: «**5.00**» à Hora.

### **PREÇOS DE VENDA**

Indique a Moeda e até **4** Preços de Venda. O valor pode ser ao dia, hora, minuto, etc. Exemplo: «**6.00**» à Hora.

**Preço Venda I**: Indique o Preço de Venda I da Secção/Subsecção para valorizar o Orçamento e/ou Obra.

**Preço de Venda II**: Indique o Preço de Venda II da Secção/Subsecção para valorizar o Orçamento e/ou Obra.

**Preço de Venda III**: Indique o Preço de Venda III da Secção/Subsecção para valorizar o Orçamento e/ou Obra.

**Preço de Venda IV**: Indique o Preço de Venda IV da Secção/Subsecção para valorizar o Orçamento e/ou Obra.

Não é possív el apres

#### entar Acede à parametrização do Factor X.

## im **1.2.9.1- SECÇÕES/MÃO-DE-OBRA – FACTOR X**

Mapa de Preços, com eventual Actualização no Ficheiro, cujo Preço da Secção/Subsecção pode ser inflacionado de uma certa Percentagem (Factor X), positiva ou negativa.

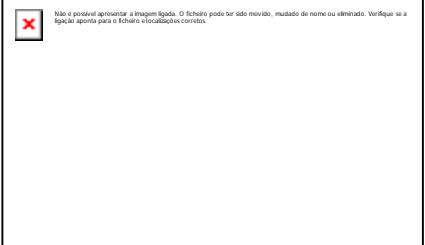

### **PERCENTAGEM**

Valor percentual (aceita negativo) que recai sobre o Preço, até **4** inteiros e **4** decimais).

Se for «**0**» (Zero) deixa actualizar os Preços para outras Moedas e desactiva o bloco Sobre o Preço. Superior a «**0**» (Zero) activa o bloco Sobre o Preço e desactiva os campos "Preço de Custo", "Todos os Preços de Venda" e "Todos os Preços".

#### **SOBRE O PREÇO**

Se definido algum valor no campo anterior ainda deve preencher esta opção. Código de Preço sobre o qual vai incidir o valor

digitado no campo anterior. Assinale com  $\Box$  o campo:

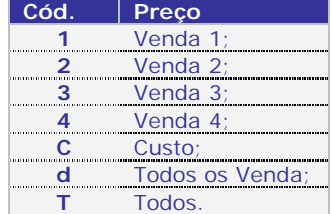

### **PREÇO A ALTERAR**

Os últimos **3** campos só serão activados se o valor percentual for zero. Digite qual o Preço a alterar: **Preço de Venda 1**; **Preço de Venda 2**; **Preço de Venda 3** ou **Preço de Venda 4**. (Preço de Venda 1, 2, 3 e 4) = (Sobre o preço) + ou: (Sobre o Preço) x (Factor (%) /100).

### Tenha em atenção os valores cambiais da Tabela de Moedas/Câmbios.

### **DA MOEDA**

**Obrigatório**. Dê o Código de Moeda Origem. Valida com a Tabela relativa e vê a Designação e o Câmbio. Por defeito assume, automaticamente, a Moeda da Configuração da Empresa.

### **PARA A MOEDA**

**Obrigatório**. Dê o Código de Moeda pretendido. Valida com a Tabela relativa e vê a Designação e o Câmbio. Por defeito assume, automaticamente, a Moeda da Tabela de Moedas/Câmbios.

### **CÂMBIO**

Se não assumir o valor cambial da Moeda escolhida no campo anterior, indique, aqui, qual o valor cambial a usar.

#### **MODO DE ARREDONDAMENTO**

Modo de Arredondamento a utilizar para o novo Preço. Assinale com  $\Box$  o campo:

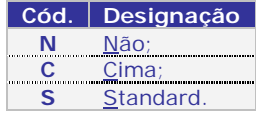

### **ARREDONDAMENTO**

Activado se no campo anterior optar por «**Standard**» ou «**Cima**». Indique qual o arredondamento do Preço:

### **ACTUALIZA FICHEIRO**

Assinalado com  $L_{\rm L}$  nas alterações seleccionadas, actualiza os Preços na Tabela de Máquinas.

Obrigatório se campo seguinte não assinalado.

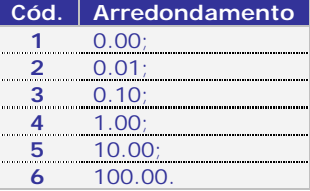

### **FAZ LISTAGEM**

Marcado com L<sup>1</sup>, na alteração da Tabela de Secção/Subsecção emite uma Listagem dos novos Preços.  $\Box$  Obrigatório se campo anterior não assinalado.

市

Indique qual a Moeda pretendida e o Câmbio correspondente. Os valores são convertidos da Moeda da Empresa para a Moeda escolhida.

### **1.2.10- TABELA DE CÓDIGOS DE SITUAÇÕES**

(Ficheiros> Tabelas> Obras)

### **CÓDIGO**

Na primeira vez, o Código **99** é aberto, automaticamente, com a Designação «Encerrada», coloca «**N**» no campo "Movimenta S/N" e fica inacessível ao operador. Indique as Situações que servirão tanto para os Orçamentos como para as Obras. Por exemplo para o sector oficina auto: Códigos entre «**1**» e «**12**» podem ser os Meses do Ano, podendo, assim, informar previamente quando o carro irá à Inspecção

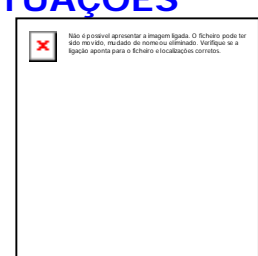

Periódica Obrigatória (IPO). Exemplos: **01** – Janeiro, **02** – Fevereiro... Outro exemplo, na área da construção civil: **20** – Em curso; **21** – Suspensa; **22** – Embargada…

### **DESIGNAÇÃO**

Indique a Designação da Situação.

### **MOVIMENTA S/N**

Assume, automaticamente, «**S**», mas é alterável, excepto para o Código **99** que considera os Orçamentos ou as Obras Encerrados, logo sem nova recolha de Movimentos. Exemplos: Ponha «**S**» se pretende: quer um Orçamento quer uma Obra sejam movimentados, independentemente, da Situação ou, então, indique «**N**» para que o Orçamento ou a Obra não possam ser movimentados.

### **2- GESTÃO DE ORÇAMENTOS**

(Ficheiros)

Disponível a informação seguinte: Número do Orçamento e Designação, Estado do mesmo; se já foi Emitido; Anulado ou Adjudicado; Datas do Orçamento e sua Validade; Código e Nome da Entidade; Matrícula e Situação.

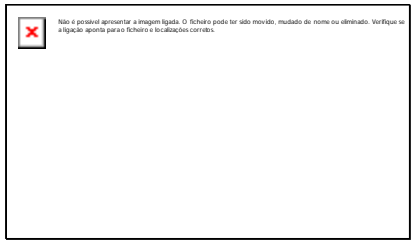

### **ÚLTIMA PÁGINA**

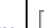

Assinalado com  $\frac{\mathbf{x}}{\mathbf{x}}$ obter este efeito tem que ter pelo menos duas páginas correntes. , salta para a última página da Gestão de Orçamentos. Para

### **2.1- ORÇAMENTOS-CONDIÇÕES**

Composto pelos separadores seguintes: Condições; Facturação; Contacto/ Observações; Folha de Obra e Fases.

### **ORÇAMENTO NÚMERO**

Dê o Número de Orçamento. Se na Configuração da Rotina tem Tipo de Numeração automática ou ambas as Numerações (Automática e Manual), no Ficheiro de Orçamentos, prima

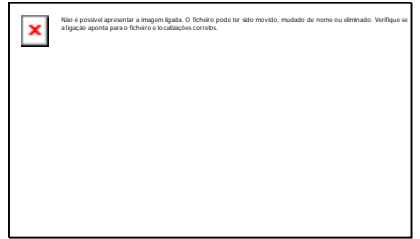

Não é possível apresentar a imagem ligada. O … ou «**0**» (Zero) para o Número de Orçamento ser, automaticamente, assumido somando + **1**.

### **DESIGNAÇÃO**

Obrigatório. Indique o nome do Orçamento.

### **MATRÍCULA**

Não preenchido, o acesso a este campo é feito com o rato ou no, campo "Data" com

ILE indique a Matrícula do Veículo. É usado quando se pretende controlar veículos, contudo pode ser utilizado para outras situações, desde que não entre em conflito com as convenções internas das Empresas (por exemplo: Número de série). Pode ter um Orçamento sem Matrícula.

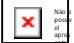

entar im Acede aos dados da Matrícula.

### **NÚMERO**

Visualiza o Número identificativo da Matrícula registado no Ficheiro de Matrículas se campo anterior preenchido. Num Orçamento **Novo** deve preencher, primeiro, o campo anterior e abrir a Matrícula no Ficheiro de Matrículas.

### **MARCA**

Visualiza a Marca da viatura registada no Ficheiro de Matrículas, se o campo anterior ou o de "Matrículas" estiverem preenchidos.

### **NÚMERO DA OBRA**

Visualiza o Número da Obra relativa ao Orçamento já adjudicado. Em alteração e se não existir Número de Obra, pode, por aqui, adjudicar o Orçamento a uma Obra.

### **ORÇAMENTO**

**Data Início**: Preenchido, automaticamente, com a Data de entrada na Rotina, podendo no entanto ser alterada. Indique a Data do Orçamento. O campo está dividido em três partes: Ano; Mês e Dia. O Ano é inalterável nesta área. Se quiser alterar terá que sair deste Ficheiro e no Menu Principal indicar a Data com o Ano pretendido;

**Prazo de Validade…Dias**: Assume, automaticamente, o número de Dias conforme o prazo dado, em dias, no campo "Prazo de Orçamentos", na Configuração da Recolha, mas pode ser contrariado. Calcula, automaticamente, a Data do campo seguinte. Se for «**0**» (zero) assume no campo seguinte a Data Início do Orçamento;

**Validade até**: Assume, automaticamente, a Data conforme o prazo dado, em Dias, no campo "Prazo de Validade". Caso contrário indique a Data de Validade do Orçamento e calcula o número de Dias do campo anterior;

**Situação (1) e (2)**: Indique o Código da Tabela de Situação que pretende. Valida com a Tabela relativa e mostra a Designação. Valores possíveis: Entre «**1**» e «**99**»;

**Orçamentista**: Indique o nome do Orçamentista. Por defeito, num Orçamento novo, assume o nome do operador corrente, mas pode ser alterado;

**Última Revisão**: Consulta a Data do Último Movimento no Orçamento;

**Observações**: Com **60** caracteres destinado a indicar alguma Observação;

**Revisto por**: Insira o nome de quem reviu o Orçamento.

### **ENTIDADE**

**Código**: Através da lista pendente, indique o Número de Entidade (dono da Obra). Valida com o Ficheiro de Entidades, mostrando o Nome, Número Fiscal, Morada, Localidade, Código de País, Código e Designação Postal. Se não existir o Código pode criá-lo neste momento. Se a Entidade for «**0**» (Zero) ou tiver o campo "Número Fiscal" preenchido com «**999999999**» no ficheiro de Entidades é pedida a recolha dos dados: Número Fiscal, Morada, Localidade, Código do País (não preencher se for Portugal,

prima Nã o ) e Código Postal, no formato **9999-999**, para Portugal. Só não é possível .<br>se na Tabela Tipo de Documentos tiver marcado o campo "Entidade" obrigando a recolher um cliente definido no Ficheiro de Entidades. Se este campo ficar a zeros e der no campo seguinte o **NIF** da Entidade existente é editado, automaticamente, o Código da Entidade;

**Número Fiscal**: Se no campo anterior indicou o Código da Entidade é editado automaticamente o NIF da Entidade. Se não, insira o **NIF** da Entidade e é editado automaticamente o Código da Entidade. Se o **NIF** não existir é visualizada uma mensagem a indicar a inexistência e pergunta se quer abrir. Mediante o Código ou o NIF (se Código **0** - zero), se existirem, são editados os campos: Nome; Morada; Localidade; País e Código Postal, no formato **9999-999**, para Portugal.

### **VALORES**

**Moeda**:  $\boxed{1}$  No Euro é obrigatório o Código «**EUR**». Indique a Moeda e o Câmbio do Orçamento. Valida com a Tabela correspondente e visualiza a Designação; **Data de Adjudicação**: Visualiza a Data de Adjudicação do Orçamento. Preenchido, automaticamente, aquando da adjudicação do Orçamento; **Valor Adjudicado**: Visualiza o Valor da Adjudicação do Orçamento; **Número de Fases**:??? [falta texto]???

**Custo**: Vê o valor do Custo actual do Orçamento consoante os Movimentos efectuados; **Venda**: Visualiza o valor da Venda actual do Orçamento consoante os Movimentos efectuados;

×

**Margem**: Visualiza a diferença entre os dois campos anteriores.

### **2.1.1- ORÇAMENTOS-CONDIÇÕES-DUPLICA**

Premindo Não é  $\mathfrak{p}$ , no ecrã anterior, tem acesso a este ecrã onde executa uma passagem dos dados da actual Ficha do Orçamento para o Orçamento indicado. Permite criar um Orçamento igual mas com outro Número de Orçamento. Na Designação edita a expressão:

«Orçamento duplicado do registo nº …», mas é alterável.

### **2.2- ORÇAMENTOS-FACTURAÇÃO**

Com os Blocos: [Entidade]; [Entidade a Facturar; [Processamento] e [Moedas] e Separadores Processamento e Moedas.

### **ENTIDADE**

**Código**: Vê o Número de Entidade (por exemplo o dono da Obra), Número Fiscal, e Nome.

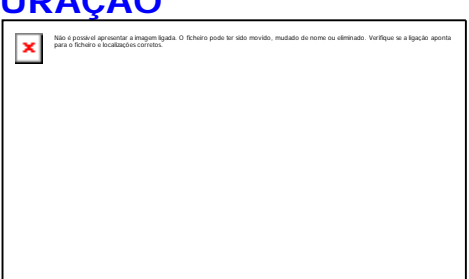

Não é possível apresentar a imagem ligada. O ficheiro pode ter sido movido, mudado de nome ou eliminado. Verifique se a ligação  $\,$ 

aponta para o ficheiro e localizações corretos.

Se inexistente o Código pode criá-lo neste momento. Se a Entidade for «**0**» (Zero) ou tiver o campo "Número Fiscal" preenchido com «**999999999**» no ficheiro de Entidades é pedida a recolha dos dados: Número Fiscal; Morada; Localidade; Código do País, (não preencha se for Portugal, prima Nã o ) e Código Postal, no formato **9999-999**, para Portugal. Só não sendo possível se na Tabela Tipo de Movimento tiver marcado o campo "Entidade no Ficheiro", neste caso é obrigado a recolher um cliente definido no Ficheiro de Entidades. Se este campo ficar a zeros e indicar no campo seguinte o NIF da Entidade é editado, automaticamente, o Código da Entidade.

**Número Fiscal**: Se no campo anterior indicou o Código da Entidade então edita, automaticamente, o NIF da Entidade. Se inserir o NIF da Entidade é editado, automaticamente, o Código da Entidade, no campo anterior. Caso o NIF não exista é visualizada uma mensagem a indicar a inexistência e pergunta se quer abrir.

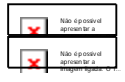

Vai abrir uma Entidade Nova;

Os campos Nome, Número Fiscal, Morada, Localidade, Código de País, Código e Designação Postal são activados para indicar os dados.

### **ENTIDADE A FACTURAR**

 $\sqrt{\frac{1}{2}}$ Obrigatório. Indique o Código da Entidade a facturar (Entidade a cobrar). Valida com a Tabela relativa e visualiza a Designação. Por defeito assume a Entidade indicada no separador Condições, podendo, contudo, alterar para outra Entidade, por exemplo o caso das Entidades Seguradoras, o dono de um automóvel é uma Entidade e a Entidade a facturar é uma Seguradora.

**Código**: Através da lista pendente, dê o Número de Entidade. Valida com o Ficheiro de Entidades, mostrando o correspondente Nome, Número Fiscal, Morada, Localidade, Código de País, Código e Designação Postal. Se não existir o código pode criá-lo neste momento. Se a Entidade for «**0**» (Zero) ou tiver o campo "Número Fiscal" preenchido com «**999999999**» no ficheiro de Entidades é pedida a recolha dos dados: Número

fiscal, Morada, Localidade, Código do País (não preencher se for Portugal, prima الجمعر ال e Código Postal, no formato **9999-999**, para Portugal. Só não é possível se na Tabela Tipo de Documentos tiver marcado o campo "Entidade" obrigando a recolher um cliente definido no Ficheiro de Entidades. Se este campo ficar a zeros e indicar no campo seguinte o NIF da Entidade existente é editado automaticamente o Código da Entidade; **Número Fiscal**: Se no campo anterior indicou o Código da Entidade é editado, automaticamente, o NIF da Entidade. Se não insira o NIF da Entidade e é editado, automaticamente, o Código da Entidade. Se o NIF não existir é visualizada uma mensagem a indicar a inexistência e pergunta se quer abrir.

Se ambos os campos anteriores não estiverem preenchidos, terá que indicar, neste separador, os campos seguintes: Nome; Morada; Localidade; Código do País (não preencher se for Portugal, prima Nã o ) e Código Postal no formato **9999-999**, para Portugal.

### **PROCESSAMENTO**

**Tipo de Documento**: Indique, qual o Tipo de Documento das Vendas para usar na opção de Facturação de Obras, nas Imputações. Com  $\Box$  pode escolher qual o Tipo de Documento para ligar os Movimentos das Obras às Vendas (PMR-Vendas terá que estar instalado);

l st

O Código de Tipo de Documento não pode estar assinalado com Et na Tabela de Tipo de Documento do PMR-Vendas, nos campos: "Actualiza Stocks", visto que, os Movimentos da Obra já actualizaram os Stocks, evitando, assim duplicação de existências; "Crédito", no bloco [Modo de Movimento], pois, não aceita criação de Notas de Devolução na rotina PMR-Vendas. Não havendo mais Facturação de Obras, a solução terá que passar, precisamente, pela rotina de PMR-Vendas; "Auto-Vendas (Manual)"; "Auto-Facturação"; "Documentos de Importação" ou "Documentos de Recuperação". Os Artigos com o mesmo Código serão sempre aglutinados, na Facturação de Obras.

Não são permitidas, aqui, as Guias de Remessa e de Transportes.

#### **Regime de IVA**:

Automaticamente, editado com Código do Ficheiro de Entidades, podendo, ser corrigido só para os Documentos recolhidos:

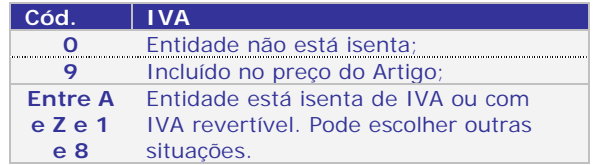

**Tipo de IVA**: Se Entidade não isenta pode além do IVA de Vendas escolher outra Tabela Alternativa. Se o valor for «**0**» (Zero) assume IVA Vendas; **Vendedor**: Indique o Código de Vendedor definido no Ficheiro de Entidades. Valida com o Ficheiro de Vendedores e visualiza a Designação;

Modalidade de Pagamento: **Ex Obrigatório**. Dê o Modo de Pagamento da Entidade. Automaticamente, assume o Código definido no Ficheiro de Entidades, alterável só para os Documentos recolhidos. Valida com a Tabela relativa e vê a Designação; **Prazo**: Assume, automaticamente, o Número de Dias definido no Ficheiro de Entidades, podendo no entanto ser alterado, só para os Documentos recolhidos;

**Observações**: Se necessário, indique uma observação.

### **MOEDAS**

**Desconto no Documento**: Preenchido, é aplicado, o valor, dessa percentagem a todas as Linhas recolhidas;

**Código de Desconto**: Valores: De «**0**» a «**9**». Automaticamente, preenchido, com o Código definido na Entidade, podendo ser corrigido. O Código tem a ver com o Código de Desconto do Artigo a ser praticado durante a Recolha de Documentos;

**Tabela de Preços**: Valores: «**1**»; «**2**»; «**3**» e «**4**». Automaticamente, preenchido, com o Código definido na Entidade, podendo ser corrigido. O Código tem a ver com o Preço de Venda do Artigo a ser praticado durante a Recolha de Documentos;

**Moeda: Ux No Euro é obrigatório o código «<b>EUR»**. Define a Moeda e Câmbio. Mostra os valores do Documento a cambiar, só para efeitos de impressão. Não serão actualizados Ficheiros com estes valores, mas sim com os valores na Moeda da Empresa. Valida com a Tabela correspondente e visualiza a Designação e o Câmbio; **Imprime Orçamento em**: Num Orçamento **Novo**, por defeito, edita a Moeda indicada no campo anterior. Em alteração edita a Moeda escolhida através duma lista pendente.

Esta lista só edita as Moedas definidas no bloco Moedas, Dados da Empresa, Configuração da Empresa e a escolhida no campo anterior;

**Moeda/Câmbio**: Visualiza as Moedas e Câmbios vindas da Tabela Moeda/Câmbio, mas pode alterar para outro valor cambial, sem modificar a Tabela.

### **2.3- ORÇAMENTOS-CONTACTO/OBSERVAÇÕES**

Tem os blocos seguintes: Contacto e Observações Suplementares e visualiza a Entidade.

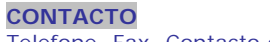

Telefone, Fax, Contacto e E-mail;

### **OBSERVAÇÕES SUPLEMENTARES**

Recolhe Observações, até três linhas, a imprimir nos Documentos (informativo).

### **2.4- ORÇAMENTOS-FOLHA DE OBRA**

Premindo [+] ou [-] nas Fases/Subfases, no bloco Tabela (lado esquerdo da janela), expande ou encolhe, as Fases/ Subfases. Com duplo clique sobre as Fases/Subfases no bloco Tabela (lado esquerdo da janela) passa para a área "Descrição das Linhas" (lado direito da janela) onde pode criar a Folha de Obra, por Fases.

para o ficheiro e localizações corretos.

×

Se clicar duas vezes sobre a zona

«**Fases**» (lado esquerdo da janela) entra na «**Fase 00**» que é, apenas, relativa ao Orçamento no Geral. Nesta situação a Folha de Obra, no Orçamento, poderá interessar (ganho de tempo) se o Orçamento for «**Adjudicado**», pois transitará toda a Descrição de Linhas para a Folha de Obra na Obra correspondente a este Orçamento.

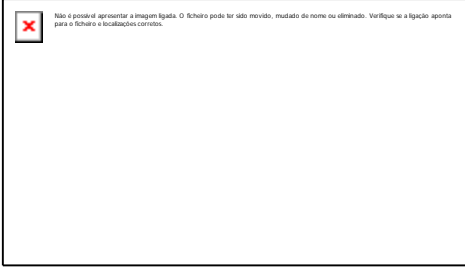

Não é possível apresentar a imagem ligada. O ficheiro pode ter sido movido, mudado de nome ou eliminado. Verifique se a ligação aponta
# **2.5- ORÇAMENTOS-FASES**

Premindo [+] e [-] nas Fases/Subfases, no bloco Tabela (lado esquerdo da janela), expande ou encolhe, as Fases/ Subfases. Com duplo clique nas Fases/ Subfases no bloco Tabela (lado esquerdo da janela) passa para o bloco de Valores (lado direito da janela) onde mostra o Total do Orçamento e Totais por Fases/ Subfases com o Valor do Custo, Margem (%) e Valor de Venda.

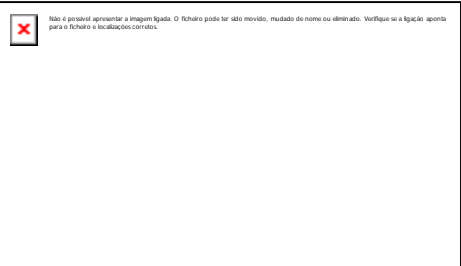

Posicionado na Subfase ainda mostra os Movimentos (Requisições, Máquinas…).

# **2.6- LISTAGEM DO FICHEIRO DE ORÇAMENTOS**

# **MOEDA**

Podem ser listados pelas 3 Moedas dadas na Configuração da Empresa.

## **ORDENAÇÃO**

Assinalado com <sub>c</sub> ordena por: **Número de Orçamento**; **Data Início**; **Entidade** ou **Matrícula**.

# Não é possível apresentar a imagem ligada. O ficheiro pode ter sido movido, mudado de nome ou eliminado. Verifique se a ligação aponta para o ficheiro e localizações corretos.

# **LIMITES INFERIOR/SUPERIOR**

Indique os Orçamentos a listar: **Orçamento**; **Data Início**, não preenchida não é assumida Data nenhuma e assume **9999/99/99** para a Data Superior; **Entidade**; **Matrícula**; **Data Validade**, não preenchida não é assumida Data nenhuma e assume **9999/99/ 99** para a Data Superior ou **Situação**.

### **SELECÇÃO**

Assinalado com  $\Box$  emite conforme o escolhido:

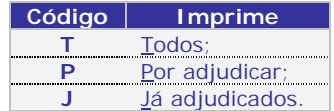

## **OPÇÕES DE IMPRESSÃO**

Salta Página por Orçamento: Com di faz quebra de página por Orçamento; **Lista Anulados**: Assinalado com dista, também, os Orçamentos anulados.

## **QUADRO A LISTAR**

**Condições**: Marcado com  $\Box$  imprime só os dados incluídos no separador Condições; Facturação: com  $\Box$  imprime só os dados incluídos no separador Facturação; **Observações Suplementares**: Assinalado com  $\Box$  imprime apenas os dados incluídos no separador Observações Suplementares;

**Folha de Obra:** Com  $\pm \frac{1}{k}$  imprime só os dados incluídos no separador Folha de Obra.

# **2.6.1- EMISSÃO DE ORÇAMENTOS**

#### **TIPO DE EMISSÃO**

Escolha, através da lista pendente, o Tipo de Orçamento para emitir.

#### **TIPO DE MOVIMENTO**

Assinalado com  $\Box$  escolhe o Tipo de Movimento: **Todos**; **Requisição**; **Compra directa**; **Outros**; **Máquinas** ou **Secção/Mão-de-Obra**.

#### **MOEDA**

Orçamento pode ser emitido pelas **3** Moedas definidas na Configuração da Empresa.

#### **LIMITES INFERIOR/SUPERIOR**

Insira os Limites a listar: **Orçamento Número**; **Fase/Subfase**; **Data**, não preenchida é assumida a data de processamento da rotina, no limite inferior e *o* mês e dia da data do processamento, no limite superior; **Código de Movimento** ou **Armazém**.

#### **IMPRIME**

Assinalado com  $\Box$  emite os Orçamentos conforme limites acima indicados:

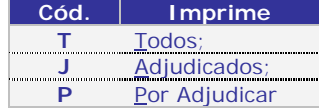

Não é possível apresentar a imagem ligada. O ficheiro pode ter sido movido, mudado de nome ou eliminado. Verifique se a

ligação aponta para o ficheiro e localizações corretos.

Não é possível apresentar a imagem ligada. O ficheiro pode ter sido movido, mudado de nome ou eliminado.

Verifique se a ligação aponta para o ficheiro e localizações corretos.

×

# **2.6.2- CONFERÊNCIA DE FASES**

**ORDENAÇÃO**

Assinale com  $\Box$  a ordenação por: **Orçamento**; **Data Início**; **Entidade** ou **Matrícula**.

#### **LIMITES INFERIOR/SUPERIOR**

Indique os Orçamentos a listar: **Orçamento**; **Data Início**, não preenchida não é assumida Data nenhuma e **9999/99/99** para a Data Superior; **Entidade**; **Matrícula**; **Data de**

**Validade**, não preenchida não é assumida Data nenhuma e assume **9999/99/99** para a Data Superior ou **Situação**.

#### **SELECÇÃO**

Assinalado com  $L$  emite conforme o escolhido:

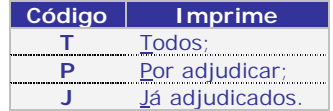

#### **OPÇÕES DE IMPRESSÃO**

Salta Página por Orçamento: Com + faz quebra de página por Orçamento; **Lista Anulados**: Assinalado com  $\pm$  lista, também, os Orçamentos anulados.

#### **QUADRO DE IMPRESSÃO**

**Fase Inicial/Final**: Indique as Fases Inicial e Final a usar na listagem; **Subfases Inicial/Final**: Indique as Subfases Inicial e Final a usar na listagem.

#### **SÓ COM MOVIMENTO**

Assinalado com  $\Box$ : lista Orcamentos só com Movimentos.

**LISTA TODAS**  $\overline{\mathsf{Assinalado com}}$  lista todos os Orçamentos. **3- GESTÃO DE OBRAS** (Ficheiros)

Por cada Obra pode verificar se está Anulada ou Encerrada, Data início da mesma e Data fim previsto, Entidade, Matrícula (se for necessário) e Situação.

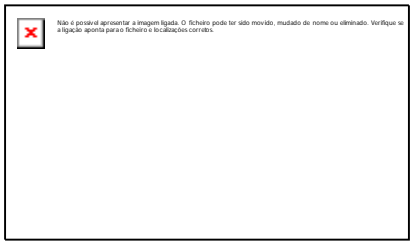

#### **ÚLTIMA PÁGINA**

Carregando em L warres a ficheiro e pode ter sido movido movido.<br>A ficheiro pode sido movimento pode ou estão de Obras. Para obter efeito tem que ter pelo menos duas páginas.

# **3.1- OBRAS-CONDIÇÕES**

Tem os blocos seguintes: Entidade; Especificação e Localização.

#### **OBRA NÚMERO**

Dê o Número de Obra. Automaticamente, assume a Data do Processamento da rotina no campo "Início", no bloco Especificação. Se na Configuração da Rotina deu o Tipo de Numeração automática ou ambas as

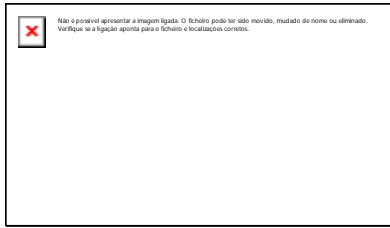

Numerações (Automática e Manual), no Ficheiro de Obras, basta aqui carregar na tecla de espaços ou digitar «**0**» (Zero) para o Número de Obra ser, automaticamente, incrementado de + **1**.

#### **DESIGNAÇÃO**

**Obrigatório**. Indique o nome da Obra.

#### **ORÇAMENTO**

Se a Obra teve origem num Orçamento adjudicado, visualiza o Número de Orçamento.

#### **MATRÍCULA**

Se não estiver preenchido, o acesso a este campo é feito com o rato ou no separador Condições, campo "Data" com **...** Indique a Matrícula. É usado quando se quer controlar Veículos, contudo pode ser utilizado para outras situações, desde que não entre em conflito com as convenções internas das Empresas (por exemplo: Número de Série). Exemplos: De um carro: «**26-52-EI**». De uma impressora (Número de Série): «**237-FGH-129760**». Pode ter um Orçamento sem Matrícula.

Não é possí vel apres

Acede aos dados da Matrícula.

#### **NÚMERO**

Visualiza o Número identificativo da Matrícula registado no Ficheiro de Matrículas se campo anterior preenchido. Numa Obra «**Nova**» deve preencher, primeiro, o campo anterior e abrir a Matrícula no Ficheiro de Matrículas.

#### **MARCA**

Visualiza a Marca da viatura registada no Ficheiro de Matrículas, se o campo anterior ou o de "Matrículas" estiverem preenchidos.

#### **KM**

No caso de viaturas indique o número de Quilómetros efectuados. Pode ser utilizado para outros fins desde que não viole as normas e convenções da Empresa.

#### **ENTIDADE**

**Código**: Através da lista pendente, defina o Número de Entidade (dono da Obra). Valida com o Ficheiro de Entidades, mostrando o correspondente Nome, Número Fiscal, Morada, Localidade, Código de País, Código e Designação Postal. Se não existir o código pode criá-lo neste momento. Se a Entidade for «**0**» (Zero) ou tiver o campo "Número Fiscal" preenchido com «**999999999**» no ficheiro de Entidades é pedida a recolha dos dados: Número Fiscal, Morada, Localidade, Código do País (não preencher se for Portugal, prima  $\Box$ ) e Código Postal. Impossível se na Tabela Tipo de Documentos tiver marcado o campo "Entidade" obrigando a recolher um cliente

definido no Ficheiro de Entidades. Se este campo ficar a zeros e indicar no campo seguinte o **NIF** da Entidade existente é editado automaticamente o Código da Entidade;

**Número Fiscal**: Se no campo anterior indicou o Código da Entidade é editado automaticamente o **NIF** da Entidade. Se não, insira o **NIF** da Entidade e é editado automaticamente o Código da Entidade. Se o NIF não existir é visualizada uma mensagem a indicar a inexistência e pergunta se quer abrir.

#### **ESPECIFICAÇÃO**

**Início**: Indique a Data início da Obra. Preenchido, automaticamente, com a Data de entrada na Rotina, podendo no entanto ser alterada. Poderá no Ano digitar apenas os **2** últimos dígitos visto que os **2** primeiros são assumidos, automaticamente;

**Prazo de** Execução: Dê o número de dias que a Obra vai durar. Automaticamente, calcula a Data do campo seguinte. Se for «**0**» (zero) assume, no campo seguinte, a Data Início da Obra;

**Fim Previsto**: Indique a Data final da Obra. Se limpar o campo, este é preenchido, automaticamente, pela Data do campo "Início" incrementada pelo número de dias definido no campo anterior. Se indicar uma Data calcula o número de dias do campo anterior;

**Prazo de Garantia**: Se existir, indique o número de dias da Garantia;

**Situação 1 e 2**: Indique o Código da Tabela de Situação que pretende recolher. Valida com a Tabela correspondente e visualiza a Designação. Valores possíveis: De «**1**» **a** «**98**». O Código «**99**» é um Código interno da rotina, para identificar uma Obra Encerrada. Exemplo: **1 – Em curso**;

**Número de Fases**:??? [Falta texto]???

**Observações**: Com **60** caracteres destinado a indicar alguma Observação; **Fase Actual**:??? [Falta texto]???

**Último Movimento**: Data da última movimentação para a Obra.

É preenchido, automaticamente, pela recolha de Movimentos.

### **LOCALIZAÇÃO**

**Morada**: Indique a Morada da Obra;

Localidade:  $\Box$ **Obrigatório**. Indique a Localidade da Obra;

**País**: Dê o Código de País da Obra. Valida com a Tabela relativa e vê a Designação;

Código Postal:  $\Box$  Obrigatório. Dê o Código Postal, para Portugal, no formato 9999-**99**, referente à Morada da Obra. Valida com a Tabela relativa e mostra a Designação.

# **3.1.1- ALTERAÇÃO DE OBRAS-CONDIÇÕES-DUPLICA**

Premindo ""|<br>⊈, no ecrã anterior, tem acesso a este ecrã onde executa uma passagem dos dados da actual Ficha da Obra para a Obra indicada. Permite criar uma Obra igual mas com outro Número de Obra. Poderá, conforme o definido na Configuração da Rotina, incrementar, sequencialmente, o Número da Obra.

# **3.2- ALTERAÇÃO DE OBRAS-ORÇAMENTO/VALORES**

Blocos: Orçamento e Valores.

### **ENTIDADE**

Visualiza o Código e Designação da Entidade associada à Obra (dono da Obra).

### **ORÇAMENTO**

Pela a opção «**Adjudicação**» do Orçamento,

visualiza informação do Orçamento associado à

Obra tais como: Número e Designação da Entidade; Datas do Orçamento e

Adjudicação; Valor da Adjudicação; Última Revisão; Orçamentista e Revisto por. Pode, contudo alterar o Número do Orçamento, se assim o entender.

**Número**: Não usando a opção Adjudicação do Orçamento, pode adjudicar um Orçamento a esta Obra, indicando aqui o Número de Orçamento. Visualiza os dados do Orçamento: Designação; Data; Data e Valor da Adjudicação; Última Revisão; Orçamentista e Revisto por.

#### **VALORES**

**Moeda: Ux No Euro é obrigatório o Código «<b>EUR**». Defina a Moeda e o respectivo Câmbio do Orçamento. Valida com a Tabela correspondente e visualiza a Designação. Visualiza o Valor Facturado e os Valores de Custo, Venda e Margem para o **Orçamentado**, **Imputado** (à obra) e o **Desvio**.

# **3.3- ALTERAÇÃO DE OBRAS-FACTURAÇÃO**

Tem os blocos seguintes: [Entidade]; [Entidade a facturar] e os Sub-Separadores: Processamento e Valores.

#### **ENTIDADE**

Visualiza o **Código**, **NIF** e Nome da Entidade (dono da Obra).

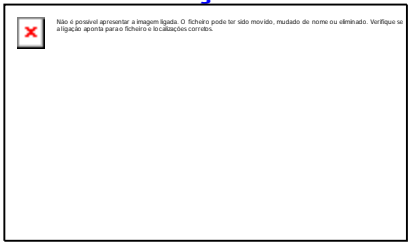

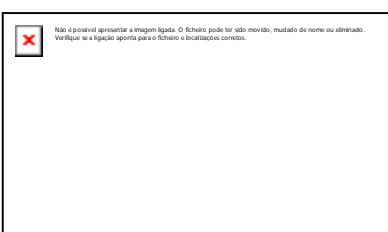

Não é possível apresentar a imagem ligada. O ficheiro pode ter sido movido, mudado de nome ou eliminado.

Verifique se a ligação aponta para o ficheiro e localizações corretos.

×

### **ENTIDADE A FACTURAR**

Dê o Código da Entidade a facturar (Entidade a cobrar). Valida com a Tabela relativa e visualiza a Designação. Por defeito assume a Entidade indicada no separador anterior, podendo, contudo, alterar para outra Entidade, (por exemplo o caso das Seguradoras). **Código**: Através da lista pendente, defina o Número de Entidade. Valida com o Ficheiro de Entidades, mostrando o correspondente Nome, Número Fiscal, Morada, Localidade, Código de País, Código e Designação Postal. Se não existir o código pode criá-lo neste momento. Se a Entidade for «**0**» (Zero) ou tiver o campo "Número Fiscal" preenchido com «**999999999**» no ficheiro de Entidades é pedida a recolha dos dados: Número Fiscal, Morada, Localidade, Código do País (não preencher se for Portugal, prima Nã o ) e Código Postal, no formato **9999-999**, para Portugal. Só não é possível se na Tabela Tipo de Documentos tiver marcado o campo "Entidade" obrigando a recolher um cliente definido no Ficheiro de Entidades. Se este campo ficar a zeros e indicar no campo seguinte o **NIF** da Entidade existente é editado automaticamente o Código da Entidade.

**Número Fiscal**: Se no campo anterior indicou o Código da Entidade é editado automaticamente o **NIF** da Entidade. Se não insira o **NIF** da Entidade e é editado automaticamente o Código da Entidade. Se o **NIF** não existir é visualizada uma mensagem a indicar a inexistência e pergunta se quer abrir.

#### **PROCESSAMENTO**

l ct

**Tipo de Documento**: Indique, qual o Tipo de Documento das Vendas para usar na opção de Facturação de Obras. Com  $\Box$  pode escolher qual o Tipo de Documento para ligar os Movimentos das Obras às Vendas (PMR-Vendas terá que estar instalado);

O Código de Tipo de Documento não pode estar assinalado com que na Tabela de Tipo de Documento do PMR-Vendas, nos campos: "Actualiza Stocks", visto que, os Movimentos da Obra já actualizaram os Stocks, evitando, assim duplicação de informação; "Crédito", no bloco [Modo de Movimento], pois, não aceita criação de Notas de Devolução na rotina PMR-Vendas. Não havendo mais Facturação de Obras, a solução terá que passar, precisamente, pela rotina de PMR-Vendas; "Auto-Vendas (Manual)"; "Auto-Facturação"; "Documentos de Importação" ou "Documentos de Recuperação". Os Artigos com o mesmo Código serão sempre aglutinados na Facturação de Obras.

Não são permitidas, aqui, as Guias de Remessa e de Transporte.

#### **Regime de IVA**:

Automaticamente, editado com Código do Ficheiro de Entidades, podendo, ser corrigido só para os Documentos recolhidos:

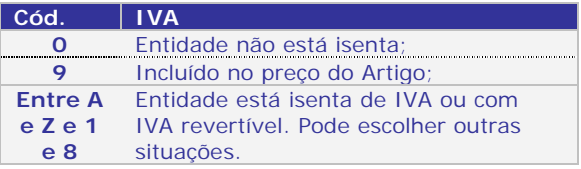

**Tipo de IVA**: Se Entidade não isenta pode além do IVA de Vendas escolher outra Tabela Alternativa. Se «**0**» (Zero) assume IVA Vendas;

**Vendedor**: Indique o Código de Vendedor definido no Ficheiro de Entidades. Valida com o Ficheiro de Vendedores e visualiza a Designação;

**Modalidade de Pagamento**: Defina o Modo de Pagamento da Entidade.

Assume automaticamente o Código definido no Ficheiro de Entidades, podendo no entanto ser alterado, só para os Documentos recolhidos. Valida com a Tabela relativa e visualiza a Designação;

**Prazo**: Assume automaticamente o Número de Dias definido no Ficheiro de Entidades, podendo no entanto ser alterado, só para os Documentos recolhidos;

**Observações**: Se for necessário, indique uma observação.

### **MOEDAS**

**Desconto no Documento**: Se preenchido, é aplicada essa percentagem a todas as Linhas recolhidas;

**Tabela de Preços**: Valores: «**1**»; «**2**»; «**3**» e «**4**». Automaticamente preenchido com o Código definido na Entidade, podendo ser corrigido. O Código tem a ver com o Preço de Venda do Artigo que irá ser praticado durante a Recolha de Documentos;

**Moeda**: Para a moeda **Euro** é obrigatório o código «**EUR**». Define a Moeda e Câmbio. Mostra os valores do Documento a cambiar só para efeitos de impressão. Não serão actualizados Ficheiros com estes valores, mas sim com os valores na Moeda da Empresa. Valida com a Tabela correspondente e visualiza a Designação e o Câmbio; **Imprime Obra em**: Numa Obra **Nova**, por defeito, edita a Moeda indicada no campo anterior. Em alteração edita a Moeda escolhida através duma lista pendente. A lista só edita as Moedas definidas no bloco Moedas, Dados da Empresa, Configuração da Empresa e a escolhida no campo anterior;

**Moeda/Câmbio**: Visualiza as Moedas e Câmbios vindas da Tabela Moeda/Câmbio, mas pode alterar para outro valor cambial, sem modificar a Tabela.

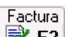

Carregando em  $\mathbb{R}$  F2 passa ao ecrã da Facturação de Obras – Documento a gerar:

#### **A FACTURAR**

Área onde consulta qual a **Obra**, **Matrícula** e **Entidade a Facturar**.

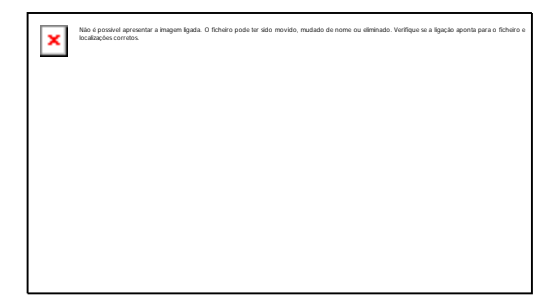

#### **DOCUMENTO A GERAR**

Informações para gerar o Documento:

Guias: Assinalado com  $\Box$  indica que o Documento a Gerar é uma Guia;

**Documentos de Venda**: Marcado com  $\Box$ , indica que o Documento a gerar é um Documento de Venda (Factura…);

**Tipo de Documento**: Pela lista pendente e relacionado com o campo anterior, indique qual o Código do Tipo de Documento;

**Armazém**: Indique o Armazém a facturar;

**Data**: Não preenchido, automaticamente, regista a Data do Processamento.

Indique a Data do Documento a gerar. Nunca pode ser inferior à Data Início da Obra; **Data/Hora da Expedição**: Activado se no campo "Documento Transporte", na Tabela de Guias/Documentos da rotina PMR-Vendas, estiver assinalado com  $\Box$ Indique a Data e Hora do Transporte.

### **PARAMETRIZAÇÃO DA CRIAÇÃO DE LINHAS**

3 Blocos (Informação, Totais e Quebra) com dados para a criação das linhas do Documento:

#### **Informação**

**Obra**: Assinalado com  $\mathbf{r}$  assume a informação do Ficheiro de Obras;

Matrícula: Assinalado com  $\Box$  assume a informação do Ficheiro de Matrículas. **Totais**

**Obra**: Marcado com  $\Box$ , desactiva o bloco [Quebra], dando apenas, os Totais da Obra;

**Fase**: Assinalado com  $\Box$  mantêm a quebra por Fase desactivando o bloco [Quebra] e o Tipo de Movimento. Edita os Totais por Fase;

**Tipo de Movimento**: Com  $\Box$  mantêm a quebra por Tipo de Movimento desactivando o bloco [Quebra] e a fase. Edita os Totais por Tipo de Movimento;

**Detalhada**: Assinalado com  $\Box$ : activa o bloco seguinte [Quebra], dando o Documento a gerar detalhado (completo).

#### **Quebra**

**Fase:** Assinalado com  $\overline{u}$  indica a quebra por Fase;

**Tipo de Movimento**: Assinalado com  $\overline{u}$  indica a quebra por Tipo de Movimento.

#### **OBSERVAÇÕES SUPLEMENTARES**

Activado se no campo "Obs. Suplementares", na Tabela de Guias/Documentos da rotina PMR-Vendas, estiver assinalado com  $\Box$ 

# **3.4- ALTERAÇÃO DE OBRAS-HISTÓRICO/ FACTURAÇÃO**

Consulta de todos os Movimentos do Histórico da Facturação de Obras. Todas as Linhas, abaixo mostrados, são referentes à rotina de Vendas/ Facturação.

#### **OBRA NÚMERO**

Indique o Código da Obra a consultar ou use a lista com os Códigos sequenciais. Visualiza os dados da Obra:

Designação; Orçamento, se este foi adjudicado, Matrícula, se existir, Número da Matrícula, Marca e Km.

#### **MOEDA**

Através da lista pendente, indique qual das 3 Moedas, definidas na Configuração da Empresa, vai usar na apresentação dos valores abaixo indicados.

#### **LINHA**

Visualiza o número da Linha (ordem) do Documento facturado.

Visualiza, também, os dados do Documento nas Vendas/Facturação: Data; Rotina; Tipo de Documento da rotina PMR – Vendas; Armazém; Número do Documento (pode ser o Número provisório ou o Número definitivo); Importância (Valor total) e Situação.

#### **ROTINA**

**IMPORTÂNCIA**

Tipo de Documento criado:

Valor total do Documento.

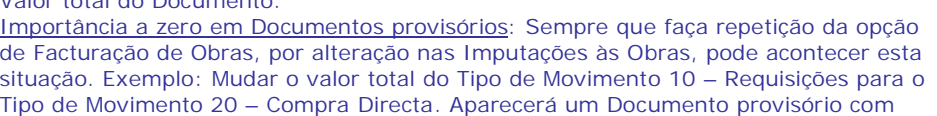

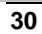

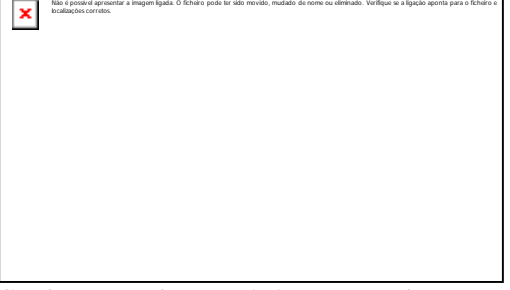

**Código Documento V** Factura; **G** Guia.

importância a zero (Tipo de Movimento 10 – Requisições) e outro (Tipo de Movimento 20 – Compra Directa) com o valor total.

localizações corretos.

×

Para fazer desaparecer o Documento com a importância a zero faça em Utilitários> Rotina> Reconstituição de Acumulados.

#### **SITUAÇÃO**

Estado do Documento das Vendas/Facturação:

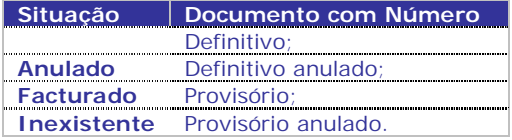

# **3.5- ALTERAÇÃO DE OBRAS-CONTACTO/ OBSERVAÇÕES**

Tem os blocos seguintes: [Contacto] e [Observações Suplementares]. Vê o Código/Designação da Entidade.

#### **CONTACTO**

Indique o Telefone, Fax, nome do Contacto e E-mail;

### **COBSERVAÇÕES SUPLEMENTARES**

Recolhe Observações até três linhas, a imprimir nos Documentos (informativo).

# **3.6- ALTERAÇÃO DE OB**

Premindo nas teclas numéricas [**+**] e [**-**] nas Fases/Subfases, no bloco Tabela (lado esquerdo da janela), expande e encolhe, as Fases/Subfases. Com duplo clique ou  $\Box$  sobre as Fases/Subfases

é no bloco Tabela (lado esquerdo da janela) passa para a área «**Descrição das Linhas**» (lado direito da janela) onde pode criar a Folha de Obra por Fases. Se clicar duas vezes sobre a zona

«**Fases**» ou em La <sup>+</sup> (lado esquerdo da janela) entra na «**Fase 00**» que é só relativa à Obra em Geral. ??? [Fiquei aqui]???

# **3.7- ALTERAÇÃO DE OBRAS-FASES**

Clicando no [**+**] e [–] nas Fases/ Subfases, no bloco Tabela (lado esquerdo da janela), mostra e esconde, as Fases/ Subfases. Com duplo clique sobre as Fases/Subfases no bloco Tabela (lado esquerdo da janela) passa para a área "*Valores*" (lado direito da janela) onde pode ver Totais: Orçamento e por Fases/ Subfases com o Valor do Custo, Margem (%) e Valor de Venda.

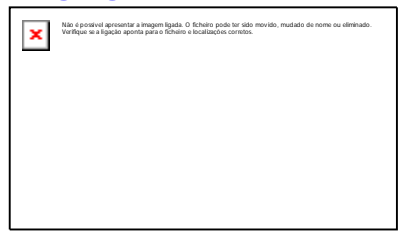

Posicionado na Subfase ainda mostra os Movimentos (Requisições, Máquinas…).

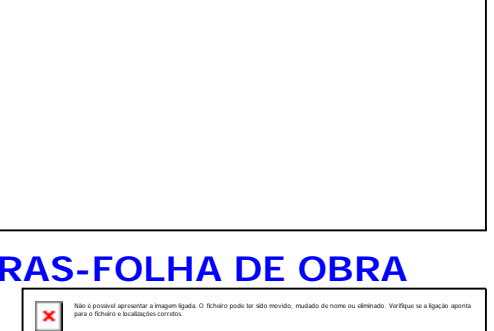

Não é possível apresentar a imagem ligada. O ficheiro pode ter sido movido, mudado de nome ou eliminado. Verifique se a ligação aponta para o ficheiro e

# **3.8- LISTAGEM DO FICHEIRO DE OBRAS**

**MOEDA**

Listagem pelas 3 Moedas definidas na Configuração da Empresa.

## **ORDENAÇÃO**

Assinale com **.** a ordenação por: **Número de Obra**; **Data Início**; **Entidade** e **Matrícula**.

### **LIMITES INFERIOR/SUPERIOR**

**Obra Número**: Indique as Obras a listar. **Data Início**: Relativa às Datas das Obras. Não preenchida não é assumida Data nenhuma e assume **9999/99/99** na Data Superior. **Entidade**: Código das Entidades a emitir; **Matrícula**: Indique os Códigos de Matrículas a listar; **Data Final**: Relativa às Datas dos Obras. Não preenchida não é assumida Data nenhuma e assume **9999/99/99** na Data Superior; **Situação**: Indique as Situações a listar. **Controla Um**: Assinala com **.** controla pela Situação 1. **Controla Dois**: Assinalado com **.** controla pela Situação 2.

### **OPÇÕES DE IMPRESSÃO**

Salto de Página por Obra: Assinalado com **q** quebra a página por Obra;

### **QUADROS DE IMPRESSÃO**

**Condições**: Imprime apenas os dados incluídos no separador Condições;

**Orcamento/Valores**: Assinalado com  $\Box$  imprime só os dados incluídos no separador Orcamento/Valores;

**Facturação**: Marcado com  $\frac{1}{\sqrt{1}}$  lista só os dados incluídos no separador Facturação; **Histórico Documentos de facturação**: Marcado com  $\pm$  lista só os dados incluídos no separador Histórico/Facturação;

**Observações Suplementares**: Assinalado com  $\Box$  imprime só os dados incluídos no separador Observações Suplementares.

# **3.8.1- FOLHA DE OBRAS**

O programa, primeiro, procura o Ficheiro OBRFIMP na pasta da Empresa\Rotina (emp???), não encontrando, procura Empresa Standard \ Rotina (empSTD) e por último na pasta Comuns. Não havendo Documento desenhado dá a mensagem seguinte:

«**Comuns\OBRFIMP Atenção Faltam Dados Fixos**».

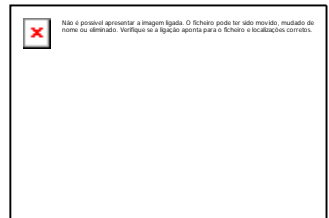

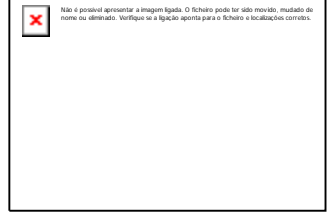

# **4- GESTÃO DO FICHEIRO DE MATRÍCULAS**

A Gestão de Matrículas pode ser usada para outros fins que não a Gestão de Matrículas de automóveis desde que, efectivamente, a Entidade licenciada não faça uso da gestão para gerir Matrículas de automóveis. A descrição que se segue é relativa ao uso da gestão de automóveis, mas o conteúdo dos respectivos campos poderão ter outro significado caso lhe seja dada outra utilidade.

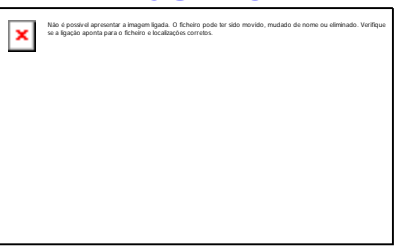

A anulação de Matrículas só é permitida nos casos em que a Matrícula não esteja relacionada com nenhuma Obra nem com nenhum Orçamento.??? [Fiquei aqui]???

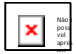

Executa uma pesquisa de texto.

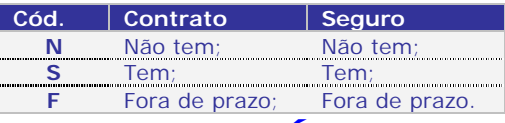

# **4.1- ALT. DE MATRÍCULAS-CARACTERÍSTICAS/ SITUAÇÃO MATRÍCULA**

Indique a Matrícula de um veículo. Pode ser usada para outros fins.

Exemplo: Matrícula «**26-52-EI**» de um veículo ou referência de uma impressora «**123-XYK-345**»

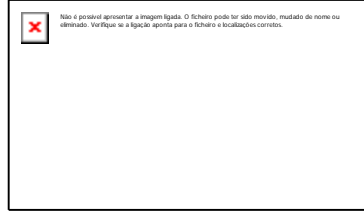

#### **NÚMERO**

Na Matrícula **Nova**, soma + **1**. Número sequencial alternativo ao campo anterior. Reconhece a Viatura pela Matrícula ou pelo Número interno.

#### **MARCA/DESCRIÇÃO**

Insira a Marca ou Descrição da Viatura. Por exemplo: «**Dacia**».

#### **MODELO**

Insira qual o Modelo da Viatura. Por exemplo: «**Duster**».

### **CARACTERÍSTICAS**

Conjunto de informação, principalmente, para um automóvel. **Chassis**: Dê o número do Chassis da Viatura. Exemplo: «**UU1SDAC123456789**»; **Motor**: Insira o tipo de Motor da Viatura. Exemplo: «**e2\*2001/117\*0215\***»; **Cor**: Dê a Cor da Viatura. Exemplo: «**Azul e outras**»;

**Combustível**: Tipo de Combustível que a Viatura consome. Exemplo: «**Gasóleo**»; **Caixa/Categoria**: Indique o tipo de Caixa/Categoria da Viatura. Exemplo: «**Ligeiro**»; **Lotação/Serviço**: Indique a Lotação da Viatura. Exemplo: «**5**»;

**Peso Bruto**: Inscreva qual o Peso Bruto (em Kg) da Viatura. Exemplo: «**1755**»; **Tara**: Insira a Tara da Viatura. Exemplo: «**1376**»;

**Pneu Frente**: Indique o registo dos pneus da frente. Exemplo: «**215/65 R16**»; **Pneu Atrás**: Insira o registo dos pneus atrás. Exemplo: «**215/65 R16**».

#### **SITUAÇÃO**

**Código**: Introduza o Código da Tabela de Situação que pretende recolher.

Valida com a Tabela relativa e visualiza a Designação. Exemplo: «**01 – Em curso**»; **Número da Última Obra**: Sempre que a Viatura tenha uma Obra ficará registada, automaticamente, a Última Obra efectuada;

**Observações**: Com **60** caracteres para registar qualquer linha de Observação.

# **4.2- ALTERAÇÃO DE MATRÍCULAS-ENTIDADE**

**ENTIDADE**

**Código**: Por lista pendente, indique o Número de Entidade. Valida com o Ficheiro relativo, mostrando o correspondente Nome, Número Fiscal, Morada, Localidade, Código de País, Código e Designação Postal.

Se não existir o Código pode criá-lo neste momento. Se na Entidade estiver «**0**» ou tiver o campo "Número Fiscal" preenchido com

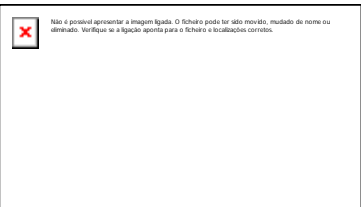

«**999999999**» no ficheiro de Entidades é pedida a recolha dos dados: Número Fiscal, Morada, Localidade, Código do País (não preencher se for Portugal, prima  $\Box$ ) e Código Postal, no formato **9999-999**. Só não é possível se na Tabela Tipo de Documentos tiver marcado o campo "Entidade" obrigando a recolher um cliente definido no Ficheiro de Entidades. Se este campo ficar a zeros e dar no campo seguinte o *NIF* da Entidade existente é editado, automaticamente, o Código da Entidade. **Número Fiscal**: Se no campo anterior indicou o Código da Entidade é editado,

automaticamente, o **NIF** da Entidade. Se o **NIF** não existir é vista uma mensagem a informar a inexistência e pergunta se quer abrir.

### **VENDEDOR**

**Código**: Inscreva o código de Vendedor. Valida com a Tabela de Vendedores e visualiza a Designação. Este Código só serve para efeitos da Facturação; **Produto**: Com **15** caracteres ou dígitos conforme Configuração da Rotina. Dê o Código de Artigo ligado à Viatura. Valida com o Ficheiro de Artigos e visualiza a Designação.

# **4.3- ALTERAÇÃO DE MATRÍCULAS-GARANTIA/ SEGURO**

## **GARANTIA**

**Número**: Indique o Número de Garantia da Viatura. Se o valor for igual a «**0**» (Zero) salta os dois campos seguintes;

**Data Início**: Insira a Data de Garantia. Se o campo anterior for «**0**» (Zero) e este tiver preenchido é, imediatamente, limpo; **Data Fim**: Dê a Data de Fim da Garantia da

Não é possível apresentar a imagem ligada. O ficheiro pode ter sido movido, mudado de nome ou  $\pmb{\times}$ eliminado. Verifique se a ligação aponta para o ficheiro e localizações corretos.

Viatura. Se a Garantia já terminou aparece uma mensagem desta situação. Se o campo "Número" for «**0**» (Zero) e este tiver preenchido é, imediatamente, limpo.

### **CONTRATO**

**Número**: Insira o número do Contrato. Se o valor for igual a «**0**» (Zero) salta os dois campos seguintes;

**Data Início**: Inscreva qual a Data de Início do Contrato. Se o campo anterior for «**0**» (Zero) e este tiver preenchido é, imediatamente, limpo;

**Data Fim**: Indique a Data de Fim do Contrato. Se o Contrato já terminou aparecerá uma mensagem desta situação. Se o campo "Número" for «**0**» (Zero) e este tiver preenchido é, imediatamente, limpo.

### **SEGURO**

**Número da Apólice**: Indique do Número da Apólice do Seguro;

Se o valor for espaços em branco salta os dois campos seguintes;

**Data Início**: Indique a Data de Início da Apólice. Se o campo anterior for espaços em branco e este tiver preenchido é imediatamente limpo;

**Data Fim**: Indique a Data de Fim da Apólice. Se a validade da Apólice já terminou aparecerá uma mensagem desta situação. Se o campo "Número" for «**0**» (Zero) e este tiver preenchido é imediatamente limpo;

**Companhia**: Insira o nome da Companhia de Seguros referente à Apólice;

**Situação**: Digite o Código da Tabela de Situação que pretende recolher.

Valida com a Tabela correspondente e visualiza a Designação.

# **4.4- ALTERAÇÃO DE MATRÍCULAS-FICHA ADICIONAL**

Com **11** linhas com **70** caracteres para registar uma breve Descrição/Observação referente à Viatura.

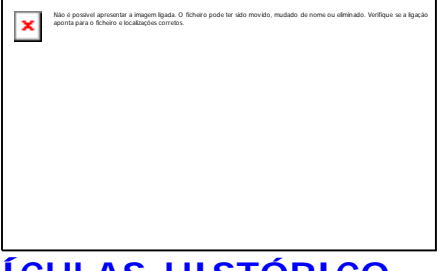

# **4.5- ALTERAÇÃO DE MATRÍCULAS-HISTÓRICO**

**ANÁLISE**

Podemos consultar o Histórico do Orçamento e da Obra com a informação seguinte: Orçamento/Obra – Número e Data; Valor de Custo – Valores do Orçamentado, Imputado e Desvio; Valor da Venda – Valores do Orçamentado, Facturado e Desvio.

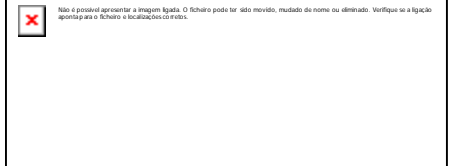

Não é possível apresentar a imagem ligada. O ficheiro pode ter sido movido, mudado de nome ou eliminado. Verifique se a ligação aponta para o ficheiro e localizações corretos.

# **4.6- LISTAGENS DO FICHEIRO DE MATRÍCULAS**

 $\pmb{\times}$ 

**ORDENAÇÃO NUMÉRICA**

Marcado com  $\Box$  ordena numericamente.

#### **LIMITES INFERIOR/SUPERIOR**

**Matrícula**: Dê os Códigos a listar; **Número**: Número das Viaturas a listar.

### **QUADRO DE IMPRESSÃO**

**Características/Situações**: Marcado com  $\Box$  imprime apenas os dados do separador Características/Situações;

Entidades: Marcado com  $\Box$  imprime só os dados incluídos no separador Entidades; Garantias/Seguros: Assinalado com **talen imprime apenas os dados incluídos no** separador Garantias/Seguros;

Ficha Adicional: Marcado com , lista só os dados incluídos no separador Adicional.

# **4.6.1- LISTAGEM-HISTÓRICO DOS DOCUMENTOS**

Possibilidade de Ordenação Numérica do Registo.

Limites com Análise por Orçamento ou Obra. Limites Inferior/Superior por: Matrícula e Número.

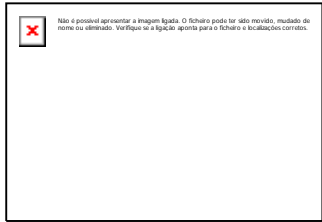

# **5- ENTIDADES**

**Para mais informações consulte o manual do Gestor e Ficheiros comuns.** 

# **6- GESTÃO DE ARTIGOS**

(Ficheiros)

Mostra os Códigos de Artigos existentes, Nome e o Código de Barras. Ordena por Código, Nome ou Código de Barras para isso deve carregar na barra respectiva que se encontra no topo da janela. No campo "Código" se não der nada considera a abertura de um Artigo Novo e edita a imagem conforme ponto

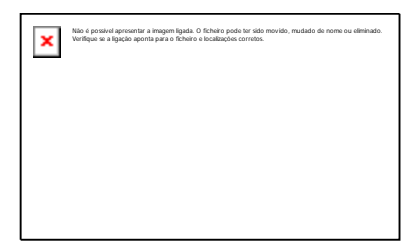

6.1 – GESTÃO DE ARTIGOS-CLASSIFICAÇÃO. Visualiza, também, Moeda, Armazém, Localização, a Existência e os Preços de Venda I, II, III e IV do Produto.

O campo "Armazém" edita o código do Armazém que estiver definido na Configuração da Rotina, no campo "Armazém".

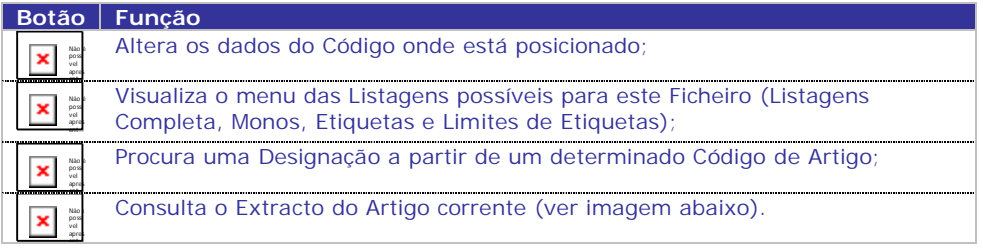

Posiciona-se no Artigo anterior ou seguinte usando, respectivamente, as teclas do cursor para cima e para baixo. Posiciona-se no Artigo retrocedendo ou avançando de

16 em 16 linhas usando, respectivamente, l Nã o é po  $\sharp$ . Estas teclas funcionam da mesma maneira para todos os separadores seguintes da Gestão de Artigos.

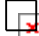

Vê os dados correspondentes ao Artigo seleccionado anteriormente. Como o ecrã é extenso, para se aceder mais directamente a um determinado Campo dividiu-se os dados em separadores: Classificação; Processamento;

Estatísticas; Preços de Venda; Taras; Stocks de Artigos; Rotura de Stocks; Designação de Documentos; Ficha Adicional e Preços Cor/Tamanho.

PESQUISA F8 EXTRACTO F9

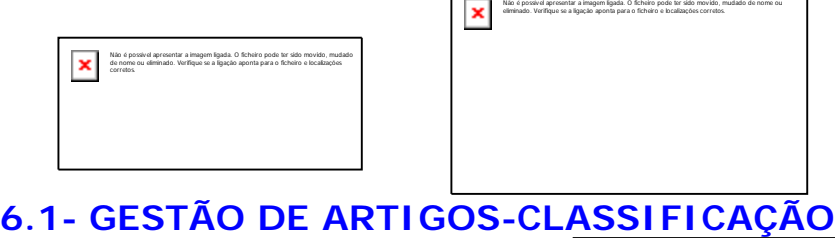

 $\Box$ 

(Ficheiros> Artigos)

#### **CÓDIGO**

Até **15** caracteres (alfanumérico ou numérico), conforme o dado na Configuração da Rotina.

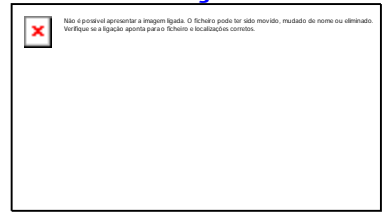

## **DESIGNAÇÃO**

Obrigatório. Dê o Nome do Artigo internamente. Alterável nos Movimentos de Documentos, por 25+15 posições, vindo, as primeiras **25** do Ficheiro de Artigos e as restantes **15** dadas no acto da Recolha do Documento. Assim, terá que ter o campo "25 Posições + 15", no bloco Designações, na Tabela da Família, marcado com  $\Box$ . Mais à frente veremos como alterar a Designação do Artigo para a edição do Documento.

### **FAMÍLIA**

**Obrigatório**. Dê o Código de Família associado ao Artigo. Valida com a Tabela relativa e visualiza a Designação. Também é conhecida por Grupos de Artigos.

### **UNIDADE DE STOCK**

**Obrigatório**. Insira o Código de Unidade de grandeza do Artigo.

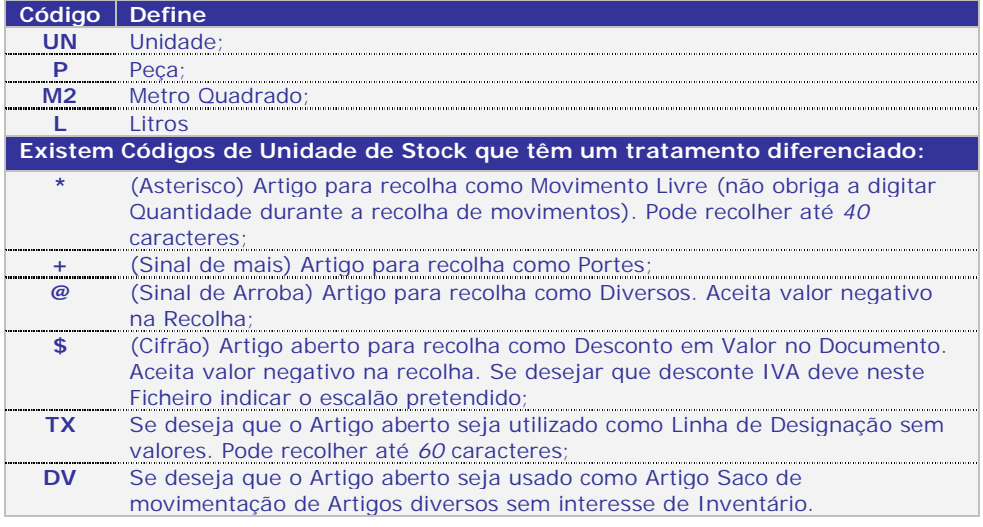

#### **CÓDIGO DE BARRAS**

Composto pelo *Prefixo*, *Numerador* e ainda pelo "*Check Digit*" correspondente, se assinalado na Tabela de Famílias assume automaticamente o formato *EAN13*. Este campo pode ser alterado. Formato **EAN13**: Código do País de origem (primeiros 3 dígitos); Código da Empresa na *Codipor* (4 dígitos seguintes); Numerador (5 dígitos seguintes): "Check Digit" (é o último dígito).

#### **CÓDIGO INTRASTAT**

Activado se na Configuração da Recolha o campo "Intrastat" estiver assinalado com  $\overline{\mathsf{L}}$ Se existir indique o Código internacional do Artigo.

### **LOCALIZAÇÃO**

Indique o Código que pode levar à localização do Artigo no Armazém único.

#### **PESO**

Indique o Peso do Artigo.

**MARCA** Insira a Marca do Artigo recolhido.

#### **VOLUME**

Indique o Volume do Artigo, caso necessário. Será utilizado no Mapa de Volumes.

#### **PREÇO DE VENDA «EUR»**

Por defeito assume o Código de Armazém definido na Configuração da Rotina, no campo "Armazém" por defeito na Ficha do Artigo (Quantidades e Valores)":

**Armazém**: Através de uma lista pendente indique o Código de Armazém para consultar a Localização, Existências e os Preços de Venda;

**Localização**: Mostra o Local do Artigo no Armazém indicado no campo anterior; **Existência**: Edita a Existência do Artigo no Armazém indicado no campo anterior; **Preço de Venda I, II, III e IV**: Visualiza os Preços de Venda *I, II, III, IV* do Artigo no Armazém indicado no campo anterior.

#### **FOTO**

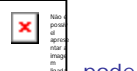

Carregando sobre <sub>ୁ</sub><br>⊯, pode com <u>Ex ੂੰ</u> escolher a imagem correspondente ao Artigo, através da pasta:

"./*PMRFOT"*, "./*PMRFOT/empXXX"*, ou "./*PMRFOT/empXXX/com"*, onde XXX é o Código da Empresa. Por exemplo:

"./PMRFOT/empFRE" ou "./PMRFOT/emp001".

# **6.2- GESTÃO DE ARTIGOS-PROCESSAMENTO**

(Ficheiros> Artigos)

#### **TIPO**

**Produtos**: Marcado com **,** considera o Artigo como um Produto; Serviços: Marcado com <sub>r</sub> considera o Artigo como um Serviço; **Outros**: Marcado com  $\Box$  considera o Artigo como Outros.

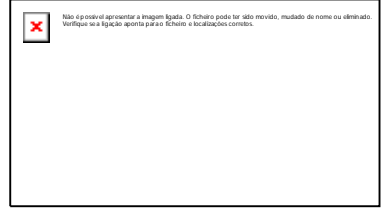

#### **PROCESSAMENTO**

**Escalão do IVA**: Dê o Código da Taxa de incidência do IVA para o Artigo, conforme percentagem aberta na Tabela do IVA;

**Código de Desconto**: Só para a Rotina PMR – Vendas/Facturação.

**Consulte o Manual de Vendas/Facturação**;

**Código de Comissão**: Só para a Rotina PMR – Vendas/Facturação.

Consulte o manual de Vendas/Facturação;

**Número de Decimais**: Opte pelo número de Decimais que pretende utilizar nas Quantidades do Artigo. Este Código contraria o valor que estiver definido na Tabela de Famílias para a Família deste Artigo. Modo de preenchimento: «**0**»*,* «**1**»*,* «**2**» e «**3**»; **Inibe Vendas**: Assinalado com  $\pm$  inibe o Artigo na Facturação/Vendas;

**Inibe Encomendas**: Assinalado com  $\Box$  inibe o Artigo na Carteira de Encomendas;

**Inibe Compras**: Assinalado com  $\overline{\mathbf{u}}$  inibe o Artigo na Carteira de Compras;

**Cores**: Assinalado com  $\Box$  activa o separador Cores/Tamanhos (Preços);

**Tamanhos**: Assinalado com  $\Box$  activa o separador Cores/Tamanhos (Preços).

#### **DIMENSÕES**

Com **7** dígitos, **4** inteiros e **3** decimais. Só activo se o campo, na Tabela de Família estivar assinalado:

**Dimensão 1**: Valor da Dimensão 1 do Artigo, se marcado com  $\overline{u}$  na Configuração da Recolha e na Tabela de Famílias. Se o valor for «**0**» (Zeros) considera o Artigo sem Dimensão **1**;

**Dimensão 2**: Valor da Dimensão 2 do Artigo, se marcado com  $\pm \frac{1}{k}$  na Configuração da Recolha e na Tabela de Famílias. Se o valor for «**0**» (Zeros) considera o Artigo sem Dimensão **2**;

**Dimensão 3**: Valor da Dimensão **3** do Artigo, se marcado com  $\frac{1}{\sqrt{1}}$  na Configuração da Recolha e na Tabela de Famílias. Se o valor for «**0**» (Zero) considera o Artigo sem Dimensão **3**;

**Variável**: Se o valor do campo anterior estiver superior a «**0**» e este campo for assinalado com  $\Box$  a dimensão é alterável durante a Recolha de Movimentos;

**Tipo de Cálculo**: Se o campo anterior for marcado com  $\Box$  é pedido o Tipo de Cálculo: Este último Código serve para o

Cálculo do total de metros (se as dimensões forem zeros estas são iniciadas com o valor 1).

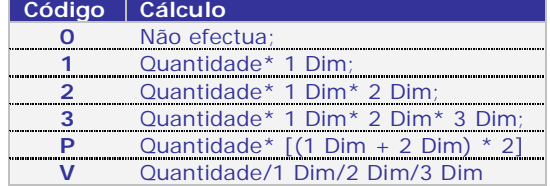

#### **EN**

Normas Europeias. Valida com Tabela relativa e mostra o campo seguinte.

#### **DESIGNAÇÃO**

Visualiza a Designação do Código dado no campo anterior.

#### **OUTROS IMPOSTOS**

Código de Outros Impostos. Valida com Tabela correspondente e Visualiza os campos seguintes com excepção do campo "Qt." (Quantidade).

#### **DESIGNAÇÃO**

Visualiza a Designação do Código dado no campo anterior.

## **TIPO**

**TAXA**

Mostra a Designação do Código dado no campo "Outros Impostos".

### **QUANTIDADE**

Se necessário, indique o número de vezes

Vê a Designação do Código dado no

# **INCIDÊNCIA**

Visualiza a Designação do Código dado no campo "Outros Impostos".

# **6.3- GESTÃO DE ARTIGOS – ESTATÍSTICA**

(Ficheiros> Artigos) Informação das Vendas em Valores e Quantidades do Ano e do Ano anterior.

# **CÓDIGO ABC**

Se na Configuração da Rotina atribuir percentagens para o Volume de Vendas dos Artigos/Família, automaticamente, o campo é

actualizado com «**A**», «**B**» ou «**C**», de acordo com o Movimento de Venda deste Artigo/Família. Se na Configuração da Rotina não der as percentagens para o Volume de Vendas dos Artigos/Família, pode codificar o campo, de forma convencionada.

# **6.4- GESTÃO DE ARTIGOS – PREÇOS DE VENDA**

(Ficheiros> Artigos)

Indique o Código de Artigo, Mostra por: Armazéns, a Designação, se automaticamente actualiza os Preços ou não e os vários Preços de Venda (de «**I**» a «**IV**»), permitindo alterar estes mesmos preços.

### **ARTIGO**

Até ao máximo de **15** caracteres (alfanumérico ou numérico), conforme o definido na Configuração da Rotina, indique o Código de Artigo que pretende analisar ou alterar. Ou **25** caracteres (módulo opcional) se o campo "Produtos Código 25 Dígitos" estiver marcado com  $\Box$ , na Configuração da Recolha. Através de uma lista pendente acede ao Artigo anterior ou seguinte usando, as setas cursoras para cima e para baixo.

#### **MOEDA**

É obrigatório abrir para o Euro o Código «**EUR**». Define a Moeda e o Câmbio. Valida com a Tabela relativa e visualiza a Designação. Por defeito assume a Moeda definida na Configuração da Empresa.

### **ARMAZÉM**

Indique o Código de Armazém para o qual quer recolher Preços de Artigo. Através de uma lista pendente valida com a Tabela correspondente e visualiza a Designação.

### **ACTUALIZAÇÃO AUTOMÁTICA**

Se na Tabela de Armazéns pôs "**S**" no campo "P.V.Auto" (Preço de venda Automático), fica editado "**X**" automaticamente. Se na Tabela de Famílias, o bloco Actualiza Preços de Venda (Margem %) tiver uma percentagem e na Configuração da Recolha o campo "Altera o Preço de Venda em Compras" estiver marcado com  $\downarrow\downarrow$  esta percentagem é aplicada na actualização de Preços de Venda quando, na recolha de Movimentos fizer uma Compra e o Preço de Custo a recolher no momento, for superior ao Preço de Custo já existente no ficheiro de Artigos; os Preços de Venda abaixo indicados serão actualizados automaticamente.

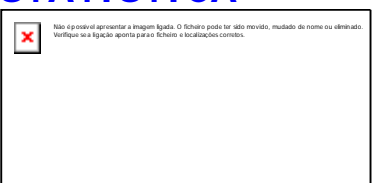

Não é possível apresentar a imagem ligada. O ficheiro pode ter sido movido, mudado de nome ou eliminado. Verifique se a ligação aponta para o ficheiro e localizações corretos.

#### **PREÇO DE VENDA I**

Primeiro Preço de Venda do Artigo.

#### **PREÇO DE VENDA III**

Terceiro Preço de Venda do Artigo.

#### **PREÇO DE VENDA II** Segundo Preço de Venda do Artigo.

**PREÇO DE VENDA IV** Quarto Preço de Venda do Artigo.

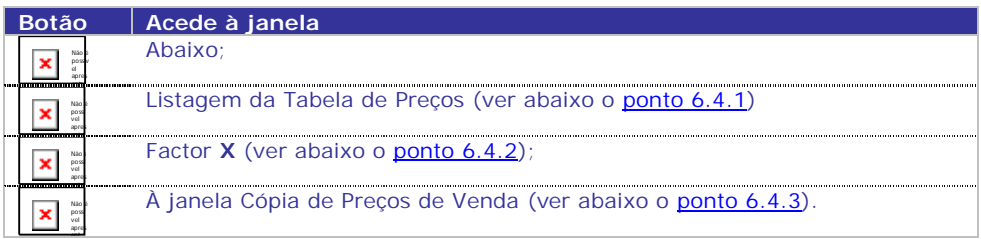

#### **MOEDA**

Através da lista pendente, dê a Moeda a listar.

#### **LIMITES INFERIOR/SUPERIOR**

**Artigo**: Insira quais os Artigos a listar; **Armazém**: Dê quais os Armazéns a listar.

# **6.4.1- EMISSÃO DA TABELA DE PREÇOS**

(Ficheiros> Artigos)

#### **POR**

**Família**: Marcado com  $\Box$ , imprime por Família; Artigo: Marcado com **...** imprime por Artigo.

#### **ORDENAÇÃO**

Código: Marcado com , ordena os Artigos pelo Código;

Designação: Marcado com  $\Box$  assume que os Artigos surgem ordenados pela Designação;

Localização: Assinalado com  $\Box$ , considera que os Artigos surgem na Listagem de Preços, ordenados pela Localização em Armazém.

#### **IMPRIME LOCALIZAÇÃO**

Activado se optar pelo tipo de ordenação por Localização. Marcado com  $\pm$  imprime a localização física dos Artigos.

#### **LIMITE INFERIOR E SUPERIOR**

Limite de: Armazém, Família; Artigo e Designação para selecção dos dados a imprimir. A Listagem por Artigo activa o campo "Designação" e desactiva o campo "Família".

#### **PREÇOS A IMPRIMIR**

Obrigatório, pelo menos uma das Colunas, permitindo a escolha arbitrária dos vários Preços de Venda (Preço «**I**», «**II**»*,* «**III**» e «**V**»), Localização, Custo por: Armazém ou Geral; Última Compra por Armazém ou Geral ou Existências e para além disso a Coluna do Mapa onde quer que sejam impressos (3 colunas no máximo).

**SALTO DE PÁGINA POR FAMÍLIA**

**LISTA PRODUTOS COM INIBIÇÃO**

Assinalado com  $\Box$  imprime os Artigos mesmo

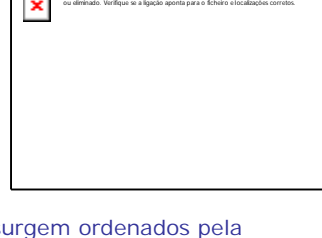

Não é possível apresentar a imagem ligada. O ficheiro pode ter sido<br>movido, mudado de nome ou eliminado. Verifique se a ligação aponta<br>para o ficheiro e localizações corretos.

Não é possível apresentar a imagem ligada. O ficheiro pode ter sido movido, mudado de nome

Activado se optar pela Listagem por Família. Marcado com  $\Box$ muda de Página por cada Família.

que estejam marcados no campo "Inibe Tabela de Preços", no separador Processamento, no Ficheiro de Artigos.

#### **LISTA ARTIGOS COM PREÇO ZERO**

Activado se no campo "Preços a Imprimir" pelo menos uma das Colunas (1, 2 e 3) tenha um valor entre  $\le 1$ » e  $\le 4$ ». Marcado com  $\frac{1}{\sqrt{1-\frac{1}{n}}}$  imprime Artigos com Preço a zero.

#### **PREÇOS ARMAZÉM 1 SE ZEROS**

Activado se no campo "Preços a Imprimir" pelo menos uma das Colunas (1, 2 e 3) tenha um valor entre «1» e «4». Assinalado com  $\Box$  vai editar o Preço do Armazém 1 para impressão, visto que os outros Armazéns têm os Preços a zeros.

#### **LISTA FAMÍLIAS/ARTIGOS COM QUANTIDADES A ZERO**

Activado se no campo "Preços a Imprimir" pelo menos uma das Colunas (1, 2 e 3) tenha um valor 10 (Existências). Marcado com  $\Box$  Lista Famílias/Artigos com as Quantidades a zero.

### **MOEDA**

∪<mark>√Obrigatório</mark>. Dê o Código da Moeda. Valida com a Tabela relativa e vê a Designação. Por defeito assume, automaticamente, a Moeda da Configuração da Empresa.

# **6.4.2- FACTOR X**

#### (Ficheiros> Artigos)

Tabela de Preços, com eventual actualização no Ficheiro, cujo Preço de Produto pode ser inflacionado de uma certa Percentagem (Factor X), positiva ou negativa.

#### **POR**

**Família**: Marque com  $\Box$  imprime por **Família**; Artigo: Marque com **...** imprime por Artigo.

#### **LIMITE INFERIOR E SUPERIOR**

Indique os Armazéns, Famílias e Artigos para selecção dos dados a imprimir.

#### **FACTOR**

Percentagem, positiva ou negativa, que incide sobre o Preço, até **4** inteiros e **4** decimais.

### **ARREDONDAMENTO**

Arredondamento do preço:

#### **MODO DE ARREDONDAMENTO**

Modo de Arredondamento a usar no novo Preço.

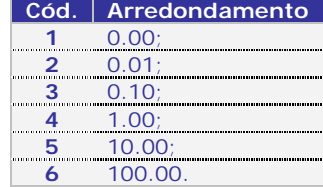

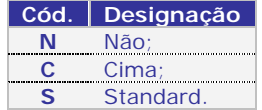

#### **TIPO FACTOR X**

Definido algum valor no campo "Factor"

**Cód. Preço 1** Venda 1;

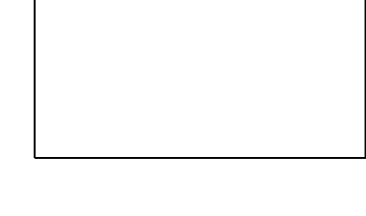

 $\pmb{\times}$ 

Não é possível apresentar a imagem ligada. O ficheiro pode ter sido movido, mudado de nome ou eliminado. Verifique se a ligação aponta para o ficheiro e localizações corretos.

deve, ainda, preencher esta opção. Assinalado com  $\Box$ , assume o Código de Preço sobre o qual vai incidir o valor digitado no campo "Factor":

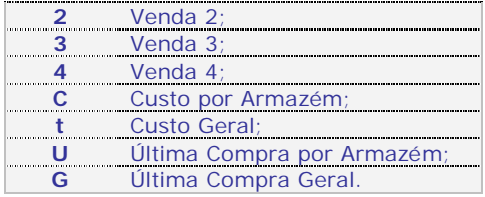

#### **PREÇO A ALTERAR (1-4)**

Digite qual o Preço a Alterar: Altera o Preço de Venda 1; Altera o Preço de Venda 2; Altera o Preço de Venda 3 e Altera o Preço de Venda 4. (Preço de Venda 1, 2, 3 e 4) = (Valor Tipo) + ou: (Valor Tipo) \* (Factor  $(\%)$  /100).

#### **PARA A MOEDA**

Obrigatório. o Código de Moeda. Valida com a Tabela relativa e visualiza a Designação e o Câmbio. Por defeito assume a Moeda da Configuração da Empresa.

#### **ACTUALIZA FICHEIRO**

Por defeito assume a actualização do Ficheiro de Artigos. Assinalado com  $\Box$  actualiza os Preços de Venda no Ficheiro de Artigos. Condicionada a actualização dos Preços de Venda (através de senha) como acontece na Alteração Directa.

#### **FAZ LISTAGEM**

ا ⊓

Assinalado com  $\Box$  na alteração do Ficheiro de Artigos é acompanhado com a Listagem dos novos Preços. Se o campo anterior não tiver sido assinalado, este é assinalado automaticamente. Se converter os Preços de Venda para outra Moeda, utilize estes procedimentos, desde que coloque «**0**» (Zero) no campo "Factor".

Indique qual a Moeda pretendida e o Câmbio respectivo. Os valores são convertidos da Moeda da Empresa para a Moeda escolhida.

# **6.4.3- CÓPIA DE PREÇOS DE VENDA DE ARTIGOS**

Passagem de Preços de Venda entre Armazéns.

#### **LIMITE INFERIOR/SUPERIOR**

Todos validam com a Tabela/Ficheiro relativo. Indique os Limites a listar: **Família**; **Artigo** ou **Moeda**.

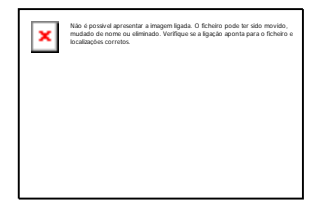

#### **ARMAZÉM ORIGEM**

Dê o Código do Armazém para copiar os Preços de Venda de origem.

#### **CÓPIA PARA TODOS OS ARMAZÉNS**

Assinalado com **L**ecopia os Preços de Venda do Armazém Origem para os restantes Armazéns. O campo seguinte é desactivado.

#### **ARMAZÉM DESTINO**

Dê o Código do Armazém a receber os Preços de Venda do Armazém de Origem.

# **6.5- GESTÃO DE ARTIGOS – STOCKS DE**

# **ARTIGOS**

(Ficheiros> Artigos)

Se tiver PMR – Stocks instalado acede ao ecrã. Entrada nos dados do Artigo relacionados com o Stock.

### **ARTIGO**

Até **15** caracteres (alfanumérico ou numérico), conforme o definido na Configuração da Rotina, a Analisar ou

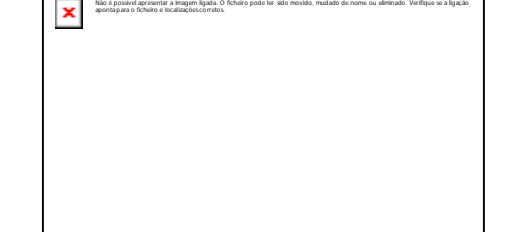

Alterar, só para Data da Última Compra e valor da Última Compra. Visualiza por: Armazém; Designação; Existência; Valor da Existência e Preço Médio. Através de uma lista pendente acede ao Artigo anterior ou seguinte usando, respectivamente, as setas cursoras para cima e para baixo.

#### **ARMAZÉM**

Indique o Código de Armazém que pretende, através uma lista pendente valida com a Tabela correspondente e visualiza a Designação.

#### **DATA DA ÚLTIMA COMPRA**

Data da última compra. Modo de preenchimento: **AAAA/MM/DD**.

#### **ÚLTIMA COMPRA**

Valor da última compra. Se fizer clique duplo, com o botão esquerdo do rato ou carregar em

Não é ×l possí vel apres ent…

Entra na janela para Recolher/Ver até **6** Preços da Última Compra (incluindo o inicial):

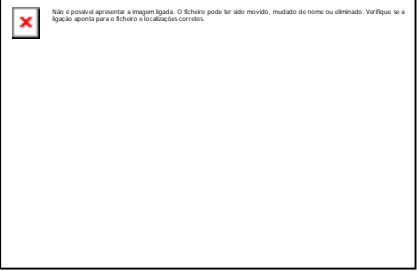

#### **ARTIGO**

Máximo de **15** caracteres (alfanumérico ou numérico). Ou **25** (módulo opcional, conforme o dado na Configuração da Rotina, dê o Código de Artigo que quer analisar ou alterar, só para Data da Última Compra e valor da Última Compra.

#### **ARMAZÉM**

Insira o Código de Armazém. Pela lista pendente valida com a Tabela correspondente e visualiza a Designação.

#### **ACTUAL**

Bloco informativo. Apenas o campo "Data Última Compra" aceita escolher datas. Os campos restantes, neste bloco, dão a informação conforme a Data da Última Compra escolhida:

**Entidade**: Consulta o Código do Fornecedor;

**Número Fiscal**: Visualiza o Número de Identificação Fiscal do Fornecedor; **Nome**: Visualiza a Designação do Fornecedor;

**Data da Última Compra**: Através da lista pendente com as **6** Datas da Última Compra (incluindo a data inicial) possíveis, escolha a consultar;

**Preço**: Consulta o Preço da Última Compra;

**Moeda**: Consulta o Código da Moeda.

Os campos a seguir visualizam o (s) valor (es) da (s) Moeda (s) definida (s) na Configuração da Empresa até ao máximo de **3**.

#### **NOVO PREÇO**

**Entidade**: Indique o Código do Fornecedor; **Número Fiscal**: Visualiza Número de Identificação Fiscal do Fornecedor; **Nome**: Designação do Fornecedor; **Data da Última Compra**: Insira a nova Data da Última Compra;

**Preço**: Dê o novo Preço da Última Compra; **Moeda**: Através da lista pendente escolha o Código da Moeda.

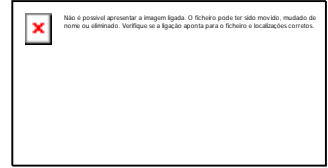

possív el apres Acede à janela seguinte:

Imprime as Existências de Stocks por Totais ou por Armazém com a possibilidade de listar Só Stock Anómalo ou acrescentar também os Artigos/Armazéns com Existência a Zero. Edita a informação seguinte: Armazém; Designação; Existências; Valor das Existências; Preço Médio/Última Compra e Data da Última Compra do Artigo.

### **LIMITES INFERIOR/SUPERIOR**

**Artigo**: Indique quais os Artigos que pretende para esta listagem.

#### **OPÇÃO POR**

Não é

**Totais**: Assinalado com  $\Box$  a listagem só apresenta os Totais; **Armazém**: Assinalado com  $\Box$ , a listagem apresenta os totais por Armazém. Activa o campo "Armazém com Existências a Zero", no bloco Lista e terá que escolher pelo menos uma opção do mesmo bloco. Activa o campo seguinte; **Primeiro/Último**: Activado se o campo anterior estiver marcado com  $\Box$ . Indique os Armazéns a listar.

### **LISTA**

Se o campo "Armazém" estiver assinalado com  $\Box$ , terá que escolher pelo menos uma das opções abaixo indicadas.

**Só Stock Anómalo**: Marcado com **H** imprime Só o Stock Anómalo (por exemplo, existências negativas):

Artigos com Existência a Zero: Assinalado com **H** imprime também os Artigos com Existências a Zero;

**Armazém com Existência a Zero**: Activado se o campo "Armazém" estiver assinalado com  $\Box$ . Marcado com  $\Box$ , imprime o Armazém com Existências a Zero.

# **6.6- GESTÃO DE ARTIGOS – ROTURA DE STOCKS**

(Ficheiros> Artigos)

Permite preencher a Localização, o Stock Mínimo e Máximo para o Artigo e Mostra se o Produto se encontra em Rotura ou não (por Armazém).

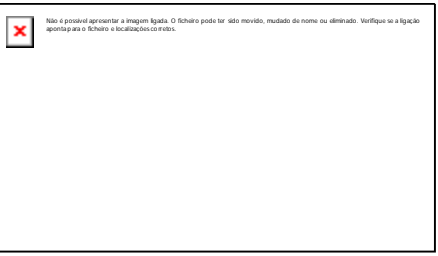

### **ARTIGO**

Até **15** caracteres (alfanuméricos ou numéricos) ou **25** (módulo opcional) conforme o definido na Configuração da Rotina. Valida com a Tabela relativa e vê a Designação.

**LOCALIZAÇÃO**

**STOCK MÁXIMO**

**COMPRAS**

Fornecedores.

Localização do Artigo no Armazém mencionado no campo anterior.

Defina a Quantidade Máxima do Artigo para o Armazém mencionado, para informação da Rotura de Stocks.

Se PMR – Carteira de Compras instalada, vê as Quantidades Encomendadas aos

Não é possível apresentar a imagem ligada. O ficheiro pode ter sido movido, mudado de nome ou eliminado. Verifique se a ligação aponta para o ficheiro e localizações corretos.

### **ARMAZÉM**

Indique o Código de Armazém. Valida com a Tabela relativa e vê Designação.

#### **STOCK MÍNIMO**

Defina a Quantidade Mínima do Artigo no Armazém mencionado, para informação da Rotura de Stocks.

#### **ENCOMENDAS**

Se PMR – Carteira de Encomendas instalado, visualiza as Quantidades Encomendadas pelos Clientes.

Não é possí vel

#### apres Acede à janela seguinte:

# **LIMITES INFERIOR/SUPERIOR**

**Artigo**: Indique quais os Artigos a listar.

#### **OPÇÃO POR**

Totais: Marcado com <sub>+</sub> a listagem imprime os Totais; **Armazém:** Com  $\Box$ ; imprime os totais por Armazém e activa o campo sequinte; **Primeiro/Último**: Activado se o campo anterior estiver marcado com  $\Box$ . Indique os Armazéns a listar.

#### **LISTA**

**Em Rotura**: Marcado com  $\Box$ , lista apenas os Artigos que se encontrem Em Rotura. Todos: Assinalado com **.** lista Todos os Artigos.

#### **PRETENDE**

**Abaixo do Stock Mínimo**: Assinalado com  $\Box$  imprime os Artigos cujas Quantidades se encontrem Abaixo do Stock Mínimo;

Acima do Stock Máximo: Marcado com <sub>r</sub> imprime os Artigos cujas Quantidades se encontrem Acima do Stock Máximo.

# **6.7- GESTÃO DE ARTIGOS-DESIGNAÇÃO DE DOCUMENTOS**

(Ficheiros> Artigos)

Por Língua e para cada Artigo há a possibilidade de definir Designações para figurarem nos Documentos.

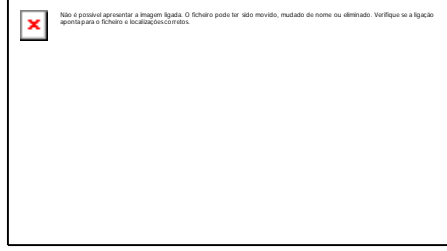

#### **LÍNGUA**

Dê qual a Língua para a Designação do Artigo nos Documentos. Valida com a Tabela respectiva e visualiza a Designação. Exemplo: Se quiser que no Documento vá editada a Designação do Artigo «**Computador**»" em inglês, deverá digitar o código da Tabela de Línguas referente à Língua inglês e no campo "Designação Documento" deverá digitar «**Computer**» referente à Designação do Artigo para esta Língua.

#### **CÓDIGO DE ARTIGO**

Código do Artigo ao qual se pretende alterar a Designação para o Documento.

#### **DESIGNAÇÃO DO DOCUMENTO**

Designação do Artigo para ser editada no Documento consoante a Língua escolhida no campo "Língua".

#### **OBSERVAÇÕES**

Para informação adicional.

# **6.8- GESTÃO DE ARTIGOS-FICHA ADICIONAL**

(Ficheiros> Artigos)

Recolhe até **99** linhas por **77** caracteres de texto adicional sobre o Artigo.

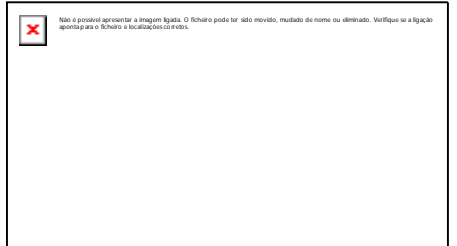

# **6.9- GESTÃO DE ARTIGOS-TAMANHOS/CORES (PREÇOS)**

(Ficheiros> Artigos)

O separador divide-se em duas partes: Tamanhos/Cores e Preços.

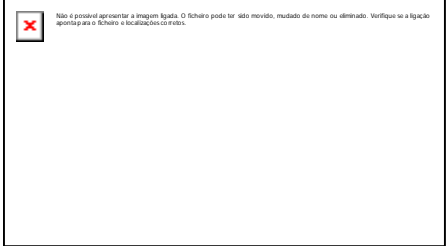

#### **ARTIGO**

Com o máximo de **15** caracteres (alfanuméricos) ou dígitos (numéricos) ou 25 (módulo opcional), conforme a Configuração da Rotina. Indique o código de Artigo que pretende analisar ou alterar, só para Data da Última Compra e valor da Última Compra. Visualiza por: Armazém, a Designação, Existência, Valor da Existência e Preço Médio. Através de uma lista pendente acede ao Artigo anterior ou seguinte usando, respectivamente as setas cursoras para cima e para baixo.

#### **CÓDIGOS**

Pode indicar **10** Códigos de Tamanhos de cada vez.

#### **CÓDIGO**

Insira os Códigos de Cores referentes ao bloco acima referido.

#### **DESIGNAÇÃO E COMPOSIÇÃO**

Edita a Designação e a Composição através da Tabela de Cores.

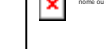

Não é possível apresentar a imagem ligada. O ficheiro pode ter sido movido, mudado de nome ou eliminado. Verifique se a ligação aponta para o ficheiro e localizações corretos.

Não é possí vel

apres ent… Acede à janela seguinte: (Ficheiros> Artigos)

#### **LIMITES INFERIOR/SUPERIOR**

**Artigo**: Indique quais os Artigos a listar.

Carregando no separador Preços aparecerá a imagem seguinte:

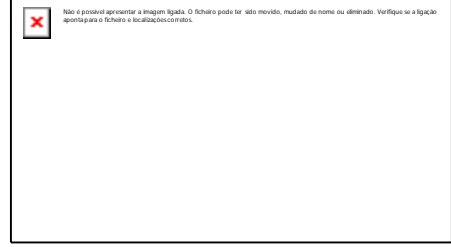

Se os campos "Todos", para os Códigos de Tamanhos, e "Todas", para os Códigos de Cores estiverem assinalados com  $\frac{1}{\sqrt{1}}$  só assume o primeiro Código da Tabela de Tamanho e o primeiro Código da Tabela de Cores (a primeira linha).

A partir da 2ª linha pode usar:

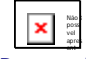

Actualiza todos os Preços das

linhas seguintes iguais aos Preços da linha anterior, aparecendo a mensagem:

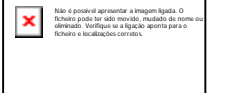

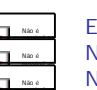

Executa: Não faz: Não faz.

#### **MOEDA**

Através da lista pendente indique o Código da Moeda para os Preços.

#### **ARMAZÉM**

Código de Armazém querido. Pela lista pendente valida com a Tabela relativa e vê a Designação.

#### **TODOS**

Marcado com  $\frac{1}{\sqrt{1}}$  assume todos os Códigos da Tabela de Tamanhos. Não assinalado assume vários Códigos.

### **TODAS**

Não é possí vel apres

Com  $\downarrow$  assume Todos os Códigos da Tabela de Cores, se não assume vários Códigos.

### **DIFERE TAMANH**

Com  $\overline{\mathbf{L}}$  activa todas as linhas da recolha de Preços **I**, **II**, **III** e **IV**, se não só activa a primeira linha.

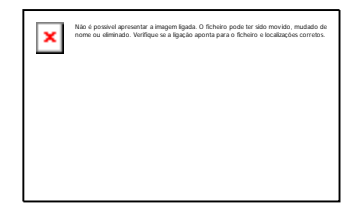

#### **LIMITES INFERIOR/SUPERIOR**

Surge a imagem seguinte:

Limites inferiores e superiores para: **Artigo**; **Armazém**; **Tamanho** e **Cor**. Lista Preços a zeros: Assinalado com  $\Box$  imprime também os Preços a zeros.

# **6.10- LISTAGENS**

Ecrã com as Listagens possíveis para o Ficheiro de Artigos, através dos separadores seguintes: Completa; Monos; Etiquetas e Limites de Etiquetas.

# **6.10.1- LISTAGEM COMPLETA DE ARTIGOS**

(Ficheiros> Artigos)

**ORDENAÇÃO ALFABÉTICA** Marcado com  $\pm$  imprime por ordem alfabética.

#### **ARTIGO INFERIOR/SUPERIOR**

Indique os Códigos dos Artigos a listar.

#### **DESIGNAÇÃO INFERIOR/SUPERIOR**

Activado se o campo "Ordenação Alfabética" estiver marcado. Indique as Designações dos Artigos a listar.

### **DADOS**

Marque com  $\Box$  os blocos do Ficheiro de Artigos a listar: Classificação; Processamento; Dimensões; Outros Impostos; Estatística; Ficha Adicional.

# **6.10.2- MONOS**

(Ficheiros> Artigos)

### **ARTIGO INFERIOR/SUPERIOR**

Indique os Códigos dos Artigos a listar.

#### **ÚLTIMA VENDA ATÉ**

Indique a Data da última venda superior a listar.

### **CONSIDERA DATAS A ZEROS**

Assinale com  $\Box$  para considerar as Datas a Zeros na listagem.

# **6.10.3- EMISSÃO DE ETIQUETAS DE ARTIGOS**

(Ficheiros> Artigos)

Define até **99** Tipos de Etiquetas diferentes, para Emissão de Etiquetas, com os dados do Artigo configurados pelo utilizador.

#### **ARMAZÉM**

Dê o Código de **Armazém** associado aos dados a listar.

Valida com a Tabela relativa e visualiza a Designação.

#### **MOEDA**

Insira o Código de Moeda associada aos Artigos a listar. Valida com a Tabela relativa e visualiza a Designação. Ao premir  $\Box$ , por defeito, assume a Moeda configurada na Configuração da Empresa.

#### **2ª MOEDA**

Se preenchido indica qual a 2ª Moeda para a qual pretende listar dados. Valida com a Tabela correspondente e visualiza a Designação.

**CÂMBIO LÍNGUA**

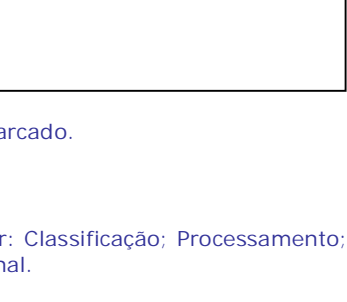

Não é possível apresentar a imagem ligada. O ficheiro pode ter sido movido, mudado de nome ou eliminado.

Verifique se a ligação aponta para o ficheiro e localizações corretos.

×

Não é possível apresentar a imagem ligada. O ficheiro pode ter sido movido, mudado de nome ou eliminado.

Verifique se a ligação aponta para o ficheiro e localizações corretos.

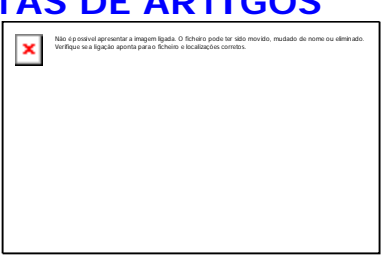

Se digitado o campo da 2ª Moeda aparece o valor de Câmbio vindo da Tabela de Moedas/ Câmbios, podendo no entanto ser alterado.

Dê o Código da Língua associada aos dados a listar. Valida com a Tabela relativa e visualiza a Designação.

#### **CÓDIGO DE ETIQUETA**

Dê o Código de Etiqueta a listar. Valida com a Tabela relativa e visualiza a Designação.

#### **CÓDIGO DE PRODUTO**

Indique o Código de Artigo que pretende seleccionar para a emissão de Etiquetas. Valida com a Ficha de Artigos e visualiza a Designação.

#### **NÚMERO DE ETIQUETA**

Insira o Número de Etiqueta a emitir por Artigo.

# **6.10.4- LIMITES DE ETIQUETAS**

(Ficheiros> Artigos)

A recolha dos campos "Armazém", "Moeda", "2<sup>ª</sup> Moeda" e "Câmbio" é idêntico ao preenchimento dos mesmos no ecrã anterior.

#### **ARMAZÉM**

Dê o Código de Armazém associado aos dados a listar. Valida com a Tabela relativa e vê a Designação.

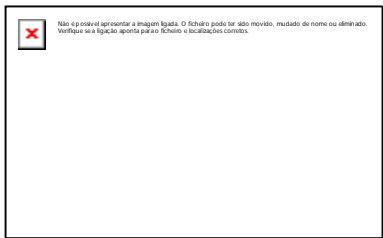

#### **MOEDA**

Indique o Código de Moeda associada aos Artigos que pretende listar. Valida com a Tabela relativa e visualiza a Designação. Ao premir Le 4, por defeito, assume a Moeda p configurada na Configuração da Empresa.

#### **2ª MOEDA**

Preenchido, diz a 2ª Moeda a listar. Valida com a Tabela relativa e vê a Designação.

#### **LÍNGUA**

Indique o Código da Língua associada aos dados a listar. Valida com a Tabela relativa e visualiza a Designação.

#### **FAMÍLIA**

Insira os Códigos de Família que pretende para a emissão de Etiquetas.

#### **LOCALIZAÇÃO**

Indique os Códigos de Localização para a emissão de Etiquetas.

#### **ARTIGO**

Indique os Códigos de Artigos que pretende para a emissão de Etiquetas.

#### **DATA DA ÚLTIMA COMPRA**

Indique as Últimas Datas de Compras para a emissão de Etiquetas.

#### **CÓDIGO DE ETIQUETA**

Dê o Código de Etiqueta a listar. Valida com a Tabela relativa e visualiza a Designação.

#### **NÚMERO DE ETIQUETAS POR ARTIGO**

Insira o Número de Etiquetas a emitir por Artigo.

# **7- GESTÃO DE ARTIGOS ALTERNATIVOS**

(Ficheiros)

#### **ARTIGO**

Indique o Código de Artigo para a gestão de Artigos Alternativos. Valida com o Ficheiro correspondente e visualiza a Designação.

#### **CÓDIGO**

Dê os Códigos de Artigos Alternativos (substituto). Pode ser um Artigo existente no Ficheiro de Artigos e neste caso é Artigo de substituição ou outra referência. Existindo o código no Ficheiro, a Designação é automaticamente preenchida. Se não existir aparece a Designação "**\*\*\* Código Alternativo \*\*\***" sendo inalterada.

#### **OBSERVAÇÕES**

Campo destinado a Notas sobre o Artigo, se este existir no Ficheiro.

Sempre que um Código de Substituição é criado, é criada a relação inversa. Exemplo: O Artigo **A** é substituto de **B**, então o **B** é considerado substituto de **A**.

# **8- FICHEIRO DE VENDEDORES**

(Ficheiros)

гđ

### **CÓDIGO**

Indique o Vendedor. Pode-se criar uma subdivisão usando, por exemplo, os dois primeiros dígitos para dar um determinado Sector de Vendas e os quatro últimos para a codificação de Vendedores desse mesmo Sector.

#### **DESIGNAÇÃO**

Nome do Vendedor.

### **DATA DE ADMISSÃO**

Indique a Data de Admissão do Vendedor.

#### **DATA DA ÚLTIMA VENDA**

Informação da Data da Última Venda do Vendedor em causa.

#### **CÓDIGO DE COMISSÃO**

Se o Código for superior a zero relaciona-se com a Tabela de Comissões, que em conformidade com o Código de Comissão dado no Ficheiro de Artigos nos dá a Comissão (em percentagem), a ser usada na Recolha de Movimentos e Documentos.

#### **PERCENTAGEM COMISSÃO**

Só será preenchido se o campo anterior "Código de Comissão" for igual a Campo obrigatório. Campo obrigatório. Percentagem usufruída, na Comissão, pelo Vendedor.

# **9- LISTAGEM PARAMETRIZADA**

Em desenvolvimento…

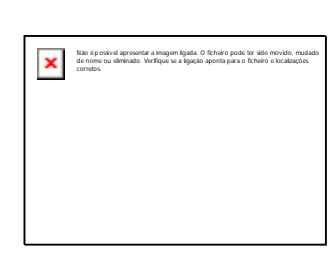

# **ORÇAMENTOS**

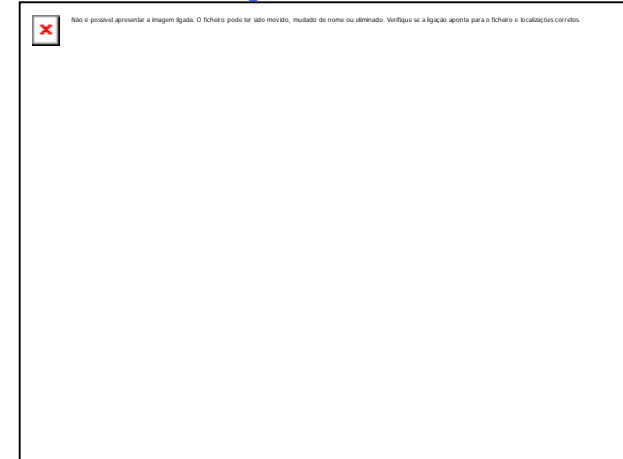

#### **MOVIMENTOS**

Recolha, Alteração ou Anulação dos Movimentos dos Orçamentos, com opção de emissão dos Orçamentos, conforme os Tipos, no bloco [Características do Movimento] da Tabela de Documentos: **Requisição**: Requisições ao Armazém (só com a rotina PMR-Stocks instalada); **Compra Directa**: Na compra directa a um fornecedor não passando pelo Armazém; **Mão-de-Obra**: Utilização da Mão-de-Obra da Empresa; **Máquinas**: Utilização da Maquinaria da Empresa; **Outros**: Outras situações como por exemplo: Estadas e SubEmpreitadas.

Ao acabar a sessão de Recolha de Movimentos deve fazer Segurança de Ficheiros.

#### **EMISSÃO**

Emissão de Orçamentos com a Valorização da Venda por Tipo de Documento. Limites por: Armazém, Orçamento, Data, Fornecedor (Entidade e/ou Número Fiscal). Opção de emissão de: Todos; Já Impressos ou Por Imprimir. Impressão de: Todos; Adjudicados e Por Adjudicar.

#### **LISTAGEM**

Impressão ou visualização de todos os Movimentos efectuados por: Tipo de Documento; Armazém; Número de Orçamento; Data e Entidade. Opção de emissão de: Todos, Já Impressos ou Por Imprimir. Impressão de: Todos; Adjudicados e Por Adjudicar.

#### **ADJUDICAÇÃO**

Adjudicação de Orçamentos, com indicação do seguinte: Data de Adjudicação; Moeda e Valor da Adjudicação ou percentagem a Adjudicar. Criação automática da Obra com base nos dados do Ficha do Orçamento e opção inclusão das Observações Suplementares e Folha de Obra.

# **1- GESTÃO DE DOCUMENTOS DE ORÇAMENTOS**

Consulta o último Orçamento Movimentado com os dados seguintes:

#### **ORÇAMENTO**

**Número**: Número do Orçamento criado na Gestão dos Orçamentos e mostra a Designação. Se não existir pode ser aberto neste momento; **Matrícula**: Vê a Matrícula do veículo; **Entidade**: Mostra o Código e Nome da Entidade; **NIF**: Mostra o Número de Identificação Fiscal; **Data**: Mostra a Data do Movimento do Orçamento;

**Última Revisão**: Mostra a Última Revisão;

**Data do Orçamento**: Data da criação do Orçamento na Gestão de Orçamentos; **Válido até**: Visualiza a data de Validade;

**Número da Obra**: Mostra Código da Obra agregada ao Orçamento.

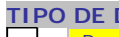

#### **TIPO DE DOCUMENTO**

Para cada Tipo de Documento só pode recolher, uma vez por dia, os Movimentos. Para cada Tipo de Documentos com Fornecedor só pode recolher os Movimentos por Fornecedor, uma vez por dia.

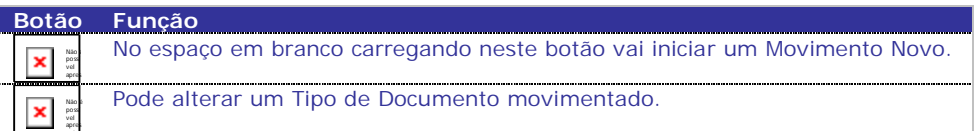

Consulta dos Códigos dos Tipos de Documento movimentados.

#### **ARMAZÉM**

Visualiza o Código de Armazém movimentado, por Tipo de Documento.

#### **EMITIDO**

Assinalado com  $\Box$  indica que o Tipo de Documento já foi emitido.

#### **ANULADO**

Assinalado com  $\mathbb{R}$  indica que o Tipo de Documento foi anulado.

#### **FORNECEDOR**

Visualiza o Código do Fornecedor e Nome para os Tipos de Documentos assinalado com  $\Box$ , no campo "Entidade", no bloco [Orçamentos], definidos na Tabela de Documentos.

# **1.1- ALTERAÇÃO DO ORÇAMENTO-CONDIÇÕES**

(Orçamentos)

#### **ORÇAMENTO**

Visualiza o Número de Orçamento registado na Gestão de Documentos de Orçamentos.

## **DATA**

Vê a Data do Documento registada na Gestão dos Tipos de Documentos de Orçamentos.

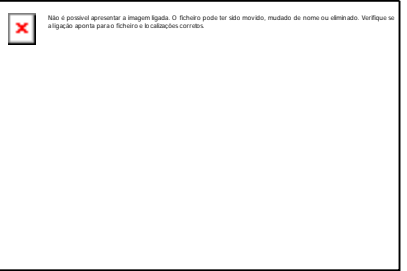

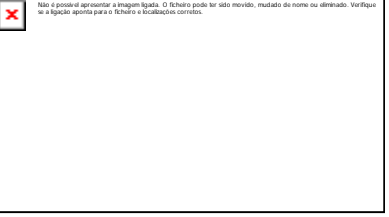

#### **TIPO DE DOCUMENTO**

Através de lista pendente, ou com ▒}<br>▒}, escolha o Tipo de Documento a movimentar.

#### **ARMAZÉM**

Indique o Armazém a movimentar.

#### **FORNECEDOR/NÚMERO FISCAL**

Activado se no campo acima "Tipo de Documento" estiver um Código do Tipo de Documento com esta condição: Assinalado com  $\overline{L}$ t no campo "Entidade", no bloco [Orçamentos], definido na Tabela de Documentos.

Insira o Código de Fornecedor (Entidade) ou o seu Número Fiscal. Se existir, no Ficheiro de Entidades, é mostrado o Nome. Activados os Campos seguintes.

#### **FORNECEDOR**

Os campos seguintes só estarão activos se o Fornecedor (Entidade) for «**0**» (zero ou Código **999999998**. Caso contrário trará os dados do Ficheiro de Entidades). **Nome**: Indique a Designação do Fornecedor;

**Morada**: Indique a Morada do Fornecedor;

**Localidade**: Indique a Localidade do Fornecedor;

**País**: Indique o País do Fornecedor. Para Portugal não se põe nada;

**Código Postal**: Indique Código Postal do Fornecedor.

#### **VALORES**

**Moeda do Documento**: Por lista pendente, indique a Moeda. Visto apenas com os valores do Documento que vão ser cambiados só para efeitos de edição. Não são actualizados Ficheiros com estes valores, mas sim com os valores na Moeda da Empresa. Para o Euro é obrigatório o Código «**EUR**». Valida com a Tabela relativa e visualiza Designação;

**Imprime Documento em**: Num Documento Novo, por defeito, edita a Moeda indicada no campo anterior. Em alteração edita a Moeda escolhida através duma lista pendente. Esta lista só edita as Moedas definidas no bloco [Moedas], Dados da Empresa, Configuração da Empresa e a escolhida no campo anterior.

**Moeda/Câmbio**: Visualiza as Moedas e Câmbios.

#### **OUTROS DADOS**

**Encomenda**: Indique o Número de Encomenda. É utilizado na impressão do Cabeçalho do Documento;

**Requisição**: Indique o Código da Requisição. Usa-se na impressão do Cabeçalho do Documento;

**Observações**: Para escrever (**25** caracteres) uma Nota que pode ser impressa nos Documentos (informativo);

# **1.1.1- ALTERAÇÃO DO ORÇAMENTO-OBSERVAÇOES SUPLEMENTARES**

(Orçamentos)

Activado se na Tabela de Documentos marcou  $com \nightharpoonup$  o campo "Observações Suplementares". Separador alterável.

#### **OBSERVAÇÕES SUPLEMENTARES**

Recolhe Observações, até três linhas, a imprimir nos Orçamento (informativo).

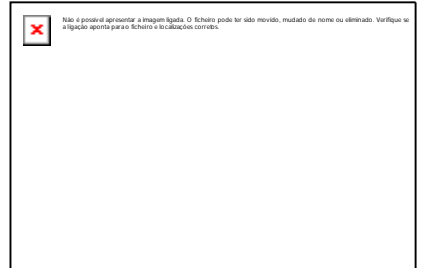

# **1.1.2- ALTERAÇÃO DO ORÇAMENTO-TOTAIS**

### **VALORES TOTAIS**

Consulta **4** colunas com valores Totais, onde a primeira coluna corresponde à Moeda do Orçamento e as restantes colunas às Moedas Principal, Secundária e Terciária, definidas respectivamente na Configuração da Empresa. Os Totais do Orcamento são: Total Ilíquido: Margem; Total do Documento; Total Sujeito a IVA Escalão "**n**" (Taxa **x**%) e Total do imposto IVA Escalão "**n**" (Taxa **x**%).

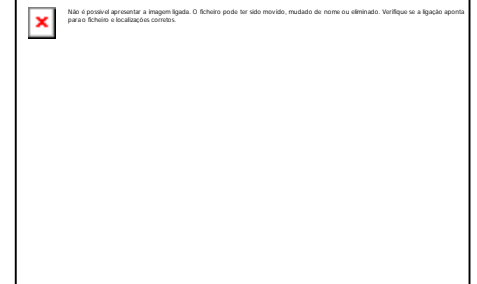

**N**: Código do Escalão definido na Tabela do IVA (Ficheiros> Tabelas> Comuns); **X**: Valor percentual da Taxa definido na Tabela do IVA (Ficheiros> Tabelas> Comuns). Com a excepção dos Totais Ilíquido e Margem os restantes só aparecem se existirem na recolha do Orçamento.

# **1.1.3- ALTERAÇÃO DO ORÇAMENTO-LINHAS**

(Orçamento)

Quando a rotina alertar que a Numeração dos Documentos não está de acordo com a da Tabela, se responder «**Não**» à pergunta se actualiza Tabela com último Orçamento, vai prosseguir com a Numeração (automática) que estiver na Tabela.

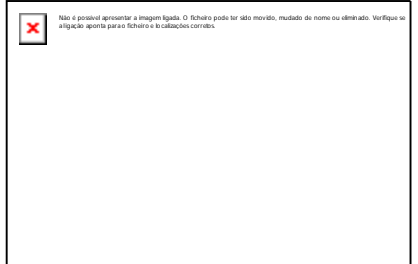

## **LINHA**

Ao carregar em  $\sqrt{2}$  assume, automaticamente, o Número da Linha adicionando sempre mais **1**, ficando o cursor posicionado no Linha seguinte. Em correcção deve digitar o Número da Linha que pretende alterar. No rodapé, do separador, é editada a situação da Linha, que pode ser "Linha Nova" ou "Linha em Alteração".

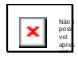

Procede à importação de linhas para recolha, a partir de um Ficheiro Texto. Este Ficheiro pode ser obtido, por exemplo, através da Pistola "*Scanner*".

### **ARTIGO**

Com **15** caracteres ou dígitos, conforme Configuração da Rotina. Ou **25** caracteres (módulo opcional) se o campo "Produtos Código 25 Dígitos" estiver marcado com  $\Box$ na Configuração da Recolha. Valida com o Ficheiro de Artigos, visualiza a Designação e o Código de Unidade. Se a Unidade de Stock do Artigo for «*\**» ou «**TX**» pode recolher a Designação desejada para a linha.

No Movimento livre recolhe (ou não) Quantidades e Valores mas na unidade «**TX**» limita-se só a Texto. Mais informações no Capítulo do Ficheiro de Artigos. Se inserir espaço, pode repetir o Artigo da linha anterior, desde que na Configuração da Rotina tenha assinalado com  $\Box$  o campo "Repete Artigo da Linha Anterior (se Espaços)".

Com o cursor posicionado no campo "Artigo", carregando em ▓<br>≝ consulta o Extracto do Artigo, no ficheiro de Artigos.

#### **UNIDADE**

Visualiza a unidade de grandeza do Artigo. Exemplo: **UN**; **LT**; **M2**; **KG**; **\***; **TX**…

**DESIGNAÇÃO** Visualiza nome do

Artigo.

#### **DESIGNAÇÃO+15**

Só aparece, à frente do campo anterior, se o Artigo pertencer a uma Família, cujo bloco [Designação] tenha marcado com  $\Box$ ; o campo "25 Posições + 15", podendo, recolher mais **15** caracteres além da Designação inicial do Artigo, dando um total de **40** posições.

#### **CAMPOS DAS DIMENSÕES**

Disponíveis se no bloco Opcionais na Configuração da Recolha estiver assinalado com L‡; o campo "Dimensões" e na Tabela de Família e/ou no Ficheiro de Artigos o campo "Dimensões" for marcado com . Assume Dimensão «**1**»*, «***2**» e «**3**» conforme definido no Ficheiro de Artigos. Alterável se o campo "Variável" do Ficheiro de Artigos estiver seleccionado e só para o Documento recolhido.

#### **QUANTIDADE**

Com **6** dígitos inteiros e **3** decimais.

Acede ao Ficheiro de Artigos Substitutos (o ficheiro de Artigos Alternativos,  $\mathbf{x}$ Não é possí deve estar criado). O Número de Decimais pode ser configurado na opção vel apres ent… Decimais na Tabela de Famílias ou no campo "Número de decimais" no Ficheiro de Artigos. Indique o Valor da Quantidade de acordo com o Código de Unidade.

Obrigatório, excepto se estivermos perante um Movimento Livre, o qual pode ter, ou não, Quantidades.

Com o cursor colocado no campo "Artigo", carregando em:

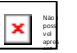

Consulta o Extracto do Artigo corrente.

×

#### **PREÇO DE CUSTO**

Preenchido, automaticamente, com o Preço Médio do Ficheiro de Artigos. Preço de Custo a «**0**» (Zero) no final da linha terá que ser confirmado através duma janela de diálogo:

Se recolher o valor, manualmente, este será considerado Preço de Custo.

#### **PREÇO DE VENDA**

Não é possível apresentar a imagem ligada. O ficheiro pode ter sido movido, mudado de nome ou eliminado. Verifique se a ligação aponta para o ficheiro e localizações corretos.

Preenchido, automaticamente, com o Preço do Ficheiro de Artigos (Preço **1**, Preço **2**, Preço **3** ou Preço **4**, se indicou «**1**», «**2**», «**3**» ou «**4**» no Código de Preço no Ficheiro de Entidades), alterável para outro Preço, só no Documento recolhido. O valor do Preço está relacionado com o Código da Moeda definido no Ficheiro de Entidades e com o Código da Moeda definido no Ficheiro de Artigos. Se não definir o Código da Moeda no Preço de Artigos este assume o valor da Moeda definida na Configuração da Empresa. Contudo se houver Movimentos para a Entidade com outra Moeda o valor assumido é o do cálculo com a Tabela Moeda/Câmbio. Se definir o Código da Moeda no Preço dos Artigos diferente do assumido na Configuração da Empresa, então o Preço é o valor aí registado, ignorando assim o cálculo com a Tabela Moeda/Câmbio.

#### **DESCONTOS**

Pode definir até **3** Descontos em Percentagem ou «**1**» em Valor mais «**1**» em Percentagem sobre os Artigos. A capacidade das Percentagens é de **2** inteiros e **2** decimais e do valor é de **7** inteiros e **2** decimais. Se a Tabela de Promoções for preenchida com Entidade, Família ou Artigo e Datas Início e Final, o dado do Desconto Percentual ou Valor é lançado automaticamente aqui. Por exemplo: Se na Tabela de Promoções existir a Entidade «**1**», o Artigo «**A-001**», as Datas Início e Final e a Data do Processamento estiver entre estas duas Datas e o dado de desconto Percentual ou Valor for «**10**» este é lançado, automaticamente, neste campo se na Linha de recolha estiver precisamente a mesma Entidade e Artigo acima referido. Se nos ficheiros de Entidades e Artigos no separador Processamento, os campos "Código de Desconto", estiverem preenchidos com valores dos grupos correspondentes à Tabela de Descontos será lançado automaticamente aqui, o valor percentual de Desconto respectivamente. Pode sempre alterar este valor. Nos Preços de Venda com IVA incluído, o Desconto incide sobre os valores dos Preços de Venda com IVA incluído e não sobre os valores dos Preços de Venda sem IVA.

#### **TOTAIS**

Campos informativos dos valores totais dos Artigos movimentados, quer pelo Custo quer pela Venda.

**Mercadoria**: Visualiza o valor total líquido da mercadoria;

**Outros Impostos**: Visualiza o valor total dos Outros Impostos agregados aos Artigos movimentados;

**IVA**: Consulta o valor total do IVA;

**Total**: Visualiza o valor total do Documento.

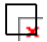

Os campos dos Documentos (Cabeçalho e Linhas) não são alteráveis apesar de se modificarem as Tabelas respectivas.

Por exemplo, no caso do arredondamento, mesmo alterando a Tabela, o arredondamento dos Documentos não é modificado (se necessário terá de anular e recolher novamente o Documento).

# **1.2- EMISSÃO DOCUMENTOS – ORÇAMENTOS**

O programa, primeiro, procura o Ficheiro OBRMIMP na pasta da Empresa\Rotina (emp???), não encontrando, procura Empresa Standard\Rotina (empSTD) e por último na pasta Comuns.

√Não havendo Documento desenhado dá a mensagem seguinte:

«Comuns\OBRMIMP Atenção Faltam Dados Fixos».

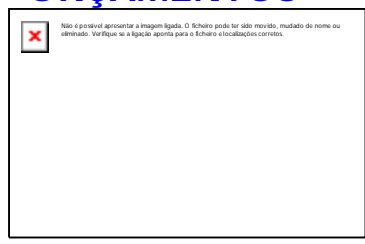
## **1.3- LISTAGEM DE DOCUMENTOS – ORÇAMENTOS**

(Orçamentos)

## **LIMITE INFERIOR/SUPERIOR**

Dê os limites a listar: **Tipo de Documento**, pela lista pendente, dê o Tipo de Documentos pretendido. Com «**0**» (Zero) assume o Primeiro e Último Tipo de Documento definidos na Tabela relativa. Valida com a mesma Tabela e mostra a Designação; **Data**, não preenchida assume a

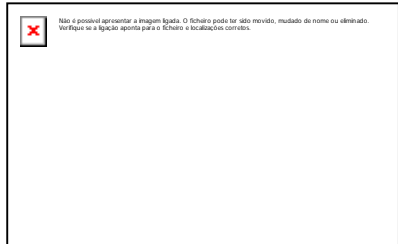

Data de Data de Entrada da Rotina no Limite Inferior e o último Mês e Dia do Ano no limite Superior: Armazém; Número de Documento ou Entidade.

## **OPÇÃO**

Marcado com  $\Box$ , emite os Orçamentos: **Todos**; **Já impressos** ou **Por imprimir**.

## **IMPRIME**

Assinalado com  $\Box$  imprime os Orçamentos: **Todos**; **Adjudicados** ou **Por Adjudicar**.

## **1.4- GESTÃO DA ADJUDICAÇÃO DE ORÇAMENTOS**

Visualiza os Orçamentos por adjudicar já emitidos ou anulados através da marcação com  $\Box$  bem como a Data de Validade, Entidade, Matrícula (se for caso disso) e Telefone de contacto.

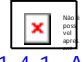

Vai para o ecrã seguinte, ponto:

1.4.1- ADJUDICAÇÃO DE ORÇAMENTOS.

# Não é possível apresentar a imagem ligada. O ficheiro pode ter sido movido, mudado de nome ou eliminado. Verifique se a  $\mathbf{x}$ ligação aponta para o ficheiro e localizações corretos.

## **1.4.1- ADJUDICAÇÃO DE ORÇAMENTOS**

Leia com muita atenção a área de Observações e só avance se percebeu tudo.

## **OBRA DESTINO**

**Número**: Preenchido, automaticamente, com o Número da Obra. É alterável, mas se indicar uma Obra já movimentada não deixa adjudicar o Orçamento;

**Designação**: Automaticamente, preenchido com o Nome da Obra, mas é alterável;

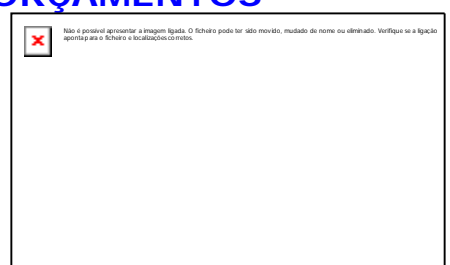

**Data**: Não preenchido e carregando em الصليم regista a Data do Processamento, mas é alterável;

**Passa Observações Suplementares**: Activado se existirem Observações

Suplementares no Orçamento, no separador Contacto/Observações, do Ficheiro de Orçamentos. Assinalado com  $L_t$  passa a Folha de Obra do Orçamento a adjudicar para a Obra;

**Copia Folha de Obra**: Activado se existir Folha de Obra no Orçamento, no separador Folha de Obra do Ficheiro de Orcamento. Assinalado com  $\mathbb H$  passa a Folha de Obra do Orçamento a adjudicar para a Obra;

**Data do Último Movimento**: Consulta da Última Data da recolha de Movimento da Obra para controlo das adjudicações. Normalmente, quando se indica no campo "Número", no bloco [Obra Destino] um Código da Obra já movimentado.

**Valor do Orçamento Custo**: Informa do valor de Custo do Orçamento;

**Venda**: Informa do valor de Venda do Orçamento;

**Valor a Adjudicar**: Indique o Valor Total ou Parcial para a Adjudicação do Orçamento. Avança para a mensagem se quer adjudicar o Orçamento;

**Ou Percentagem a Adjudicar**: Se não preencheu o campo anterior, indique, aqui, a Percentagem Total (100%) ou Parcial (por exemplo: 50%) para a Adjudicação do Orçamento. No campo anterior aparece o valor calculado conforme a percentagem dada.

## **OBSERVAÇÕES**

Área de informação adicional e importante da forma de trabalhar da Adjudicação. O Número da Obra proposto é sempre o Último Número de Obra existente + 1. A Obra é criada, automaticamente, com base nos dados da Ficha do Orçamento. Se a Ficha de Obra já existir, será toda limpa e actualizada com as respectivas informações provenientes do Orçamento Origem.

× Não é possív el

im

apres entar Aparece o ecrã seguinte:

O utilizador é informado do seguinte:

Vai ser incrementado novo Número sequencial da Obra.

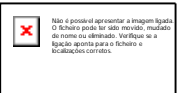

Não é possív el apres entar A adjudicação é efectuada.

## **IMPUTAC** Não é possível apresentar a imagem ligada. O ficheiro pode ter sido movido, mudado de nome ou eliminado. Verifique se a ligação aponta para o ficheiro e localizações corretos.

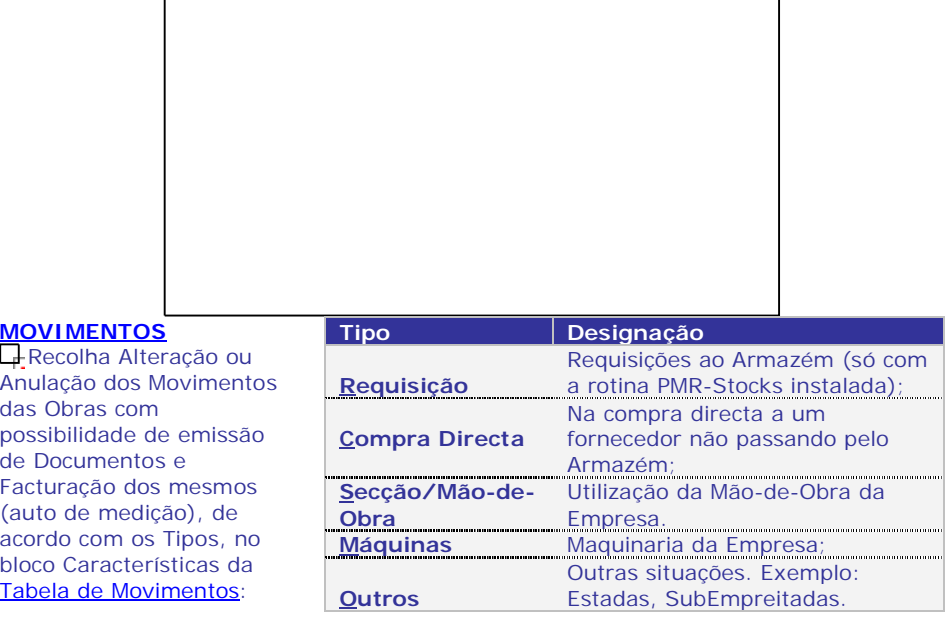

Acabada a sessão de recolha de Movimentos deve fazer Segurança de Ficheiros.

## **EMISSÃO**

Documentos de Obras com a Valorização da Venda por Tipo de Documento. Limites por: Armazém, Orçamento, Data, Fornecedor (Entidade e/ou Número Fiscal). Opção de emissão de: Todos, Já Impressos ou Por Imprimir.

Impressão de: Todos, Facturados e Por Facturar.

×

Se aparecer a mensagem "**Atenção falta de dados fixos**" deve gerar o impresso para o Tipo de Movimentos desejado, na Configuração de Documentos.

## **LISTAGEM**

Impressão ou visualização de todos os Movimentos efectuados na Obra por:

Tipo de Documento, Data, Armazém, Documento e Entidade.

Opção de emissão de: Todos, Já Impressos ou Por Imprimir.

Impressão de: Todos; Adjudicados e Por Adjudicar.

Opção de imprimir o Nome da Obra a Fase e a Subfase.

## **DIÁRIOS**

Listagem com limites por: Tipo de Documento; Data; Armazém e Número de Documento, com opção para a impressão do nome da Entidade.

## **AUTOS DE MEDIÇÃO**

Auto de Medição total ou parcial por Tipo de Emissão ou conferência de dados e com limites por: Número da Obra, Fase/SubFase, Data; Tipo de Documento; Armazém e Número de Documento.

Imprimir por: Todos; Facturados e por Facturar.

 $\Box$  Possibilidade de uma lista só com um Resumo.

## **DESVIOS DE ORÇAMENTOS**

Tem que movimentar e adjudicar Orçamentos.

Análise de Desvios de Valores de Custo e de Venda entre o que foi orçamentado e o que efectivamente foi imputado na obra, optando o operador por uma análise detalhada ou resumida dos desvios.

## **FACTURAÇÃO DE OBRAS**

Passagem dos Tipos de Movimentos da Obra (Requisição a Armazém, Compra directa, Outros, Máquinas e Secção/Mão-de-Obra) a Guias ou a Facturas.

 $\Box$  É pedida a confirmação da Data para os Tipos de Documentos que vão ser criados. Esta Data é alterável.

Limites por: Obra; Matrícula; Entidade a Facturar; Situação; Fase/SubFase; Data; Tipo de Documento; Armazém e Documento.

Opção de facturar todos os Movimentos, só os Facturados ou os por Facturar.

## **1- GESTÃO DE DOCUMENTOS-IMPUTAÇÕES**

**TIPO DE DOCUMENTO**

Código Tipo de Documento. Validada pela Tabela de Movimentos, vê a Designação.

### **ARMAZÉM**

Dê Código de Armazém. Automaticamente o cursor vai para o campo "Documento" se na Tabela de Tipos de Movimentos estiver indicado diferente de Requisição, Compra Directa e as

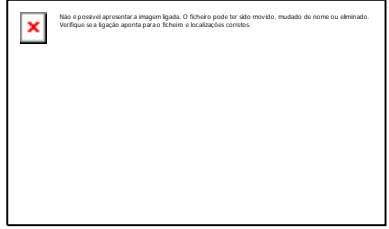

suas Devoluções. Valida com a Tabela relativa e visualiza a Designação.

### **DOCUMENTO**

Destina-se a proceder à recolha, alteração, consulta, anulação ou emissão dos Movimentos dos Documentos. Consulta com o Número dos Documentos com o Código do Tipo de Documento supracitado, visualizando a Data e Fornecedores (Número e Nome) e com a indicação de Emitido ou Anulado. É digitado ou incrementado, automaticamente. Se no Tipo de Numeração, na Configuração da Rotina, escolher o dígito «**A**» e o Número do Documento for «**0**» (Zero*)* no campo "Documento" premindo ), passará para o Ecrã de ALTERAÇÃO ÀS IMPUTAÇÕES-CONDIÇÕES: é

## **1.1- ALTERAÇÃO ÀS IMPUTAÇÕES-CONDIÇÕES**

Dados do Cabeçalho do Documento e ao acabar será incrementado **1** ao numerador do Tipo de Documento e Armazém indicados nos campos anteriores e vistos. Se a opção for manual, o número digitado nunca será actualizado na Tabela de Numeradores de **Documentos** 

## **DATA**

Relativo à Data do Documento.

## **FORNECEDOR**

**Código**: Indique o Código de Fornecedor (Entidade) se na Tabela de Documentos o campo "Entidade" estiver assinalado com  $L_t$  Valida com o Ficheiro de Entidades e se esta existir, mostra o Número Fiscal, Morada, Localidade, Código do País e Código

Postal. Se for preenchido a zeros avança para o campo seguinte; **Número Fiscal**: Obrigatório se o campo anterior tiver a zeros. Indique o Número Fiscal do Fornecedor. Por exemplo: «**501235914**»;

**Nome**: Insira o Nome do Fornecedor;

**Morada**: Indique Morada do Fornecedor;

**Localidade**: Dê a Localidade do Fornecedor;

País:  $\Box$ Fara Portugal não se codifica. Indique o Código de País do Fornecedor. Valida com a Tabela relativa e visualiza a Designação;

**Código Postal**: Indique o Código Postal do Fornecedor. Valida com a Tabela relativa e visualiza a Designação. Formato: **9999-999**.

## **VALORES**

**Moeda do Documento**: Câmbio da Moeda do Documento e da Moeda definida na Configuração da Empresa;

**Moeda/Câmbio**: Defina a Moeda e o respectivo Câmbio. É apenas visto com os valores do Documento que vão ser cambiados só para efeitos de impressão. Não serão actualizados Ficheiros com estes valores, mas sim com os valores normais.

Obrigatório o código «**EUR**». Valida com a Tabela relativa e mostra a Designação.

## **OUTROS DADOS**

**Observações**: Para escrever uma observação que pode ser impressa nos documentos (informativo no Documento).

## **1.2- ALTERAÇÃO ÀS IMPUTAÇÕES-OBSERVAÇÕES/EXPEDIÇÃO**

(Imputações> Movimentos)

**X** Obrigatório se o Documento for de Transporte. Activo se na Tabela de Documentos o campo "Documento Transporte" estiver com  $\overline{L}$  Se o Documento de Transporte é Novo e se os campos "Morada", "Localidade" e "Código Postal" não preenchidos, nos Blocos [Carga] e [Descarga], os dados registados vêem, respectivamente, por defeito, da Configuração da Empresa e do Ficheiro de

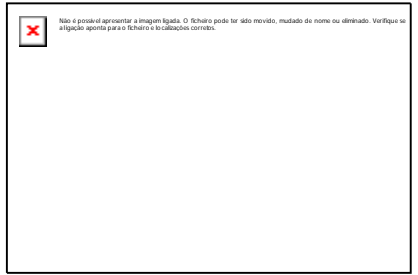

Não é possível apresentar a imagem ligada. O ficheiro pode ter sido movido, mudado de nome ou eliminado. Verifique se

a ligação aponta para o ficheiro e localizações corretos.

×

## Entidades.

## **CARGA**

**Circuito de Distribuição**: Insira, através duma lista pendente, o Código de Circuito de Distribuição. Valida com a Tabela correspondente e visualiza a Designação.

**Data do Início do Transporte**: Data do início do transporte da Mercadoria.

Assume, automaticamente, a Data do Processamento, podendo contudo ser alterada. Considerado para o ficheiro SAF-T, no elemento <MovementStartTime> mais a hora do campo seguinte;

**Hora de Início de Transporte**: Hora início do transporte da Mercadoria. Assume automaticamente a Hora do Sistema do computador, mas é alterável.

Primeiro campo para a Hora, 2.º campo para os Minutos. Considerado para o SAF-T, no elemento <MovementStartTime> mais a Data do campo anterior;

**Viatura**: Insira a Matrícula da Viatura que vai efectuar o transporte da Mercadoria; **Morada**: Defina a morada de Carga da Mercadoria;

**Localidade**: Defina o Local onde é carregada a Mercadoria;

**País**: Através duma lista pendente, dê o Código do País referente à Morada indicada.

Valida com a Tabela de Países e visualiza a Designação;

**Código Postal**: Indique o Código Postal da Morada indicada.

Valida com a Tabela correspondente e visualiza a Designação.

## **DESCARGA**

**Entidade**: Se necessário, quando o Código da Entidade no cabeçalho da factura (separador Condições) é diferente do Código da Entidade para a entrega da Mercadoria (este separador), insira o Código de Entidade para a entrega da Mercadoria;

**NIF**: Indique o Número de Identificação Fiscal da Entidade dada no campo anterior; **Morada**: Defina a Morada de Entrega da Mercadoria;

**Localidade**: Defina o Local onde é descarregada a Mercadoria;

**País**: Através da lista pendente, dê o Código do País alusivo à Morada indicada.

Valida com a Tabela de Países e visualiza a Designação;

**Código Postal**: Insira o Código Postal referente à Morada indicada.

Valida com a Tabela correspondente e visualiza a Designação.

Se não indicar, na Recolha, os Endereços de Carga e Descarga, o programa  $\overline{\mathbf{x}}$ 

vai, para as Facturas que sirvam como Documento de transporte, buscar as Moradas na Configuração da Empresa e no Ficheiro de Entidades, respectivamente.

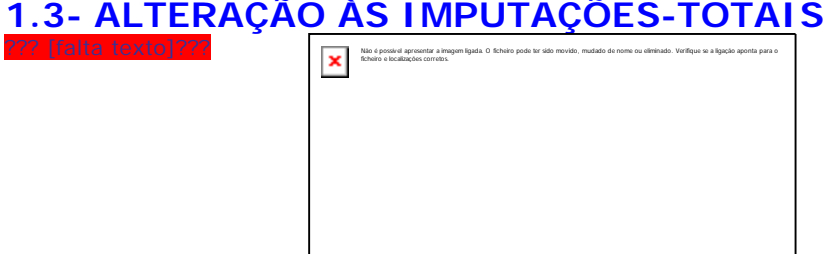

## **1.4- ALTERAÇÃO ÀS IMPUTAÇÕES-LINHAS**

Mostra os campos: Tipo de Documento; Armazém (se tipo de Movimento movimenta Armazém); Número; Data de Documento e Moeda são preenchidos. Os restantes campos de recolha são diferentes de cada Tipo de Movimento, conforme registo do Movimento na Tabela relativa. Não é permitido a recolha de Quantidades negativas. O Tipo de Movimento indica se é uma Entrada ou uma Saída.

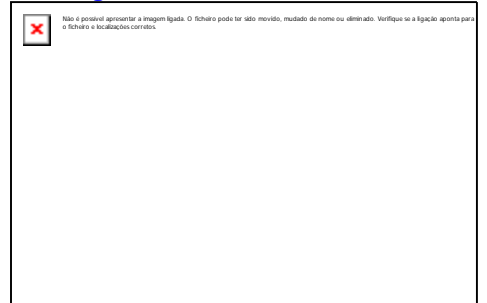

Exemplos: Na imagem do Tipo de Documento «**10**» são recolhidos os Números de Obra e da Fase no cabeçalho do Documento como definido na Tabela de Documentos. Na imagem do Tipo de Documento «**20**», os campos a recolher são o Código do Fornecedor, Obra e Fase.

Os campos Unidade e seguintes são recolhidos ou não conforme definidos na Tabela de Documentos para o Movimento em causa.

O campo indicado com "**\***" será preenchido quando na Configuração do Movimento, na 2ª linha de recolha existe indicação para recolher um código, raramente usado mas no exemplo a seguir eis uma aplicação prática para o seu uso: Se deseja imputar Custos a um operador de uma determinada Secção, defina as 2 Linhas de Detalhe da seguinte forma: Na primeira a Secção e na segunda a Subsecção/Operador.

## **FORNECEDOR**

Consulta o Código de Fornecedor (Entidade) se na Tabela de Documentos o campo "Entidade" estiver assinalado com  $\Box$ 

## **OBRA**

Indique o Número de Obra a movimentar. Valida com o Ficheiro correspondente e visualiza a Designação.

### **FASE/SUBFASE**

A Subfase só está activada se na Tabela de Documentos o campo "SubFase" estiver assinalado com  $L_t$  Indique a Fase e/ou a Subfase da Obra a movimentar.

Impossível alterar o Código das Obras com linhas facturadas.

## **ENTIDADE**

Consulta o Código de Entidade se na Tabela de Documentos o campo "Entidade" estiver assinalado com  $\overline{L}$ 

## **LINHA**

Ao carregar em  $\Box$  assume, automaticamente, o Número da Linha adicionando sempre mais **1**, ficando o cursor posicionado no Linha seguinte. Em correcção deve digitar o Número da Linha que pretende alterar. No rodapé, do separador, é editada a situação da Linha, que pode ser "Linha Nova" ou "Linha em Alteração".

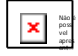

Procede à importação de linhas para recolha, a partir de um Ficheiro Texto. Este Ficheiro pode ser obtido, por exemplo, através da Pistola "*Scanner*".

Para mais informações veja as Considerações Gerais no final deste ponto.

## **ARTIGO**

Com **15** caracteres ou dígitos, conforme Configuração da Rotina. Ou **25** caracteres (módulo opcional) se o campo "Produtos Código 25 Dígitos" estiver marcado com  $\Box$ na Configuração da Recolha. Valida com o Ficheiro de Artigos, visualiza a Designação e o Código de Unidade. Se a Unidade de Stock do Artigo for «*\**» ou «**TX**» pode recolher a Designação desejada para a linha.

No Movimento livre recolhe (ou não) Quantidades e Valores mas na unidade «**TX**» limita-se só a Texto. Mais informações no Capítulo do Ficheiro de Artigos. Se inserir espaço, pode repetir o Artigo da linha anterior, desde que na Configuração da Rotina tenha marcado com  $\Box$  o campo "Repete Artigo da Linha Anterior (se Espacos)".

Com o cursor posicionado no campo "Artigo", carregando em <sub>ver</sub><br><sub>≌</sub>eres consulta o Extracto do Artigo, no ficheiro de Artigos.

### **UNIDADE**

Visualiza a unidade de grandeza do Artigo. Exemplo: **UN**; **LT**; **M2**; **KG**; **\***; **TX**…

**DESIGNAÇÃO**

Não é

Visualiza nome do Artigo.

### **DESIGNAÇÃO+15**

Só aparece, à frente do campo anterior, se o Artigo pertencer a uma Família, cujo bloco Designação tenha marcado com  $\Box$ , o campo "25 Posições + 15", podendo, recolher mais **15** caracteres além da Designação inicial do Artigo, dando um total de **40** posições.

### **CAMPOS DAS DIMENSÕES**

Disponíveis se no bloco [Opcionais], na Configuração da Recolha, estiver marcado com L‡ o campo "Dimensões" e na Tabela de Família e/ou no Ficheiro de Artigos o campo "Dimensões" for marcado com . Assume Dimensão «**1**»*, «***2**» e «**3**» conforme definido no Ficheiro de Artigos. Alterável se o campo "Variável" do Ficheiro de Artigos estiver seleccionado e só para o Documento recolhido.

#### **QUANTIDADE**

Com **6** dígitos inteiros e **3** decimais.

Não é possí vel apres ent Acede ao Ficheiro de Artigos Substitutos (o ficheiro de Artigos Alternativos, deve estar criado). O Número de Decimais pode ser configurado na opção Decimais na Tabela de Famílias ou no campo "Número de decimais" no Ficheiro de Artigos. Indique o Valor da Quantidade de acordo com o Código de Unidade.

**x** Obrigatório, excepto se estivermos perante um Movimento Livre, o qual pode ter, ou não, Quantidades.

Com o cursor colocado no campo "Artigo", carregando em:

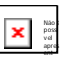

Consulta o Extracto do Artigo corrente.

×

## **PREÇO DE CUSTO**

Preenchido, automaticamente, com o Preço Médio do Ficheiro de Artigos. Preço de Custo a «**0**» (Zero) no final da linha terá que ser confirmado através duma janela de diálogo:

Se recolher o valor, manualmente, este será considerado Preço de Custo.

## **PREÇO DE VENDA**

Não é possível apresentar a imagem ligada. O ficheiro pode ter sido movido, mudado de nome ou eliminado. Verifique se a ligação aponta para o ficheiro e localizações corretos.

Preenchido, automaticamente, com o Preço de Venda do Ficheiro de Artigos (Preço **1**, Preço **2**, Preço **3** ou Preço **4**, se indicou «**1**», «**2**», «**3**» ou «**4**» no Código de Preço no Ficheiro de Entidades), alterável para outro Preço. O valor do Preço está relacionado com o Código da Moeda definido no Ficheiro de Entidades e com o Código da Moeda definido no Ficheiro de Artigos. Se não definir o Código da Moeda no Preço de Artigos este assume o valor da Moeda definida na Configuração da Empresa.

Contudo se houver Movimentos para a Entidade com outra Moeda o valor assumido é o do cálculo com a Tabela Moeda/Câmbio. Se definir o Código da Moeda no Preço dos Artigos diferente do assumido na Configuração da Empresa, então o Preço é o valor aí registado, ignorando assim o cálculo com a Tabela Moeda/Câmbio.

## **DESCONTOS**

Pode definir até **3** Descontos em Percentagem ou «**1**» em Valor mais «**1**» em Percentagem sobre os Artigos. A capacidade das Percentagens é de **2** inteiros e **2** decimais e do valor é de **7** inteiros e **2** decimais. Se a Tabela de Promoções for preenchida com Entidade, Família ou Artigo e Datas Início e Final, o dado do Desconto Percentual ou Valor é lançado automaticamente aqui. Por exemplo: Se na Tabela de Promoções existir a Entidade «**1**», o Artigo «**A-001**», as Datas Início e Final e a Data do Processamento estiver entre estas duas Datas e o dado de desconto Percentual ou Valor for «**10**» este é lançado, automaticamente, neste campo se na Linha de recolha estiver precisamente a mesma Entidade e Artigo acima referido. Se nos ficheiros de Entidades e Artigos no separador Processamento, os campos "Código de Desconto", estiverem preenchidos com valores dos grupos correspondentes à Tabela de Descontos será lançado automaticamente aqui, o valor percentual de Desconto respectivamente. Pode sempre alterar este valor. Nos Preços de Venda com IVA incluído, o Desconto incide sobre os valores dos Preços de Venda com IVA incluído e não sobre os valores dos Preços de Venda sem IVA.

## **TOTAIS**

Campos informativos dos valores totais dos Artigos movimentados, quer pelo Custo quer pela Venda.

**Mercadoria**: Vê o valor total líquido da Mercadoria, quer em Custo quer em Venda; **Outros Impostos**: Visualiza o valor total dos Outros Impostos agregados aos Artigos movimentados;

**IVA**: Mostra o valor total do IVA;

**Total**: Visualiza o valor total do Documento.

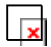

Os campos dos Documentos (Cabeçalho e Linhas) não são alteráveis apesar de se modificarem as Tabelas respectivas.

Exemplo: No caso do arredondamento, mesmo alterando a Tabela, o arredondamento dos Documentos não é modificado (se necessário terá de anular e

## **2- EMISSÃO DOCUMENTOS**

O programa, primeiro, procura o Ficheiro OBRDIMP na pasta da Empresa\Rotina (emp???), não encontrando, procura Empresa Standard \ Rotina (empSTD) e por último na pasta Comuns. Não havendo Documento desenhado dá a mensagem seguinte:

Comuns\OBRDIMP Atenção Faltam Dados Fixos"

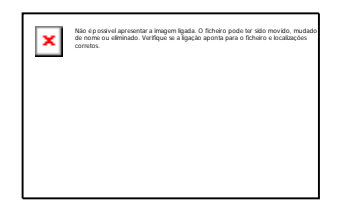

## **TIPO DE DOCUMENTO**

Código Tipo de Documentos a listar. Valida com a Tabela relativa e vê a Designação.

## **LIMITE INFERIOR/SUPERIOR**

**Data**: Relativa à Data dos Documentos. Não preenchido assume a Data de Entrada na Rotina para o Limite Inferior e o último Mês e Dia do Ano para o Limite Superior; **Armazém**: Insira o Código de Armazém pretendido para a emissão de Documentos; **Documento**: Número dos Documentos a seleccionar para Emissão de Documentos; **Entidade**: Código das Entidades a seleccionar na Emissão de Documentos.

### **OPÇÃO**

Marcado com  $\Box$ , imprime os Documentos:

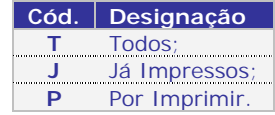

## **EMISSÃO IMEDIATA**

Assinalado com  $\Box$  este campo, se escolher os Já Impressas, pode ainda optar por imprimir só os que foram de emissão imediata.

### **IMPRIME**

Marcado com  $\Box$  imprime os Documentos:

## **3- LISTAGEM**

## **LIMITES INFERIOR/SUPERIOR**

Indique os limites a usar para: Tipo de Documento; Data; Armazém; Documento e Entidade.

## **OPÇÃO**

Assinalado com Q pode optar por: Todos; Já Impressos ou Por Imprimir.

## **IMPRIME**

Pode imprimir: Todos; Facturados ou Por Facturar.

## **4- DIÁRIOS**

## **LIMITES INFERIOR/SUPERIOR**

Indique os limites a usar para: Tipo de Documento; Data; Armazém e Documento.

### **IMPRESSÃO DO NOME DA ENTIDADE**

Assinalando com  $\Box$  imprime o Nome da Entidade.

## **AUTO DE MEDIÇÃO LIMITES INFERIOR/SUPERIOR**

Indique os limites a usar para: Número de Obra; Fase/Subfase; Data; Tipo de Movimento; Armazém; Número de Documento.

## **IMPRIME**

Com  $L$  opta por: Todos; Facturados ou Por Facturar. **LISTA SÓ RESUMO** Assinalando com  $\overline{u}$  lista só Resumo.

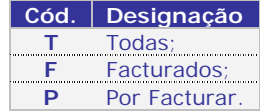

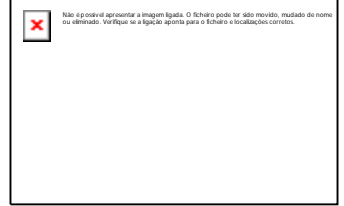

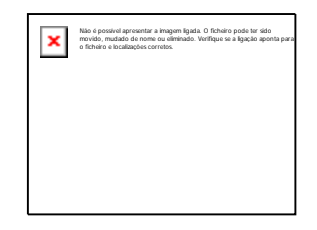

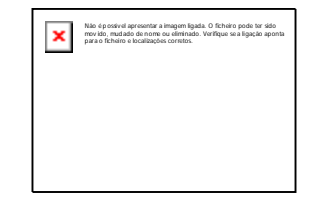

## **9 GESTÃO DE OBRAS IMPUTAÇÕES**

## **6- DESVIOS AO ORÇAMENTO**

## **OPÇÕES**

Assinalado com  $\Box$  opta por: Não Adjudicados; Só Adjudicados ou Ambos.

## **LIMITES INFERIOR/SUPERIOR**

Limites a usar para: Número de Orçamento e Data.

## **LISTA ANULADOS**

Assinalando com  $\overline{A}$  lista anulados.

**7- FACTURAÇÃO DE OBRAS**

 $\Box$ t⊤erá que ter a rotina PMR-Vendas instalada.

## **TIPO DE MOVIMENTO**

Assinalando com  $\Box$  pode optar por: Todos; Requisição; Compra Directa; Outros; Máquinas e Secção/Mão-de-Obra.

## **LIMITES INFERIOR/SUPERIOR**

Indique os limites a usar para: Número da Obra; Matrícula (se necessário); Entidade a Facturar; Situação; Fase/Subfase; Data; Tipo de Documento; Armazém e Documento.

## **FACTURA MOVIMENTOS**

Assinalado com  $\Box$  opta por: Todos; Eacturados ou Por facturar.

## **DOCUMENTO A GERAR**

Assume definição do Ficheiro: Assinalando com <sub>e</sub> assume a definição do Ficheiro de Obras, no separador Facturação, sub-separador Processamento.

Ao carregar em Não é  $\ddot{\ddot{\bf r}}$  passa ao ecrã seguinte:

## **A FACTURAR**

Consulta o Número da Obra dado no Limite Inferior do ecrã anterior, bem como: a Designação da Obra; Matrícula se existir; Código da Entidade a Factura e Designação da mesma.

## **DOCUMENTO A GERAR**

Dados para gerar o Documento:

Guia: Marcado com  $\Box$ ; indica que o Documento a Gerar é uma Guia; **Documentos de Venda**: Marcado com  $\Box$ , indica que o Documento a gerar é um Documento de Venda (Factura…);

**Tipo de Documento**: Conforme o definido nos campos anteriores, indique, qual o Tipo de Guia/Documento das Vendas para usar na opção de Facturação de Obras.

Carregando em  $\frac{1}{\sqrt{2}}$  pode escolher qual o Tipo de Documento para ligar os Movimentos das Obras às Vendas (PMR-Vendas terá que estar instalado);

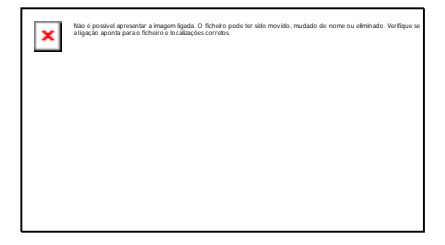

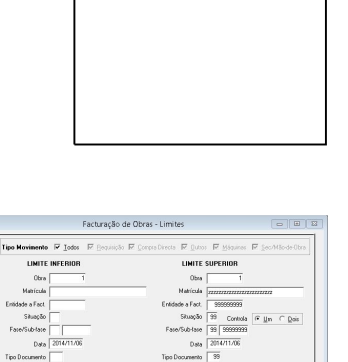

Amazén  $\overline{4}$ <br>Documento 999999999

Documento a Gerar<br>V Atoune delinição do Ficheiro 수업 Esta form - *모*. Cross

 $t$ mortes

Factura Movimentos<br>G Iodos - C Eocturados - C Eor Facturar -

Não é possível apresentar a imagem ligada. O ficheiro pode ter sido<br>mov ido, mud ado de nome ou eliminado. Verifique se a ligação aponta<br>para o ficheiro e localizações corretos.

O Código de Tipo de Documento não pode estar assinalado com  $\Box$ , na Tabela de Tipo de Documento do PMR-Vendas, nos campos: "Actualiza Stocks", visto que, os Movimentos da Obra já actualizaram os Stocks, evitando, assim duplicação de informação; "Crédito", no bloco [Modo de Movimento], pois, não aceita criação de Notas de Devolução na rotina PMR-Vendas. Não havendo mais Facturação de Obras, a solução terá que passar, precisamente, pela rotina de PMR-Vendas; "Auto-Vendas (Manual)"; "Auto-Facturação"; "Documentos de Importação" ou "Documentos de Recuperação". Os Artigos com o mesmo Código serão sempre aglutinados, na Facturação de Obras.

## **Armazém**: Indique o Armazém a facturar;

**Data**: Não preenchido, automaticamente, regista a Data do Processamento. Indique a Data do Documento a gerar. Nunca pode ser inferior à Data Início da Obra; **Data/Hora da Expedição**: Activado se no campo "Documento Transporte", na Tabela de Guias/Documentos da rotina PMR-Vendas, estiver assinalado com  $\Box$ Indique a Data e Hora do Transporte.

## **PARAMETRIZAÇÃO DA CRIAÇÃO DE LINHAS**

3 Blocos (Informação, Totais e Quebra) com dados para a criação das linhas do Documento:

## **Informação**

 $\overline{\mathbf{x}}$ 

**Obra**: Assinalado com  $\Box$  assume a informação do Ficheiro de Obras;

Matrícula: Assinalado com  $\Box$  assume a informação do Ficheiro de Matrículas. **Totais**

**Obra**: Marcado com  $\Box$ , desactiva o bloco [Quebra], dando apenas, os Totais da Obra; **Fase**: Assinalado com  $\Box$ , mantêm a quebra por Fase desactivando o bloco [Quebra] e o Tipo de Movimento. Edita os Totais por Fase;

**Tipo de Movimento**: Com  $\Box$ , mantêm a quebra por Tipo de Movimento desactivando o bloco [Quebra] e a fase. Edita os Totais por Tipo de Movimento;

**Detalhada**: Assinalado com  $\Box$ , activa o bloco seguinte [Quebra], dando o Documento a gerar detalhado (completo).

## **Quebra**

**Fase**: Assinalado com **the indica a quebra por Fase**;

**Tipo de Movimento**: Assinalado com  $\Box$  indica a quebra por Tipo de Movimento.

## **OBSERVAÇÕES SUPLEMENTARES**

Activado se no campo "Obs. Suplementares", na Tabela de Guias/Documentos da rotina PMR-Vendas, estiver assinalado com  $\Box$ 

Não é possív el apres entar

Volta para os Limites da opção Facturação de Obras.

## **ANÁLISES**

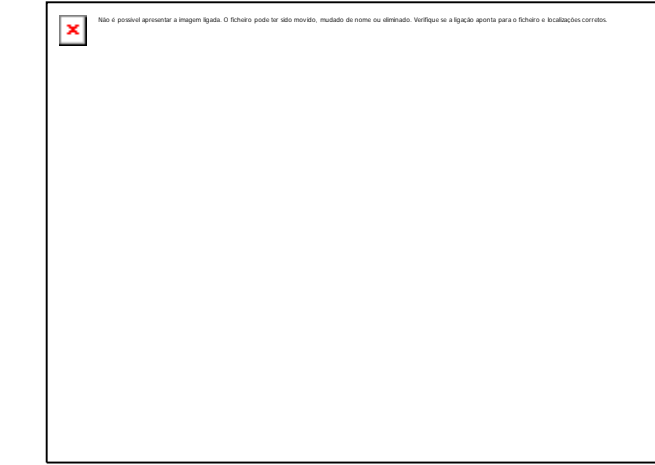

## **OBRAS**

Ordenação por: Obra; Documento ou Entidade.

Opção de Preço por: Custo ou Venda.

Escolha de Quebra por Página.

Exportação em formato HTML e XLS para possível pesquisa ou impressão.

Na parametrização por Datas temos as Quebras e Limites inferior/superior por: Tipo de Movimento; Documento; Armazém; Obra; Matrícula; Fase/Subfase; Vendedor; Entidade; Linha; Família ou Artigo.

## **REQUISIÇÕES**

Para a verificação do material usado, as opções são as seguintes: Ordenação por: Obra ou Fornecedor.

Opção de Preço por: Custo ou Venda.

Escolha de Quebra por Página.

Exportação em formato HTML e XLS para possível pesquisa ou impressão.

Na parametrização por Datas temos as Quebras e Limites Inferior/Superior por: Artigo; Tipo de Movimento; Armazém; Documento; Obra; Matrícula; Fase/Subfase; Entidade; Família ou Linha.

## **COMPRAS DIRECTAS**

**Para a verificação do material comprado, directamente. As opções são as seguintes:** Ordenação por: Obra; Documento ou Artigo.

**□**Opção de Preço por: Custo ou Venda.

Escolha de Quebra por Página.

Exportação em formato HTML e XLS para possível pesquisa ou impressão.

Na parametrização por Datas temos as Quebras e Limites Inferior/Superior por:

Artigo; Tipo de Documento; Armazém; Número de Documento; Obra; Matrícula; Fase/Subfase; Fornecedor; Família ou Linha.

## **MÁQUINAS**

Para a verificação da maquinaria usada, as opções são as seguintes: Ordenação por: Obra; Documento ou Máquina.

**Q**Opção de Preço por: Custo ou Venda.

Escolha de Quebra por Página.

Exportação em formato HTML e XLS.

Na parametrização por Datas temos as Quebras e Limites inferior/superior por: Máquina; Tipo de Movimento; Armazém; Documento; Obra; Matrícula; Fase/Subfase; Entidade; Família ou Linha.

## **SECÇÕES/MÃO-DE-OBRA**

Para a verificação das Secções/Mão-de-obra usadas, as opções são as seguintes: Ordenação por: Obra; Documento ou Secção.

Opção de Preço por: Custo ou Venda.

Escolha de Quebra por Página.

Exportação em formato HTML e XLS.

Na parametrização por Datas temos as Quebras e Limites inferior/superior por: Secção /Mão-de-obra; Tipo de Movimento; Armazém; Documento; Obra; Matrícula; Fase/ Subfase; Entidade; Família ou Linha.

## **OUTROS**

Para a verificação de outras despesas, tais como (Estadias, almoços…). As opções são as seguintes:

Ordenação por: Obra; Documento ou Máquina.

Q-Opção de Preço por: Custo ou Venda.

Escolha de Quebra por Página.

Exportação em formato HTML e XLS.

Na parametrização por Datas temos as Quebras e Limites inferior/superior por: Data; Tipo de Documento; Número de Documento; Obra; Matrícula; Fase/ Subfase; Fornecedor ou Linha.

### **BALANCETES**

Para o controlo da Obra, Fase e Tipo de Movimento usado. As opções são as sequintes:

Ordenação por: Obra; Fase; Tipo de Movimento ou Obra; Tipo de Movimento; Fase. Pode optar por: Todos; Só Movimento ou com Movimento ou Saldo.

 $\Box$ - Na parametrização por Mês temos as Quebras e Limites Inferior/Superior por: Obra; Fase/Subfase ou Tipo de Movimento.

Exportação em formato HTML e XLS.

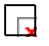

No campo "Tipo de Movimento" é obrigatório, pelo menos, **1** Tipo de Movimentos e são: Requisições a Armazém; Compra directa; Máquinas; Secções/Mão-de-obra ou Outros.

## **1- ANÁLISE DE OBRAS**

(Análises)

**ORDENAÇÃO** Assinalado com  $\Box$  ordena por: Obra ou Fornecedor.

## **OPÇÃO DE PREÇO**

Marcado com Q opta por Preço: Custo; Venda ou Ambos.

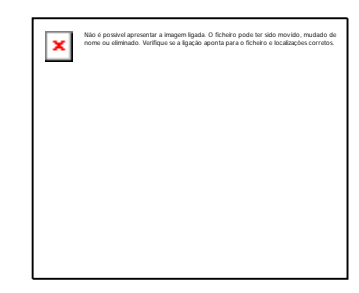

## **QUEBRA POR PÁGINA**

Não assinalado com  $\Box$  embora exista quebra para alteração de cabeçalho não é feito o salto de página, continua a imprimir na mesma folha.

## **EXPORTAR PARA HTML**

Com  $\Box$  o Mapa é Exportado para um Ficheiro no formato HTM e não é impresso.

## **EXPORTAR PARA EXCEL**

Assinalado com **to** o Mapa é Exportado para um Ficheiro no formato XLS e não é impresso. Activa os dois campos seguintes.

## **SEPARADOR DECIMAL**

#### **PATH DO FICHEIRO** Activado se campo "Exportar para Excel" estiver

Activado se campo anterior marcado com  $\Box$  Dê, pela lista pendente, nos campos numéricos o símbolo Decimal: Vírgula (**,**) ou Ponto (**.**).

marcado com  $\pm$  Encaminhamento da Localização (Unidade e Pasta) e Nome do Ficheiro a exportar.

Marcado com  $\boxed{\times}$  abre uma janela de diálogo para escolher o caminho do ficheiro.

## **PARÂMETROS**

 $\Box$  $\overline{\mathbf{f}}$   $\overline{\mathbf{f}}$  obrigatória a existência de pelo menos uma quebra: Indique limites por Datas e opte pelas quebras e limites nos campos seguintes.

## QUEBRA/LIMITES INFERIOR E SUPERIOR

Quebra para o campo marcado com  $\Box$  ou não quebra para este campo  $\Box$ . Para cada linha de limites existe sempre a pergunta se quebra ou não. Se responder  $\Box$  são para cada caso impressas as Designações dos campos onde se marca a quebra: **Data**: Relativa à Data da Análise. Não preenchida, automaticamente, assume a Data de Entrada na Rotina para Limite Inferior e o último Mês e Dia do Ano para Limite Superior; **Tipo de Movimento** (Requisição, Compra Directa, Outros, Máquinas e Secção/Mão-de-Obra); **Código de Situação** e **Controla Situação 1** ou **2**; **Tipo de Documento**; **Armazém**; **Vendedor**; **Matrícula**; **Fase/Subfase**; **Obra**; **Documento**; **Fornecedor**; **Linha**; **Família** e **Artigo**.

## **IMPRIME LINHA DE SEPARAÇÃO ENTRE OBRAS**

Assinalado com  $\Box t$ e se existir mais que uma Obra na Análise imprime uma linha de separação entre cada Obra, tornando a leitura mais intuitiva.

## **IMPRIME LINHA A ZEROS**

Assinalado com  $\frac{1}{\sqrt{2}}$  imprime linhas a zeros.

## **2- ANÁLISE DE REQUISIÇÕES**

(Análises)

## **ORDENAÇÃO**

Assinalado com  $\Box$  ordena por: Obra; Documento ou Artigo.

## **OPÇÃO DE PREÇO**

Marcado com do opta por Preço: Custo; Venda ou Ambos.

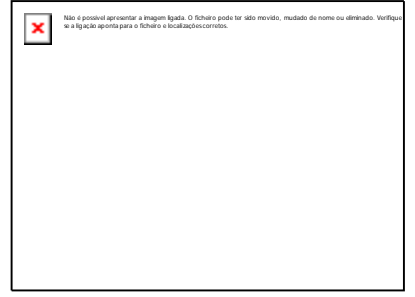

## **QUEBRA POR PÁGINA**

 $\overline{\text{Não assinalado com}}$  embora exista quebra para alteração de cabeçalho não é feito o salto de página, continua a imprimir na mesma folha.

## **EXPORTAR PARA HTML**

Com  $\Box$  o Mapa é Exportado para um Ficheiro no formato HTM e não é impresso.

## **EXPORTAR PARA EXCEL**

Assinalado com <sub>to</sub> o Mapa é Exportado para um Ficheiro no formato XLS e não é impresso. Activa os dois campos seguintes.

### **SEPARADOR DECIMAL**

## **PATH DO FICHEIRO**

Activado se campo anterior marcado com  $\Box$  Dê, pela lista pendente, nos campos numéricos o símbolo Decimal: Vírgula (**,**) ou Ponto (**.**).

Activado se campo "Exportar para Excel" estiver marcado com  $\pm$  Encaminhamento da Localização (Unidade e Pasta) e Nome do Ficheiro a exportar.

Marcado com  $\Box$  abre uma janela de diálogo para escolher o caminho do ficheiro.

## **PARÂMETROS**

É obrigatória a existência de pelo menos uma quebra: Indique limites por Datas e opte pelas quebras e limites nos campos seguintes.

### QUEBRA/LIMITES INFERIOR E SUPERIOR

Quebra para o campo marcado com  $\pm$ ou não quebra para este campo  $\pm$ . Para cada linha de limites existe sempre a pergunta se quebra ou não. Se responder  $\Box$ : são para cada caso impressas as Designações dos campos onde se marca a quebra: **Data**: Relativa à Data da Análise. Não preenchida, automaticamente, assume a Data de Entrada na Rotina para Limite Inferior e o último Mês e Dia do Ano para Limite Superior; **Tipo Documento**; **Armazém**; **Número de Documento**; **Obra**; **Matrícula**; **Fase/Subfase**; **Fornecedor**; **Família**; **Linha** e **Artigo**.

### **IMPRIME LINHA DE SEPARAÇÃO ENTRE OBRAS**

Assinalado com  $\Box$  e se existir mais que uma Obra na Análise imprime uma linha de separação entre cada Obra, tornando a leitura mais intuitiva.

## **IMPRIME LINHA A ZEROS**

Assinalado com  $\frac{1}{\sqrt{2}}$  imprime linhas a zeros.

## **3- ANÁLISE DE COMPRAS DIRECTAS**

(Análises)

## **ORDENAÇÃO**

Assinalado com  $\Box$  ordena por: Obra; Documento ou Artigo.

## **OPÇÃO DE PREÇO**

Marcado com  $\Box$  opta por Preço: Custo; Venda ou Ambos.

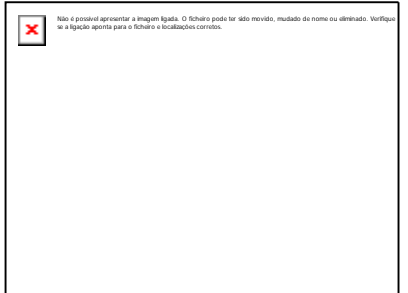

## **QUEBRA POR PÁGINA**

Não assinalado com  $\Box$  embora exista quebra para alteração de cabeçalho não é feito o salto de página, continua a imprimir na mesma folha.

#### **EXPORTAR PARA HTML**